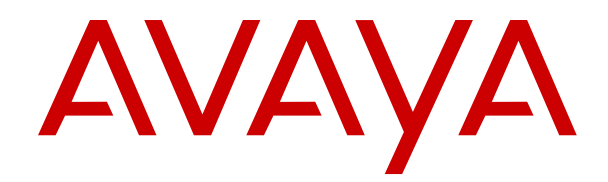

# **Using Avaya Workplace Client for IP Office**

Release 11.1.3 Issue 19.1.1 March 2024

#### **Notice**

While reasonable efforts have been made to ensure that the information in this document is complete and accurate at the time of printing, Avaya assumes no liability for any errors. Avaya reserves the right to make changes and corrections to the information in this document without the obligation to notify any person or organization of such changes.

#### **Documentation disclaimer**

"Documentation" means information published in varying mediums which may include product information, operating instructions and performance specifications that are generally made available to users of products. Documentation does not include marketing materials. Avaya shall not be responsible for any modifications, additions, or deletions to the original published version of Documentation unless such modifications, additions, or deletions were performed by or on the express behalf of Avaya. End User agrees to indemnify and hold harmless Avaya, Avaya's agents, servants and employees against all claims, lawsuits, demands and judgments arising out of, or in connection with, subsequent modifications, additions or deletions to this documentation, to the extent made by End User.

#### **Link disclaimer**

Avaya is not responsible for the contents or reliability of any linked websites referenced within this site or Documentation provided by Avaya. Avaya is not responsible for the accuracy of any information, statement or content provided on these sites and does not necessarily endorse the products, services, or information described or offered within them. Avaya does not guarantee that these links will work all the time and has no control over the availability of the linked pages.

#### **Warranty**

Avaya provides a limited warranty on Avaya hardware and software. Refer to your sales agreement to establish the terms of the limited warranty. In addition, Avaya's standard warranty language, as well as information regarding support for this product while under warranty is available to Avaya customers and other parties through the Avaya Support website: https://support.avaya.com/helpcenter [getGenericDetails?detailId=C20091120112456651010](https://support.avaya.com/helpcenter/getGenericDetails?detailId=C20091120112456651010) under the link "Warranty & Product Lifecycle" or such successor site as designated by Avaya. Please note that if You acquired the product(s) from an authorized Avaya Channel Partner outside of the United States and Canada, the warranty is provided to You by said Avaya Channel Partner and not by Avaya.

"**Hosted Service**" means an Avaya hosted service subscription that You acquire from either Avaya or an authorized Avaya Channel Partner (as applicable) and which is described further in Hosted SAS or other service description documentation regarding the applicable hosted service. If You purchase a Hosted Service subscription, the foregoing limited warranty may not apply but You may be entitled to support services in connection with the Hosted Service as described further in your service description documents for the applicable Hosted Service. Contact Avaya or Avaya Channel Partner (as applicable) for more information.

#### **Hosted Service**

THE FOLLOWING APPLIES ONLY IF YOU PURCHASE AN AVAYA HOSTED SERVICE SUBSCRIPTION FROM AVAYA OR AN AVAYA CHANNEL PARTNER (AS APPLICABLE), THE TERMS OF USE FOR HOSTED SERVICES ARE AVAILABLE ON THE AVAYA WEBSITE, [HTTPS://SUPPORT.AVAYA.COM/LICENSEINFO](https://support.avaya.com/LicenseInfo) UNDER THE LINK "Avaya Terms of Use for Hosted Services" OR SUCH SUCCESSOR SITE AS DESIGNATED BY AVAYA, AND ARE APPLICABLE TO ANYONE WHO ACCESSES OR USES THE HOSTED SERVICE. BY ACCESSING OR USING THE HOSTED SERVICE, OR AUTHORIZING OTHERS TO DO SO, YOU, ON BEHALF OF YOURSELF AND THE ENTITY FOR WHOM YOU ARE DOING SO (HEREINAFTER REFERRED TO INTERCHANGEABLY AS "YOU" AND "END USER"), AGREE TO THE TERMS OF USE. IF YOU ARE ACCEPTING THE TERMS OF USE ON BEHALF A COMPANY OR OTHER LEGAL ENTITY, YOU REPRESENT THAT YOU HAVE THE AUTHORITY TO BIND SUCH ENTITY TO THESE TERMS OF USE. IF YOU DO NOT HAVE SUCH AUTHORITY,

OR IF YOU DO NOT WISH TO ACCEPT THESE TERMS OF USE, YOU MUST NOT ACCESS OR USE THE HOSTED SERVICE OR AUTHORIZE ANYONE TO ACCESS OR USE THE HOSTED SERVICE.

#### **Licenses**

THE SOFTWARE LICENSE TERMS AVAILABLE ON THE AVAYA WEBSITE, [HTTPS://SUPPORT.AVAYA.COM/LICENSEINFO](https://support.avaya.com/LicenseInfo), UNDER THE LINK "AVAYA SOFTWARE LICENSE TERMS (Avaya Products)" OR SUCH SUCCESSOR SITE AS DESIGNATED BY AVAYA, ARE APPLICABLE TO ANYONE WHO DOWNLOADS, USES AND/OR INSTALLS AVAYA SOFTWARE, PURCHASED FROM AVAYA INC., ANY AVAYA AFFILIATE, OR AN AVAYA CHANNEL PARTNER (AS APPLICABLE) UNDER A COMMERCIAL AGREEMENT WITH AVAYA OR AN AVAYA CHANNEL PARTNER. UNLESS OTHERWISE AGREED TO BY AVAYA IN WRITING, AVAYA DOES NOT EXTEND THIS LICENSE IF THE SOFTWARE WAS OBTAINED FROM ANYONE OTHER THAN AVAYA, AN AVAYA AFFILIATE OR AN AVAYA CHANNEL PARTNER; AVAYA RESERVES THE RIGHT TO TAKE LEGAL ACTION AGAINST YOU AND ANYONE ELSE USING OR SELLING THE SOFTWARE WITHOUT A LICENSE. BY INSTALLING, DOWNLOADING OR USING THE SOFTWARE, OR AUTHORIZING OTHERS TO DO SO, YOU, ON BEHALF OF YOURSELF AND THE ENTITY FOR WHOM YOU ARE INSTALLING, DOWNLOADING OR USING THE SOFTWARE (HEREINAFTER REFERRED TO INTERCHANGEABLY AS "YOU" AND "END USER"), AGREE TO THESE TERMS AND CONDITIONS AND CREATE A BINDING CONTRACT BETWEEN YOU AND AVAYA INC. OR THE APPLICABLE AVAYA AFFILIATE ("AVAYA").

Avaya grants You a license within the scope of the license types described below, with the exception of Heritage Nortel Software, for which the scope of the license is detailed below. Where the order documentation does not expressly identify a license type, the applicable license will be a Designated System License as set forth below in the Designated System(s) License (DS) section as applicable. The applicable number of licenses and units of capacity for which the license is granted will be one (1), unless a different number of licenses or units of capacity is specified in the documentation or other materials available to You. "Software" means computer programs in object code, provided by Avaya or an Avaya Channel Partner, whether as stand-alone products, pre-installed on hardware products, and any upgrades, updates, patches, bug fixes, or modified versions thereto. "Designated Processor" means a single stand-alone computing device. "Server" means a set of Designated Processors that hosts (physically or virtually) a software application to be accessed by multiple users. "Instance" means a single copy of the Software executing at a particular time: (i) on one physical machine; or (ii) on one deployed software virtual machine ("VM") or similar deployment.

#### **License type(s)**

Designated System(s) License (DS). End User may install and use each copy or an Instance of the Software only: 1) on a number of Designated Processors up to the number indicated in the order; or 2) up to the number of Instances of the Software as indicated in the order, Documentation, or as authorized by Avaya in writing. Avaya may require the Designated Processor(s) to be identified in the order by type, serial number, feature key, Instance, location or other specific designation, or to be provided by End User to Avaya through electronic means established by Avaya specifically for this purpose.

Concurrent User License (CU). End User may install and use the Software on multiple Designated Processors or one or more Servers, so long as only the licensed number of Units are accessing and using the Software at any given time as indicated in the order, Documentation, or as authorized by Avaya in writing. A "Unit" means the unit on which Avaya, at its sole discretion, bases the pricing of its licenses and can be, without limitation, an agent, port or user, an e-mail or voice mail account in the name of a person or corporate function (e.g., webmaster or helpdesk), or a directory entry in the administrative database utilized by the Software that permits one user to interface with the Software. Units may be linked to a specific, identified Server or an Instance of the Software.

Cluster License (CL). End User may install and use each copy or an Instance of the Software only up to the number of Clusters as

indicated on the order, Documentation, or as authorized by Avaya in writing with a default of one (1) Cluster if not stated.

Enterprise License (EN). End User may install and use each copy or an Instance of the Software only for enterprise-wide use of an unlimited number of Instances of the Software as indicated on the order, Documentation, or as authorized by Avaya in writing.

Named User License (NU). End User may: (i) install and use each copy or Instance of the Software on a single Designated Processor or Server per authorized Named User (defined below); or (ii) install and use each copy or Instance of the Software on a Server so long as only authorized Named Users access and use the Software as indicated in the order, Documentation, or as authorized by Avaya in writing. "Named User", means a user or device that has been expressly authorized by Avaya to access and use the Software. At Avaya's sole discretion, a "Named User" may be, without limitation, designated by name, corporate function (e.g., webmaster or helpdesk), an e-mail or voice mail account in the name of a person or corporate function, or a directory entry in the administrative database utilized by the Software that permits one user to interface with the Software.

Shrinkwrap License (SR). End User may install and use the Software in accordance with the terms and conditions of the applicable license agreements, such as "shrinkwrap" or "clickthrough" license accompanying or applicable to the Software ("Shrinkwrap License") as indicated in the order, Documentation, or as authorized by Avaya in writing.

Transaction License (TR). End User may use the Software up to the number of Transactions as specified during a specified time period and as indicated in the order, Documentation, or as authorized by Avaya in writing. A "Transaction" means the unit by which Avaya, at its sole discretion, bases the pricing of its licensing and can be, without limitation, measured by the usage, access, interaction (between client/server or customer/organization), or operation of the Software within a specified time period (e.g. per hour, per day, per month). Some examples of Transactions include but are not limited to each greeting played/message waiting enabled, each personalized promotion (in any channel), each callback operation, each live agent or web chat session, each call routed or redirected (in any channel). End User may not exceed the number of Transactions without Avaya's prior consent and payment of an additional fee.

#### **Heritage Nortel Software**

"Heritage Nortel Software" means the software that was acquired by Avaya as part of its purchase of the Nortel Enterprise Solutions Business in December 2009. The Heritage Nortel Software is the software contained within the list of Heritage Nortel Products located at <https://support.avaya.com/LicenseInfo>under the link "Heritage Nortel Products" or such successor site as designated by Avaya. For Heritage Nortel Software, Avaya grants Customer a license to use Heritage Nortel Software provided hereunder solely to the extent of the authorized activation or authorized usage level, solely for the purpose specified in the Documentation, and solely as embedded in, for execution on, or for communication with Avaya equipment. Charges for Heritage Nortel Software may be based on extent of activation or use authorized as specified in an order or invoice.

#### **Copyright**

Except where expressly stated otherwise, no use should be made of materials on this site, the Documentation, Software, Hosted Service, or hardware provided by Avaya. All content on this site, the documentation, Hosted Service, and the product provided by Avaya including the selection, arrangement and design of the content is owned either by Avaya or its licensors and is protected by copyright and other intellectual property laws including the sui generis rights relating to the protection of databases. You may not modify, copy, reproduce, republish, upload, post, transmit or distribute in any way any content, in whole or in part, including any code and software unless expressly authorized by Avaya. Unauthorized reproduction, transmission, dissemination, storage, and or use without the express written consent of Avaya can be a criminal, as well as a civil offense under the applicable law.

#### **Virtualization**

The following applies if the product is deployed on a virtual machine. Each product has its own ordering code and license types. Unless otherwise stated, each Instance of a product must be separately

licensed and ordered. For example, if the end user customer or Avaya Channel Partner would like to install two Instances of the same type of products, then two products of that type must be ordered.

#### **Third Party Components**

"Third Party Components" mean certain software programs or portions thereof included in the Software or Hosted Service may contain software (including open source software) distributed under third party agreements ("Third Party Components"), which contain terms regarding the rights to use certain portions of the Software ("Third Party Terms"). As required, information regarding distributed Linux OS source code (for those products that have distributed Linux OS source code) and identifying the copyright holders of the Third Party Components and the Third Party Terms that apply is available in the products, Documentation or on Avaya's website at: https:/ [support.avaya.com/Copyright](https://support.avaya.com/Copyright) or such successor site as designated by Avaya. The open source software license terms provided as Third Party Terms are consistent with the license rights granted in these Software License Terms, and may contain additional rights benefiting You, such as modification and distribution of the open source software. The Third Party Terms shall take precedence over these Software License Terms, solely with respect to the applicable Third Party Components to the extent that these Software License Terms impose greater restrictions on You than the applicable Third Party Terms.

The following applies only if the H.264 (AVC) codec is distributed with the product. THIS PRODUCT IS LICENSED UNDER THE AVC PATENT PORTFOLIO LICENSE FOR THE PERSONAL USE OF A CONSUMER OR OTHER USES IN WHICH IT DOES NOT RECEIVE REMUNERATION TO (i) ENCODE VIDEO IN COMPLIANCE WITH THE AVC STANDARD ("AVC VIDEO") AND/OR (ii) DECODE AVC VIDEO THAT WAS ENCODED BY A CONSUMER ENGAGED IN A PERSONAL ACTIVITY AND/OR WAS OBTAINED FROM A VIDEO PROVIDER LICENSED TO PROVIDE AVC VIDEO. NO LICENSE IS GRANTED OR SHALL BE IMPLIED FOR ANY OTHER USE. ADDITIONAL INFORMATION MAY BE OBTAINED FROM MPEG LA, L.L.C. SEE <HTTP://WWW.MPEGLA.COM>.

#### **Service Provider**

THE FOLLOWING APPLIES TO AVAYA CHANNEL PARTNER'S HOSTING OF AVAYA PRODUCTS OR SERVICES. THE PRODUCT OR HOSTED SERVICE MAY USE THIRD PARTY COMPONENTS SUBJECT TO THIRD PARTY TERMS AND REQUIRE A SERVICE PROVIDER TO BE INDEPENDENTLY LICENSED DIRECTLY FROM THE THIRD PARTY SUPPLIER. AN AVAYA CHANNEL PARTNER'S HOSTING OF AVAYA PRODUCTS MUST BE AUTHORIZED IN WRITING BY AVAYA AND IF THOSE HOSTED PRODUCTS USE OR EMBED CERTAIN THIRD PARTY SOFTWARE, INCLUDING BUT NOT LIMITED TO MICROSOFT SOFTWARE OR CODECS, THE AVAYA CHANNEL PARTNER IS REQUIRED TO INDEPENDENTLY OBTAIN ANY APPLICABLE LICENSE AGREEMENTS, AT THE AVAYA CHANNEL PARTNER'S EXPENSE, DIRECTLY FROM THE APPLICABLE THIRD PARTY SUPPLIER.

WITH RESPECT TO CODECS, IF THE AVAYA CHANNEL PARTNER IS HOSTING ANY PRODUCTS THAT USE OR EMBED THE H.264 CODEC OR H.265 CODEC, THE AVAYA CHANNEL PARTNER ACKNOWLEDGES AND AGREES THE AVAYA CHANNEL PARTNER IS RESPONSIBLE FOR ANY AND ALL RELATED FEES AND/OR ROYALTIES. THE H.264 (AVC) CODEC IS LICENSED UNDER THE AVC PATENT PORTFOLIO LICENSE FOR THE PERSONAL USE OF A CONSUMER OR OTHER USES IN WHICH IT DOES NOT RECEIVE REMUNERATION TO: (I) ENCODE VIDEO IN COMPLIANCE WITH THE AVC STANDARD ("AVC VIDEO") AND/OR (II) DECODE AVC VIDEO THAT WAS ENCODED BY A CONSUMER ENGAGED IN A PERSONAL ACTIVITY AND/OR WAS OBTAINED FROM A VIDEO PROVIDER LICENSED TO PROVIDE AVC VIDEO. NO LICENSE IS GRANTED OR SHALL BE IMPLIED FOR ANY OTHER USE ADDITIONAL INFORMATION FOR H.264 (AVC) AND H.265 (HEVC) CODECS MAY BE OBTAINED FROM MPEG LA, L.L.C. SEE [HTTP://](HTTP://WWW.MPEGLA.COM) [WWW.MPEGLA.COM.](HTTP://WWW.MPEGLA.COM)

#### **Compliance with Laws**

You acknowledge and agree that it is Your responsibility for complying with any applicable laws and regulations, including, but not limited to laws and regulations related to call recording, data privacy, intellectual property, trade secret, fraud, and music performance rights, in the country or territory where the Avaya product is used.

#### **Preventing Toll Fraud**

"Toll Fraud" is the unauthorized use of your telecommunications system by an unauthorized party (for example, a person who is not a corporate employee, agent, subcontractor, or is not working on your company's behalf). Be aware that there can be a risk of Toll Fraud associated with your system and that, if Toll Fraud occurs, it can result in substantial additional charges for your telecommunications services.

#### **Avaya Toll Fraud intervention**

If You suspect that You are being victimized by Toll Fraud and You need technical assistance or support, call Technical Service Center Toll Fraud Intervention Hotline at +1-800-643-2353 for the United States and Canada. For additional support telephone numbers, see the Avaya Support website: <https://support.avaya.com> or such successor site as designated by Avaya.

#### **Security Vulnerabilities**

Information about Avaya's security support policies can be found in the Security Policies and Support section of [https://](https://support.avaya.com/security) [support.avaya.com/security](https://support.avaya.com/security).

Suspected Avaya product security vulnerabilities are handled per the Avaya Product Security Support Flow [\(https://](https://support.avaya.com/css/P8/documents/100161515) [support.avaya.com/css/P8/documents/100161515](https://support.avaya.com/css/P8/documents/100161515)).

#### **Trademarks**

The trademarks, logos and service marks ("Marks") displayed in this site, the Documentation, Hosted Service(s), and product(s) provided by Avaya are the registered or unregistered Marks of Avaya, its affiliates, its licensors, its suppliers, or other third parties. Users are not permitted to use such Marks without prior written consent from Avaya or such third party which may own the Mark. Nothing contained in this site, the Documentation, Hosted Service(s) and product(s) should be construed as granting, by implication, estoppel, or otherwise, any license or right in and to the Marks without the express written permission of Avaya or the applicable third party.

Avaya is a registered trademark of Avaya Inc.

All non-Avaya trademarks are the property of their respective owners.

Linux® is the registered trademark of Linus Torvalds in the U.S. and other countries.

#### **Downloading Documentation**

For the most current versions of Documentation, see the Avaya Support website: <https://support.avaya.com>, or such successor site as designated by Avaya.

#### **Contact Avaya Support**

See the Avaya Support website: <https://support.avaya.com>for product or Hosted Service notices and articles, or to report a problem with your Avaya product or Hosted Service. For a list of support telephone numbers and contact addresses, go to the Avaya Support website: <https://support.avaya.com> (or such successor site as designated by Avaya), scroll to the bottom of the page, and select Contact Avaya Support.

### **Contents**

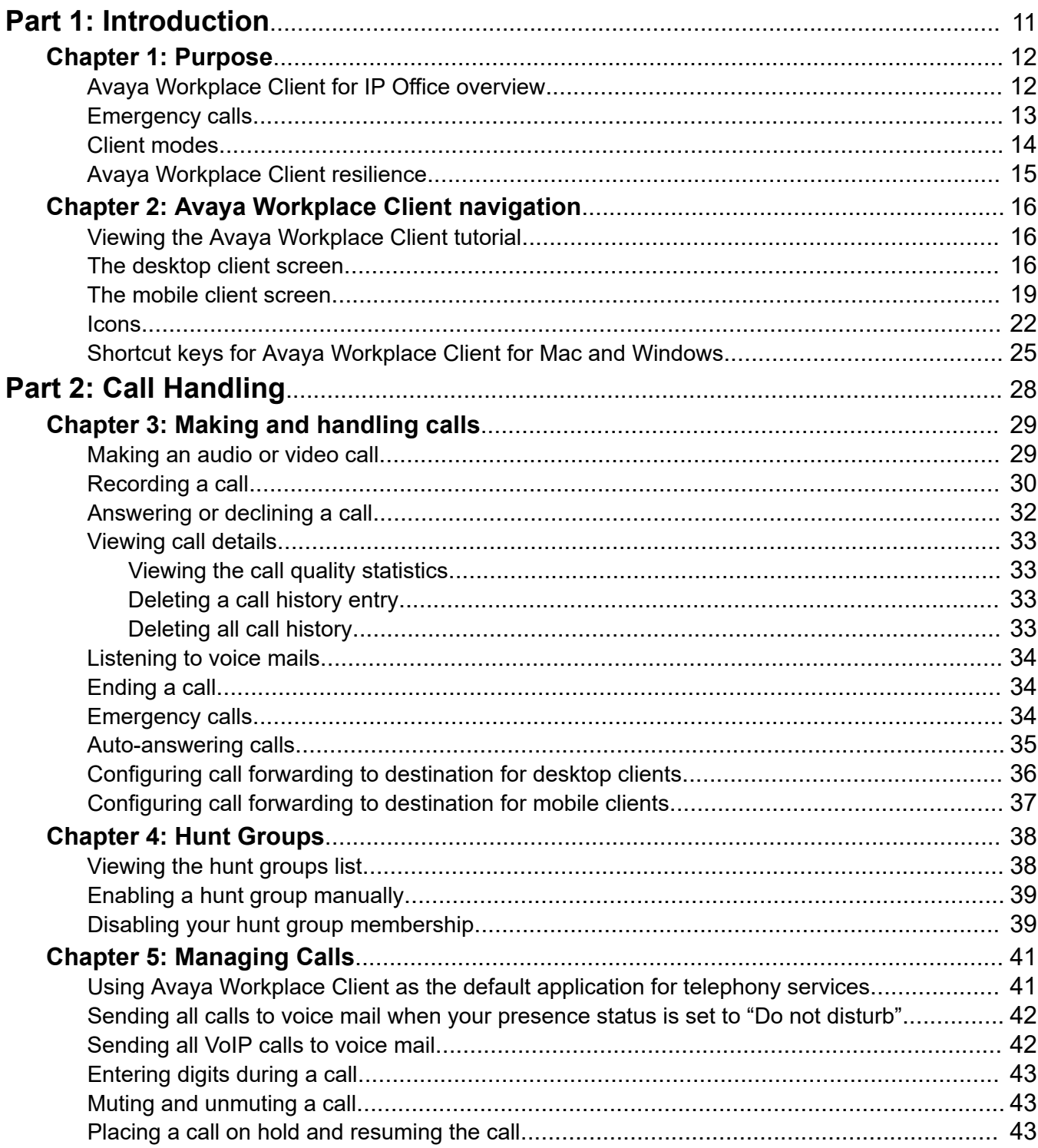

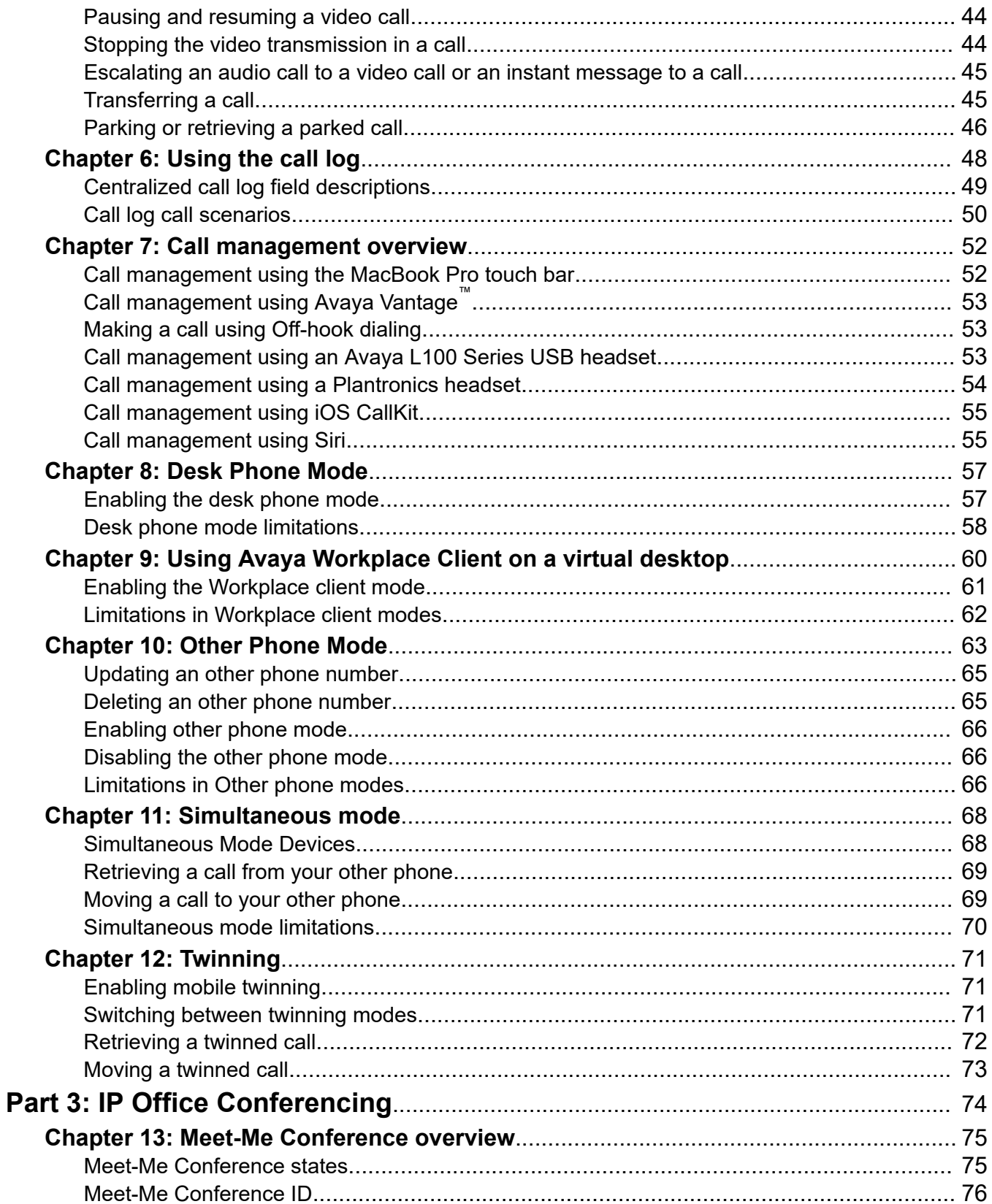

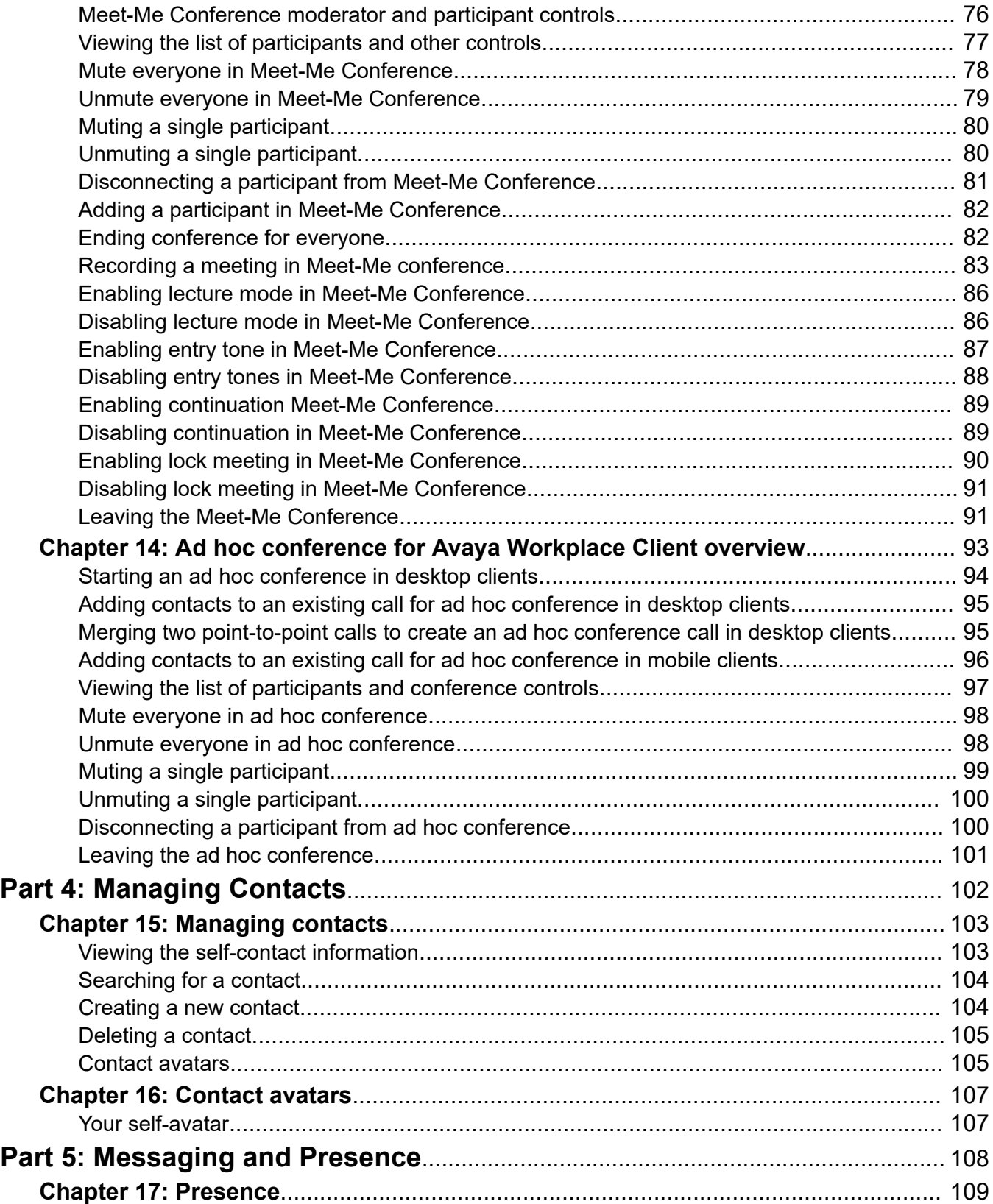

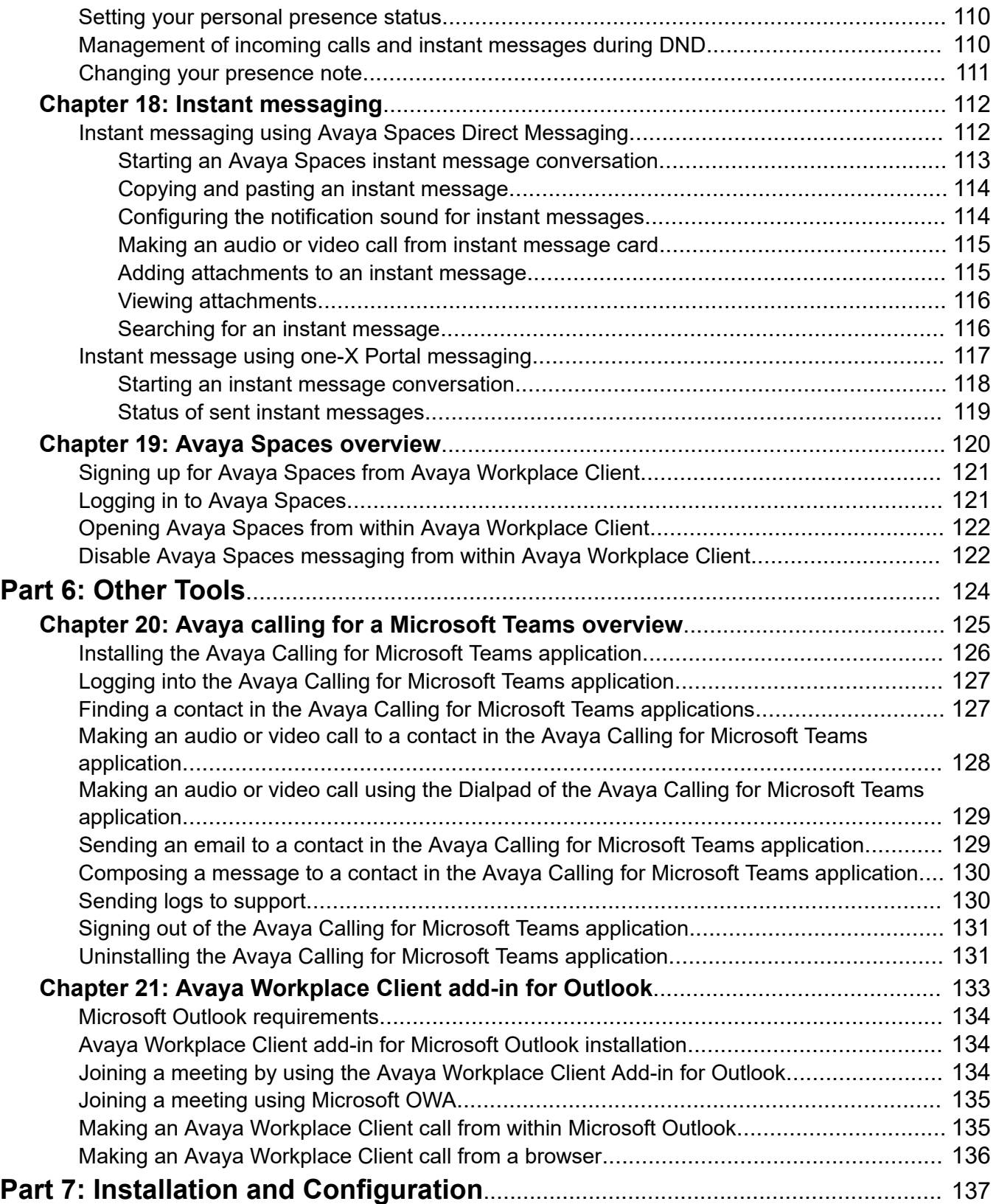

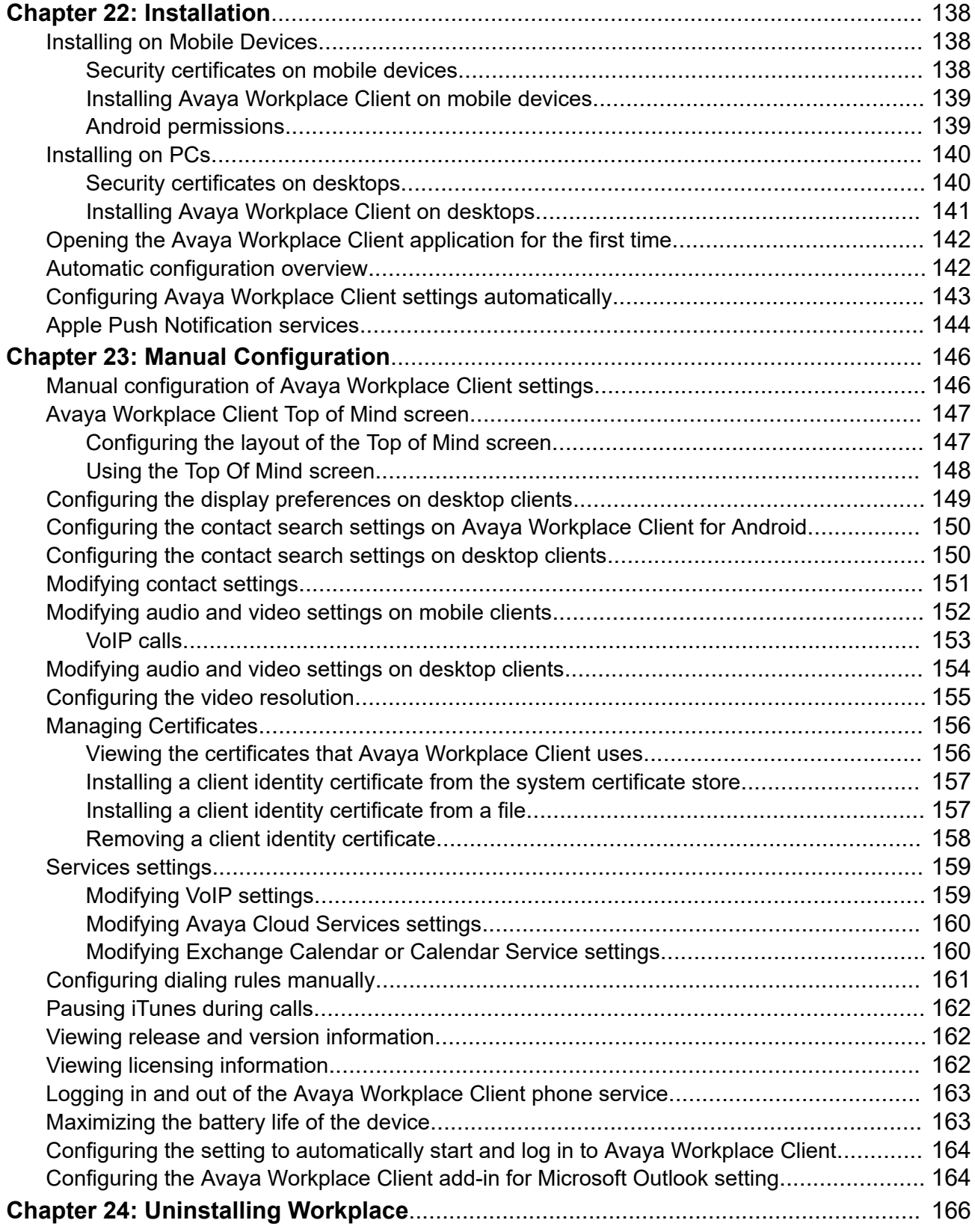

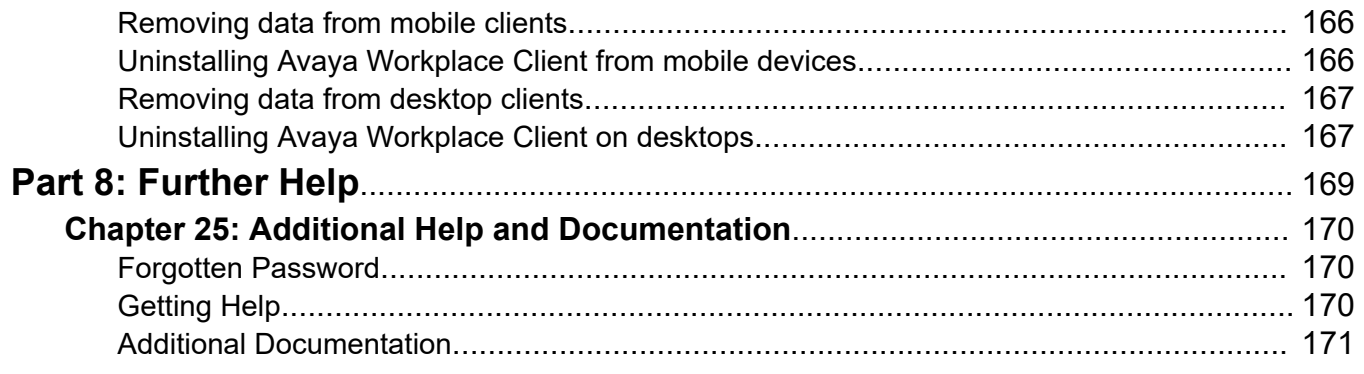

# <span id="page-10-0"></span>**Part 1: Introduction**

# <span id="page-11-0"></span>**Chapter 1: Purpose**

This document describes using Avaya Workplace Client with an IP Office communication system. Avaya Workplace Client is a unified communications application supported on Android, iOS, Mac, and Windows.

• Your IP Office system administrator controls who can use Avaya Workplace Client. For some features, they also control whether that feature is supported or not.

#### **Related links**

[Emergency calls](#page-12-0) on page 13 [Avaya Workplace Client resilience](#page-14-0) on page 15

# **Avaya Workplace Client for IP Office overview**

The Avaya Workplace Client is a softphone application that you can use as your telephone extension on the IP Office communications system. You can access the Avaya Workplace Client on the following platforms:

- **Mobile platforms:**
	- **Android:** From a mobile phone, tablet, or an Avaya Vantage™ devices (K155, K175)
	- **iOS:** Supported on iPad and iPhone devices. Not supported on other iOS devices such as iPod Touch.
- **Desktop platforms:**
	- **macOS computers**
	- **Windows computers**

With the Avaya Workplace Client, you can use the following functionality:

**R3** Note:

- Some Avaya Workplace Client features must be configured for your enterprise before you can use them.
- Make point-to-point audio and video calls.
- Listen to your voicemail messages.
- Join and host conference calls with Avaya Spaces.
- <span id="page-12-0"></span>• Answer calls and send all calls to voicemail.
- View your call history stored locally on the device or on the IP Office.
- Access your IP Office contacts by using IP Office directory.
- Access your local contacts.
- Send instant messages using Avaya Spaces direct messaging.
- Capture photo, audio, and video files, and send generic file attachments in an instant message conversation.
- Manage your presence status and presence status messages.

Avaya Workplace Client on Avaya Vantage™ supports the following features:

- Making outgoing calls.
- Handling incoming calls.
- Putting call on hold and resuming the call.
- Muting and unmuting a call.
- Transferring a call.
- Escalating an audio call to video call and de-escalating video call to audio call.
- Entering DTMF digits using the keypad.
- Access your local contacts
- Access your IP Office contacts by using IP Office directory.
- Manage your presence status and presence status messages.

# **Emergency calls**

### **Warning:**

You must check with your system administrator whether you can use your Avaya Workplace Client to make emergency calls. They will advise you on the actions to take to make such calls.

- All outgoing calls made using the Avaya Workplace Client are routed through the IP Office system. Since the device running your Avaya Workplace Client can be used at locations remote from the IP Office system's location, when used to make emergency calls the call location identified by the emergency services may not be correct.
- **If using an Android or iOS mobile device:** 
	- Do not use the Avaya Workplace Client to make emergency calls. Instead use the device's native dialer application to make any emergency calls.

<span id="page-13-0"></span>- Your system administrator can implement "cellular direct". When implemented, for certain numbers dialed in the Avaya Workplace Client, you will be prompted to let the number to be dialed by the device's native dialer instead.

#### • **If using Avaya Workplace Client on a computer:**

- If using the Avaya Workplace Client at the same location as the IP Office system, you must still check with your system administrator before using the client to make emergency calls.
- If using the Avaya Workplace Client from a remote location, do not use the Avaya Workplace Client to make emergency calls. Instead ensure that you have access to an alternate phone to make emergency calls.

### **Related links**

[Purpose](#page-11-0) on page 12

# **Client modes**

When used with IP Office, the Avaya Workplace Client can operate as your phone extensions in either of the following ways:

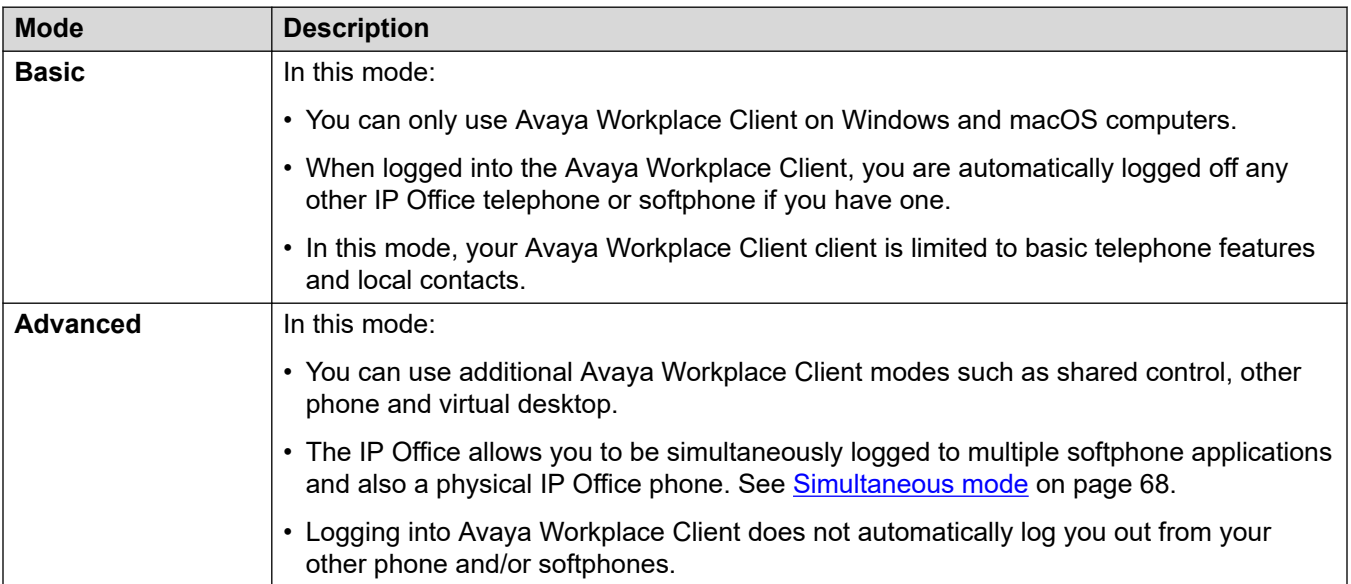

# <span id="page-14-0"></span>**Avaya Workplace Client resilience**

When the Avaya Workplace Client connects to a IP Office system, it can also be given details of an alternateIP Office system to use if the current system fails.

- When that occurs, after about 3 minutes the Avaya Workplace Client automatically connects to the alternate system. This is called failover.
	- If this occurs whilst the Avaya Workplace Client has a call connected, it will try to continue the call and only failover when the call is ended.
	- Some features, such as switching twinning mode, are not available during resilience.
- During failover, Avaya Workplace Client displays call records for both before and during failover. After failback, call records from during failover are lost.
- Once the original system has been restored, the Avaya Workplace Client reconnects to it. This is called failback.

### **Related links**

[Purpose](#page-11-0) on page 12

# <span id="page-15-0"></span>**Chapter 2: Avaya Workplace Client navigation**

### **Related links**

Viewing the Avaya Workplace Client tutorial on page 16 The desktop client screen on page 16 [The mobile client screen](#page-18-0) on page 19 [Icons](#page-21-0) on page 22 [Shortcut keys for Avaya Workplace Client for Mac and Windows](#page-24-0) on page 25

# **Viewing the Avaya Workplace Client tutorial**

### **Procedure**

- 1. In the Avaya Workplace Client settings, select **Support**.
- 2. Do one of the following:
	- On mobile clients: Select **Tutorial**.
	- On Avaya Workplace Client for Windows: Select **Open Tutorial**.
	- On Avaya Workplace Client for Mac: Select **Show Tutorial**.
- 3. Select one of the following:
	- **Skip** or **Skip Tutorial**: To exit the tutorial.
	- **Next**: To view the next screen.
	- **Back** or **Previous**: To view the previous screen.
	- **Done**: To finish viewing and exit the tutorial.

### **Related links**

Avaya Workplace Client navigation on page 16

## **The desktop client screen**

The following image shows the typical Avaya Workplace Client screen on desktop devices.

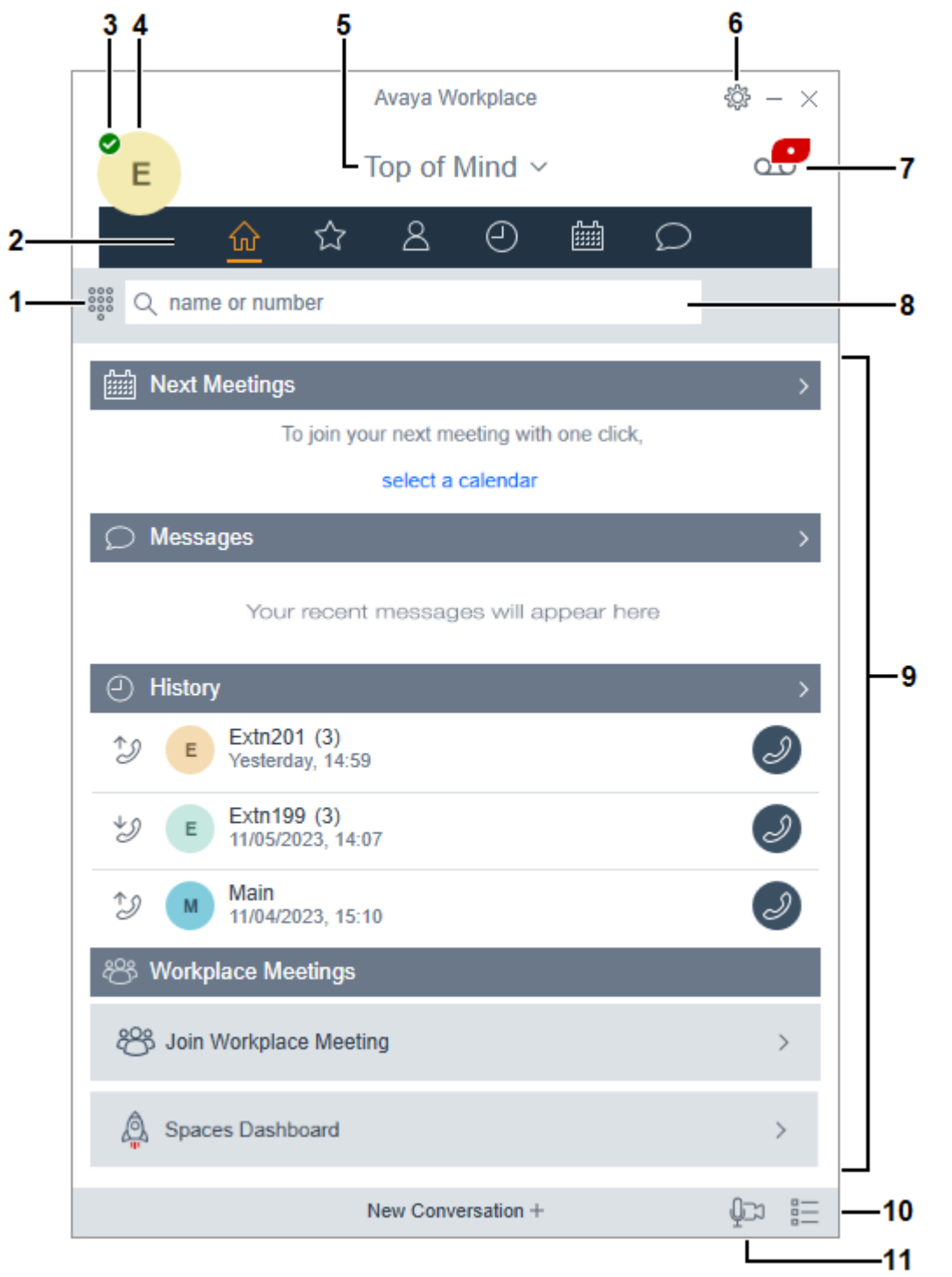

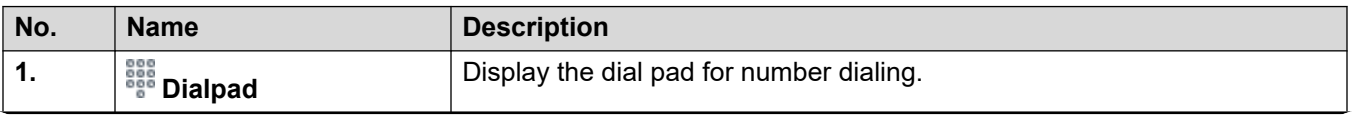

*Table continues…*

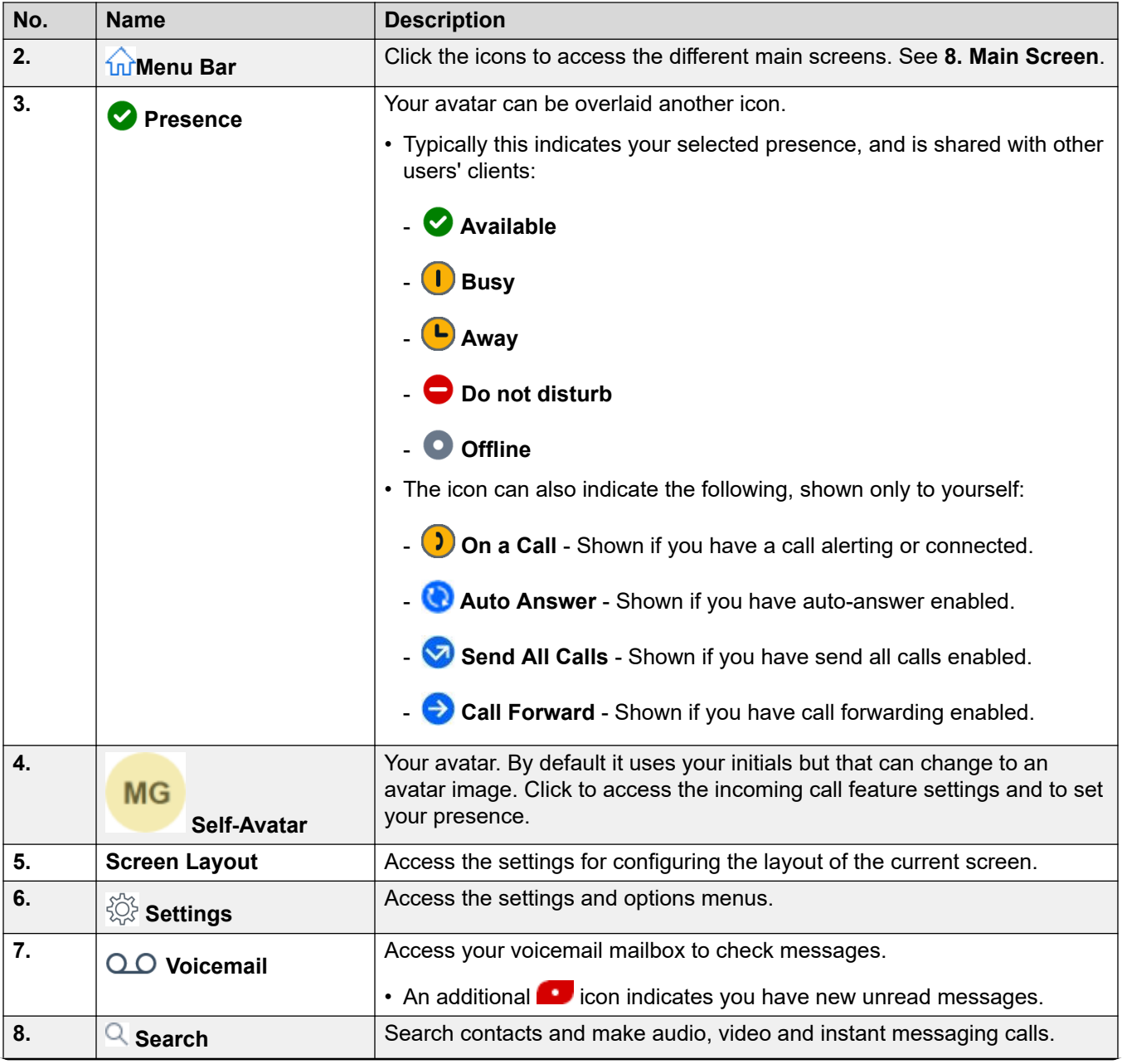

*Table continues…*

<span id="page-18-0"></span>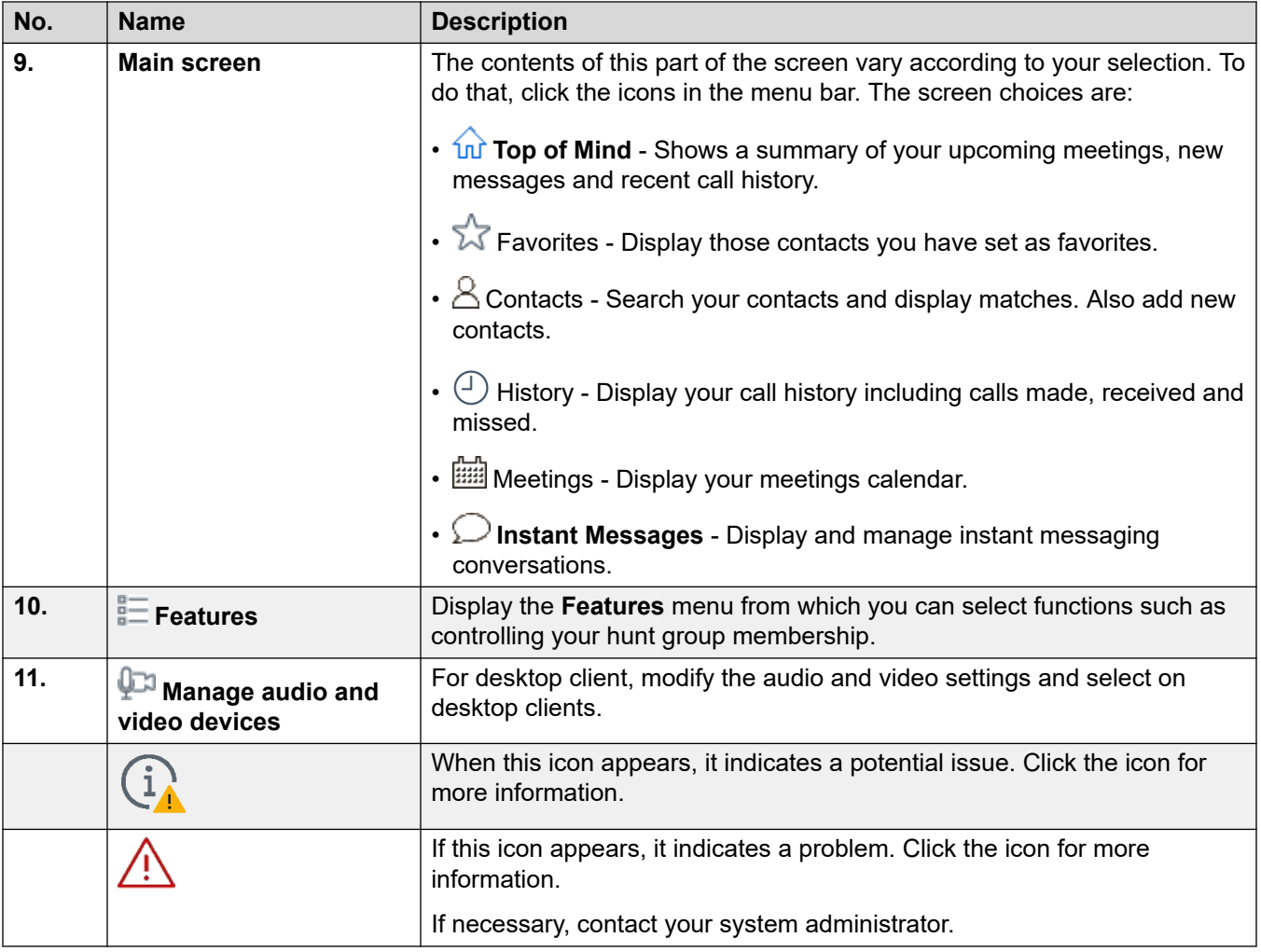

### **Related links**

[Avaya Workplace Client navigation](#page-15-0) on page 16

# **The mobile client screen**

The following image shows the typical Avaya Workplace Client screen on mobile devices.

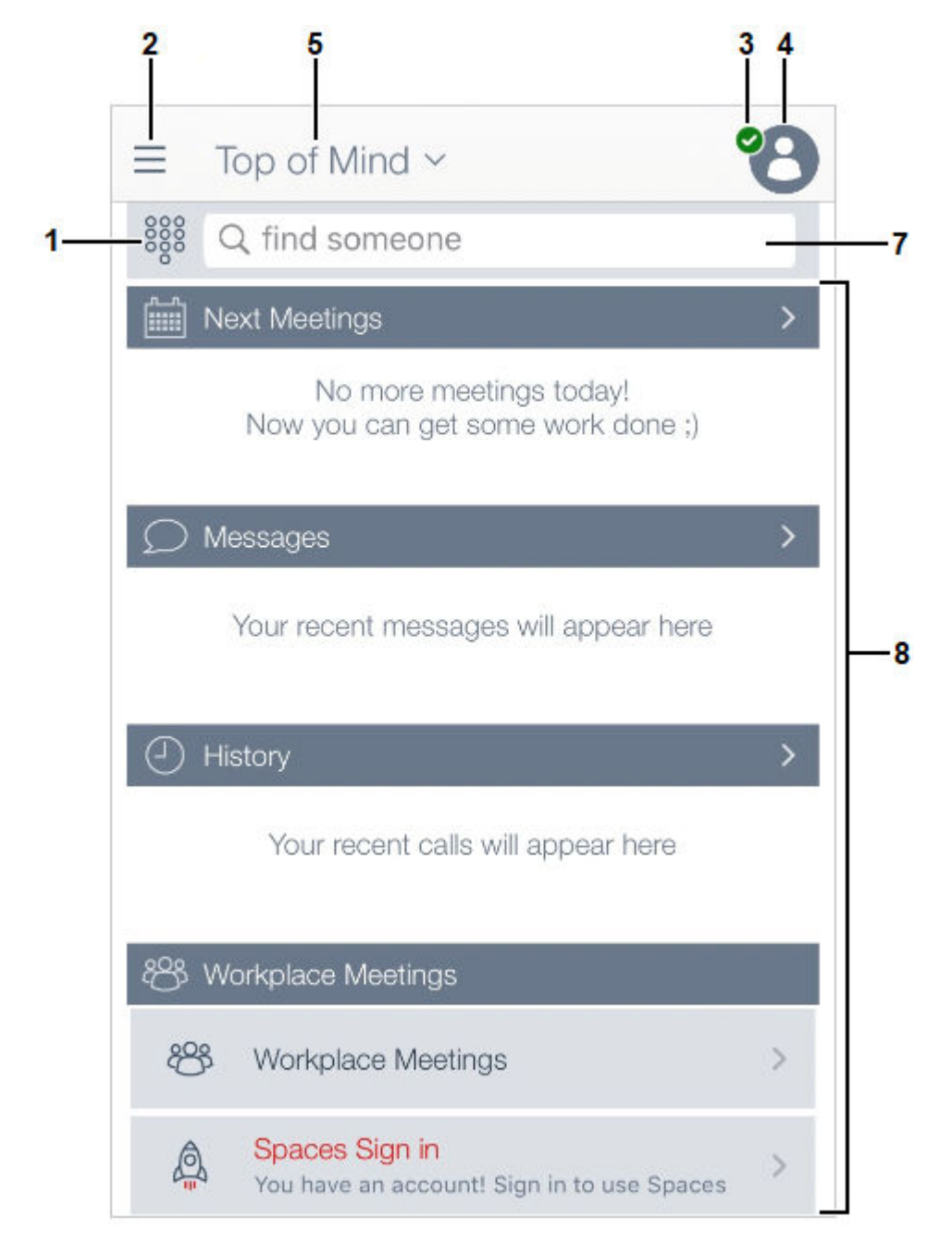

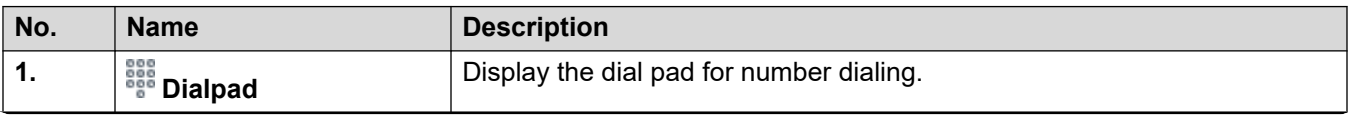

*Table continues…*

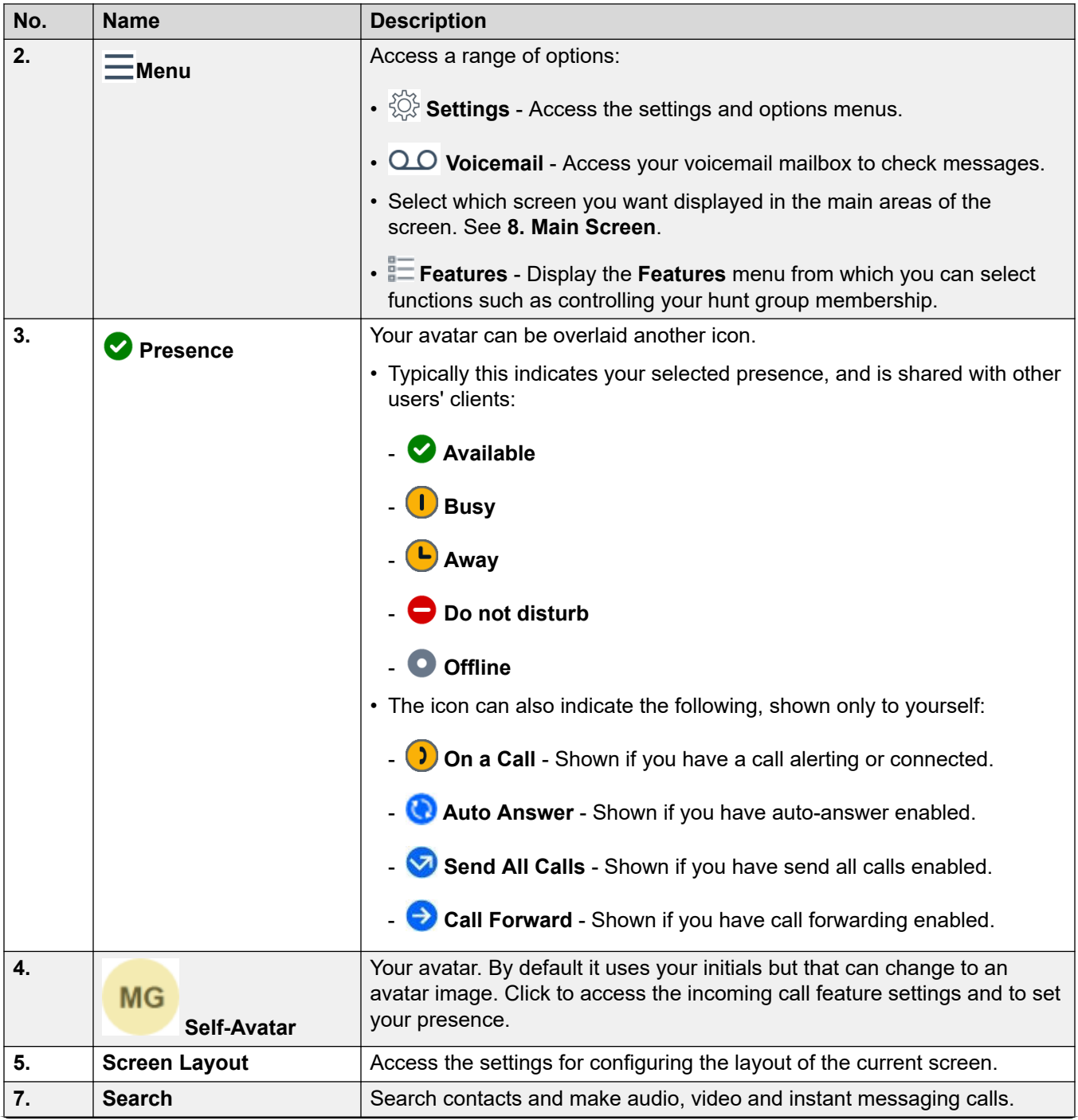

*Table continues…*

<span id="page-21-0"></span>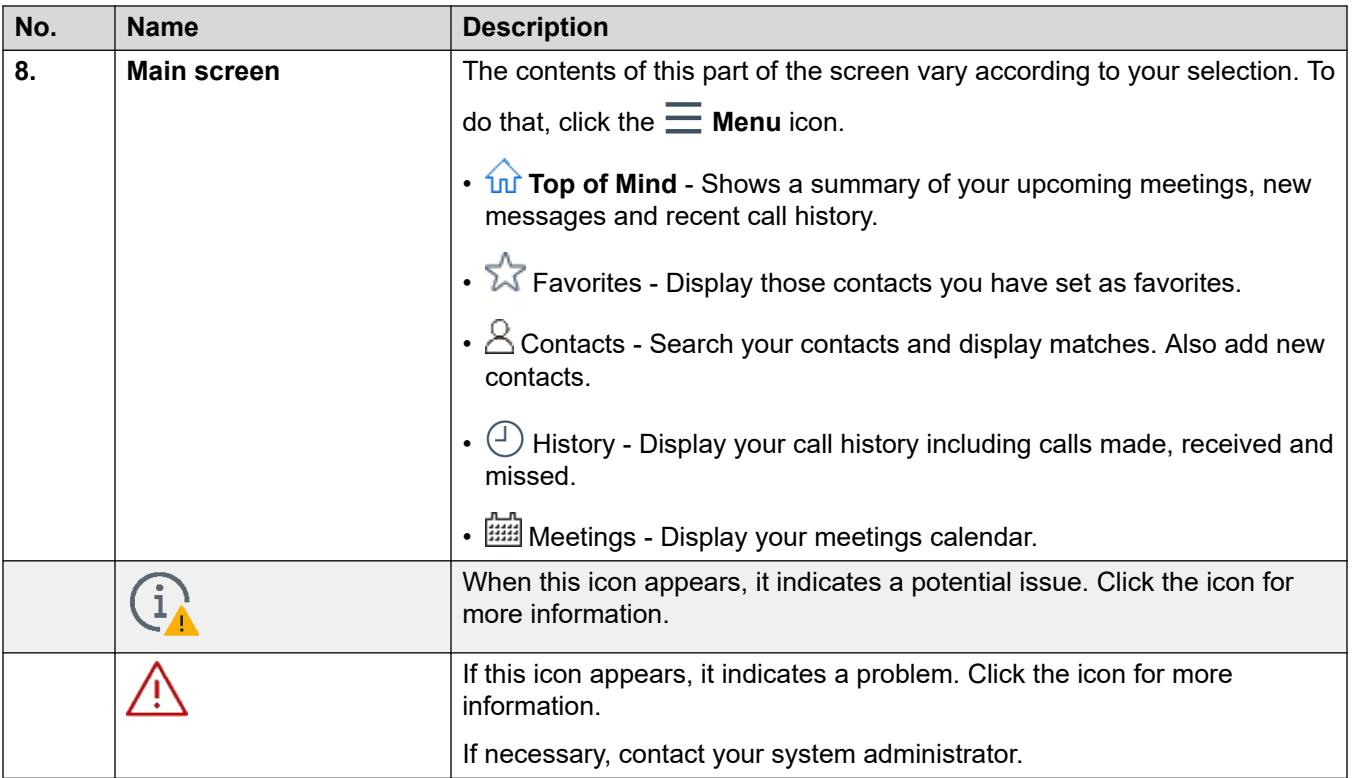

### **Related links**

[Avaya Workplace Client navigation](#page-15-0) on page 16

## **Icons**

Avaya Workplace Client displays the following icons on the various screens:

### **Menu Icons**

On mobile clients, these icons are accessed through the  $\equiv$  **Menu** icon.

- **Top of Mind** Shows a summary of your upcoming meetings, new messages and recent call history.
- $\sqrt[3]{}$  Favorites Display those contacts you have set as favorites.
- $\cdot$   $\triangle$  Contacts Search your contacts and display matches. Also add new contacts.
- $\cdot$   $\bigoplus$  History Display your call history including calls made, received and missed.
- Meetings Display your meetings calendar.

### **Presence status**

These icons are shown overlayed onto your avatar to indicate your selected presence. For Windows, the icons are also shown in the Avaya Workplace Client task bar icon.

- **Available**
- $\cdot$  **D** Busy
- **Away**
- **Do not disturb**
- **Offline**

### **Call status icons**

These icons are shown overlayed onto your avatar to indicate your current call state.

- **D** On a Call Shown if you have a call alerting or connected.
- **Auto Answer** Shown if you have auto-answer enabled.
- **Send All Calls** Shown if you have send all calls enabled.
- **Call Forward** Shown if you have call forwarding enabled.

### **History screen**

- **All History**
- **Incoming Calls**
- **Missed Calls**
- **Outgoing Calls**
- **Voicemail**
- **Send All Calls**

### **Incoming Calls Features**

- $\mathbb X$  **Send All Calls** Send all calls to voice mail.
- $\vec{\triangle}$  **Forward Calls** Forward calls to another telephone number of your choice.
- $\vec{\triangle}$  **Forward Calls Busy/No Answer** Forward calls when you are busy or do not answer.
- **II** Internal Twinning Switch internal twinning on/off
- **Mobile Twinning** Switch mobile twinning on/off

### **Outgoing Calls screen**

- **VoIP** Calls are made using Wi-Fi or your cellular data.
- **My Desk Phone** Calls are made using your desk phone.

### **Dialpad icons**

- **Dialpad**
- **Redial**
- **Audio Call**
- **Video Call**
- **Clear**

### **Conference screen**

- **Recording**
- $\cap$  Lecture Mode The audio and video of all participants in the conference is on mute.
- $\Box$  **Entry Tones** When a participant joins or leaves the conference, Avaya Workplace Client generates a tone.
- **Continuation** When conference continuation is enabled, the conference remains active after the moderator drops out unless they choose to end the conference for everyone. When conference continuation is disabled, the conference ends automatically two minutes after the moderator leaves.
- **Lock Meeting** The moderator can lock the conference to prevent new participants from joining the call. However, the moderator can still manually add participants.
- **Mute Everyone**
- **Unmute Everyone**
- **End Meeting**
- $\cdot$   $\overline{+}$  Add participant
- **Conference Participants**
- **Meeting Controls**

### **General icons**

- $\hat{\otimes}$  **Settings** On mobile clients, this icon is accessed through the **Menu** icon.
- $\cdot \equiv$  Menu
- <span id="page-24-0"></span>• **More**
- $\mathscr{D}$  Audio Call
- **Mute Audio Call**
- **(1)** Speaker
- **Video Call**
- **B** Stop Video Call
- **Block camera**
- **<b>III** Resume Call
- **I** Hold Call
- **Instant Messaging**
- **Email**

Email is sent to a contact using the native email application.

- $\cdot +$  Add
- **End Call**
- **Merge Call** Active call is merged with the held call.
- **Search**
- **Alert**
- **Information**

### **Workplace Meetings**

• **Join Workplace Meetings**

### **Related links**

[Avaya Workplace Client navigation](#page-15-0) on page 16

# **Shortcut keys for Avaya Workplace Client for Mac and Windows**

You can use the default shortcut keys to access the following functionality on desktop clients. However, you can update the keyboard shortcuts only on Avaya Workplace Client for Windows.

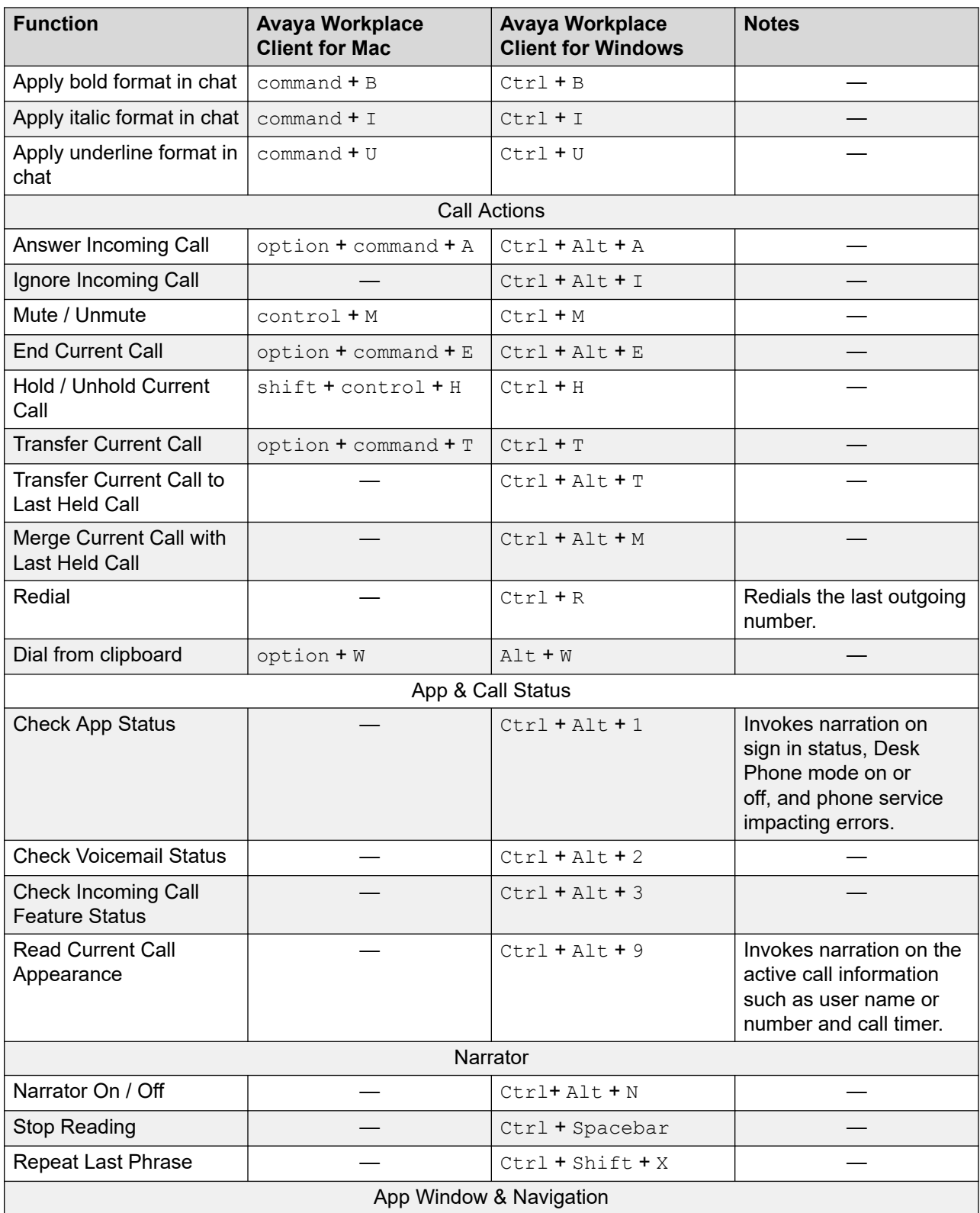

*Table continues…*

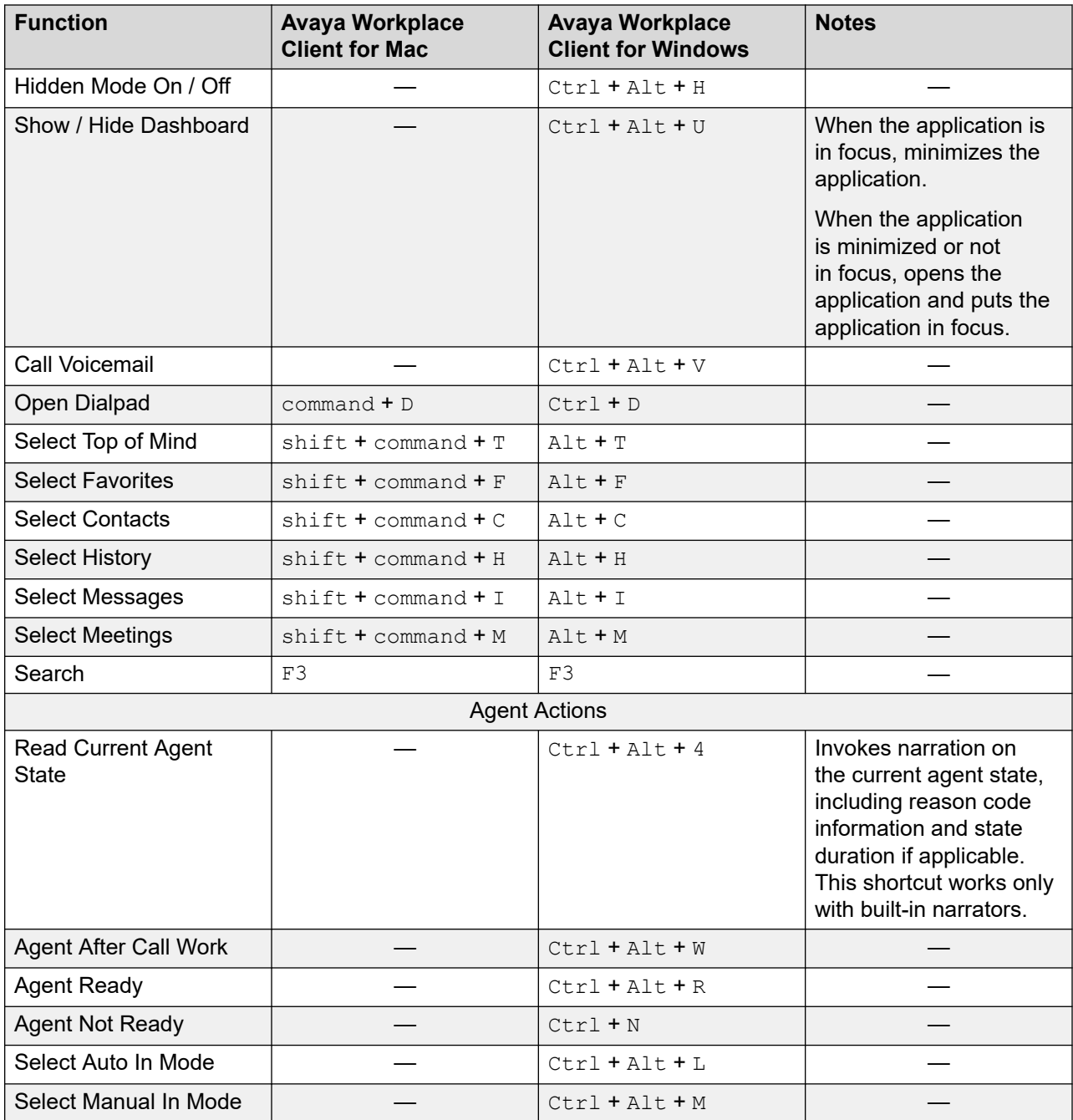

### **Related links**

[Avaya Workplace Client navigation](#page-15-0) on page 16

# <span id="page-27-0"></span>**Part 2: Call Handling**

# <span id="page-28-0"></span>**Chapter 3: Making and handling calls**

Using Avaya Workplace Client, you can:

- Make audio or video calls.
- Access call control functionality, such as mute, hold, resume, or end calls.
- Merge or transfer calls.
- Join or answer calls from multiple devices if Simultaneous mode is configured.
- Escalate from an audio call to a video call, a point-to-point call to a conference call, or an instant message session to a call.

# **Making an audio or video call**

### **About this task**

In your Avaya Workplace Client, you can make an audio or video call from:

- The dialpad
- A contact card
- An enterprise search card, which searches IP Office Corporate or Internal System directories
- A call history record card
- An instant message card

### **B** Note:

The maximum number of calls that you can make at a time using Avaya Workplace Client depends on the system configuration. Consult your system administrator for this capability.

### **Procedure**

- 1. To make a call from:
	- Click the  $\frac{888}{8}$  **Dialpad** icon and enter the number to call.
	- In the **find someone** or **name or number** field, type the number or name.
	- On any screen, select the contact person or number.
- <span id="page-29-0"></span>2. Select one of the following:
	- Click <sub>2</sub> Audio Call for an audio call.
	- Click  $\Box$  **Video Call** for a video call.

# **Recording a call**

### **About this task**

Use this procedure to record a point-to-point call.

### **B** Note:

If there is no VMPro configured, or if VMPro service is stopped, then you cannot record a point-to-point call.

If there is embedded voicemail configured, you cannot record a point-to-point call.

The administrator configures the following in **System** > **Voicemail**:

- **Hide Auto Recording**: By default, it is cleared. In addition to the audible advice of call recording prompt, Avaya Workplace Client displays a message that states the meeting or the call is being recorded.
- **Auto Restart Paused Recording**: By default, it is 15 seconds. The value used to set a delay after which recording is automatically resumed.

In **User** > **Voice Recording**, the administrator configures **Auto Recording** to record all the conferences and point-to point calls.

### **Procedure**

- 1. On the active point to point call, click  $\frac{1}{\sqrt{2}}$ .
- 2. To start the recording, do the following:
	- On mobile clients: Slide the **Recording** button.
	- On desktop clients: Click **Recording**.
	- Avaya Workplace Client announces an audio greeting to start the recording.
	- **C** Recording is displayed with a notification Recording is on.
- 3. **(Optional)** You can also pause, resume, and stop an active recording.

**Note:**

Ensure the administrator has set **Hide Auto Recording** to clear.

- The call initiator can **Pause**, **Resume**, and **Stop** the recording.
- The call participant can **Pause** and **Resume** the recording.
- a. On the active point to point call, select  $\sim$ .
- b. Do one of the following:
	- On desktop clients:
		- Click **Pause** to pause the recording.

*C* Recording is displayed with a notification Recording is paused.

Click **Resume** to resume the recording.

**Recording** is displayed with a notification Recording is on.

- Click **Stop** to stop the recording.
- On mobile clients:
	- Tap **Pause** to pause the recording.

*C* Recording is displayed with a notification Recording is paused.

Tap **Resume** to resume the recording.

**Recording** is displayed with a notification Recording is on.

- Slide the **Recording** button to stop recording.

### **Result**

When the recording is stopped, the Avaya Workplace Client saves the recording in the initiator's voicemail inbox.

The Message Waiting Indicator (MWI)  $\omega$ , indicates the new and unread voicemail messages (recordings) of the conversation.

### **RB** Note:

- In a point to point call, when the administrator enables the **Hide Auto Recording** to the initiator and the participant devices,
	- Both can record a call individually on their devices.
	- Both can stop the recording individually on their devices.
	- When both are recording individually on their devices, if one recording is paused or resumed, all the active recordings are paused or resumed.
- In a point-to-point call, when the administrator enables the **Auto Recording** setting in configuration, then as soon as the call starts, the recording starts.

As an initiator, you can pause and resume the recording. To end the recording, you can end the call.

If the recording fails, then the initiator gets a failed notification.

When any attendee stops a recording which is in paused state, the next immediate new recording will be in paused state for few seconds.

<span id="page-31-0"></span>The maximum length of call recordings allowed in Voicemail Pro is one hour per user. If a recording reaches one hour limit, then the subsequent recordings fail and the initiator receives a notification stating that the recording has stopped.

To avoid the recording failure, you can do the following:

- In the Media Manager, use Voice Recording Library (VRL) to store the recordings.
- Delete the previous recording.

### **Note:**

The recoding gets deleted based on the **Automatic message deletion** settings configured by the administrator in VMPro.

For example, if the **Automatic message deletion** setting is configured as two hours, recordings are deleted after two hours.

# **Answering or declining a call**

### **About this task**

If you are already on a call, Avaya Workplace Client alerts you with a beep for waiting calls.

You might use applications such as Skype or Viber for VoIP calls. If you are on such a VoIP call and use Avaya Workplace Client for Android to answer an incoming call, Avaya Workplace Client for Android might display an error message. You see the error message when Avaya Workplace Client for Android cannot get audio resources to support the incoming call.

### **B** Note:

If CallKit is disabled and you receive a video call in Avaya Workplace Client for iOS when your device is locked, you must unlock your iOS device to answer the call. If CallKit is enabled and you answer a video call, the application pauses the video. You must resume the video using Avaya Workplace Client for iOS.

### **C<sub>3</sub>** Note:

When you set the Battery Optimizations setting in the android mobile client, and if the Avaya Workplace Client for Android application is in the background and device screen gets autolocked due to inactive, the application gets suspended you will not receive incoming calls.

To prevent the application from getting suspended due to device inactivity, remove the application from Battery Optimizations settings in the device and allow background activity for the application.

- To receive the call, select  $\overline{v}$
- To dismiss the call, select **.........**
- **(Optional)** If your administrator hides the Caller ID for the Team Button feature, to view the Caller ID, select  $(i)$ .

### <span id="page-32-0"></span>**Note:**

If **Voicemail** is enabled, the incoming call is immediately redirected to Voicemail when you select decline **. A** lif you do not wish to answer the incoming call, the incoming call diverts to Voicemail after it stops ringing.

If **Voicemail** is disabled, the incoming call repeatedly rings even when you select **A**, and the incoming call does not redirect to Voicemail.

# **Viewing call details**

## **Viewing the call quality statistics**

### **About this task**

Use this procedure to know the call quality statistics, such as audio codec, round trip time, media encryption type, packets received, and packets transmitted.

Call quality statistics are only available when a call is in progress.

### **Procedure**

Do one of the following:

- On mobile clients: While on a call, press and hold the timer on the call.
- On desktop clients: While on a call, select **one** and then select **Call Statistics**.

### **Deleting a call history entry**

### **Procedure**

- 1. Go to the History screen.
- 2. Do one of the following:
	- On Avaya Workplace Client for Android: Press and hold the call entry and then select **Delete**.
	- On Avaya Workplace Client for iOS: Swipe the call entry and then select **Delete**.
	- On Avaya Workplace Client for Windows and Mac: Select the entry, select  $\frac{1}{2}$  and then select **Remove from call history**.

Avaya Workplace Client deletes the call history entry.

## **Deleting all call history**

### **Procedure**

1. Go to the History screen.

- <span id="page-33-0"></span>2. Filter the call history and select **Delete All History**.
- 3. **(Optional)** If available on the Avaya Workplace Client platform, in the confirmation dialog box, select **Delete**.

# **Listening to voice mails**

### **About this task**

Use this procedure to listen to voice mails in VoIP deployments.

If you have unread voice mails, Avaya Workplace Client displays the unread Message Waiting Indicator (MWI) ( $\frac{d\mathbf{L}}{d\mathbf{v}}$ ) icon.

### **Procedure**

Select the unread MWI ( $\frac{d\mathbf{U}}{d\mathbf{V}}$ ) icon.

Avaya Workplace Client dials the voice mail access number and you can listen to your voice mails.

### **Ending a call Procedure**

### While on a call, select **.**

Avaya Workplace Client ends the call.

## **Emergency calls**

### **Warning:**

You must check with your system administrator whether you can use your Avaya Workplace Client to make emergency calls. They will advise you on the actions to take to make such calls.

- All outgoing calls made using the Avaya Workplace Client are routed through the IP Office system. Since the device running your Avaya Workplace Client can be used at locations remote from the IP Office system's location, when used to make emergency calls the call location identified by the emergency services may not be correct.
- **If using an Android or iOS mobile device:** 
	- Do not use the Avaya Workplace Client to make emergency calls. Instead use the device's native dialer application to make any emergency calls.

<span id="page-34-0"></span>- Your system administrator can implement "cellular direct". When implemented, for certain numbers dialed in the Avaya Workplace Client, you will be prompted to let the number to be dialed by the device's native dialer instead.

### • **If using Avaya Workplace Client on a computer:**

- If using the Avaya Workplace Client at the same location as the IP Office system, you must still check with your system administrator before using the client to make emergency calls.
- If using the Avaya Workplace Client from a remote location, do not use the Avaya Workplace Client to make emergency calls. Instead ensure that you have access to an alternate phone to make emergency calls.

### **Related links**

[Purpose](#page-11-0) on page 12

# **Auto-answering calls**

### **About this task**

You can set your Avaya Workplace Client to automatically answer any new call whenever you do not already have a call in progress. This can be useful in scenarios such as when you are working in a hunt group where waiting calls are automatically presented to whichever members of the group are available.

- You can use auto-answer when you have **Place and Receive Calls** set to **This Computer**  (or **Workplace Client** mode for VDI scenarios). It is not supported in other modes such as **Other Phone**.
- When auto-answer is on, the client displays a  $\bullet$  icon.
- When enabled, the client auto-answers the incoming audio, video and group calls. Video calls are auto-answered as audio calls until you change the call to video.

Calls are not auto-answered when:

- When using a Avaya Workplace Client mode other than those above, for example **Other Phone** mode.
- When there is already an active call on your Avaya Workplace Client.
- When the system is in locked/inactive/idle state.
- If send-all-calls (do-not-disturb) or Call Forwarding (All Calls) is enabled.

### **Procedure**

- 1. Click on your self-avatar at the top of the screen.
- 2. Do one of the following:
	- On mobile clients: In the **Incoming Call Features** field, slide the **Auto Answer** toggle switch to the on position.

<span id="page-35-0"></span>• On desktop clients: In the **Incoming Call Features** field, click **Auto Answer**.

# **Configuring call forwarding to destination for desktop clients**

### **About this task**

In Avaya Workplace Client for IP Office, you can configure to forward calls to destination. You can select and set the destination number for the following call forwarding options:

- Forward All Calls
- Forward calls when you are busy
- Forward calls when you do not answer a call

### **Procedure**

- 1. Click on your self-avatar at the top of the screen.
- 2. In the **Incoming Call Features** field, click **Call Forward**.
- 3. On the **Call Forward** window, do any of the following:
	- To forward all calls: Select the **All Calls** check box and in the **Number** field, type the destination number
	- To forward calls when you are busy: Select the **When Busy** check box and in the **Number** field, type the destination number.
	- To forward calls when you do not answer a call: Select the **When No Answer** check box and in the **Number** field, type the destination number.

### **Note:**

When you enable **All Calls**, all calls are forwarded to destination number, irrespective of whether both **When Busy** and **When No Answer** options are enabled.

Both **When Busy** and **When No Answer** call forwarding options use the same destination number to forward the calls.

4. Click **OK**.
# **Configuring call forwarding to destination for mobile clients**

### **About this task**

In Avaya Workplace Client for IP Office, you can configure to forward calls to destination. You can select and set the destination number for the following call forwarding options:

- Forward All Calls
- Forward calls when you are busy
- Forward calls when you do not answer a call

#### **Procedure**

- 1. Click on your self-avatar at the top of the screen.
- 2. In the **Incoming Call Features** field, click Call Forward.
- 3. On the Call Forward window, do any of the following:
	- To forward all calls, slide the **All Calls** toggle switch to ON position. Type the destination number.
	- To forward when you are busy, slide the **When Busy** toggle switch to the on position. Type the destination number.
	- To forward when you do not want to answer a call, slide the **When No Answer** toggle switch to the on position. Type the destination number.

### **Note:**

When you enable **All Calls**, all calls are forwarded to destination number, irrespective of whether both **When Busy** and **When No Answer** options are enabled.

Both **When Busy** and **When No Answer** call forwarding options use the same destination number to forward the calls.

### 4. Click **OK**.

# <span id="page-37-0"></span>**Chapter 4: Hunt Groups**

Your IP Office system administrator can set up a hunt group of extensions that can handle calls for a department. For every incoming call, IP Office hunts for the suitable available extension in the hunt group and presents the call to that extension.

If the administrator enables the **can change huntgroup membership** option, you can enable and disable receiving calls from a particular hunt group.

#### **Related links**

Viewing the hunt groups list on page 38 [Enabling a hunt group manually](#page-38-0) on page 39 [Disabling your hunt group membership](#page-38-0) on page 39

# **Viewing the hunt groups list**

#### **About this task**

Avaya Workplace Client for IP Office displays the list of hunt groups configured by the administrator for you. The administrator configures the default status of the hunt groups.

#### **Before you begin**

Ensure that the administrator has added your extension number in the hunt groups.

#### **Procedure**

- 1. To view the list of hunt groups, do one of the following:
	- $\cdot$  On mobile clients: Click  $\equiv$  Menu and then click  $\equiv$  Hunt Groups.
	- On desktop clients: Click  $\equiv$  Features and then  $\equiv$  Hunt Groups.
- 2. Click **Fig. Hunt Groups**.

#### **Related links**

Hunt Groups on page 38

# <span id="page-38-0"></span>**Enabling a hunt group manually**

### **About this task**

Your system administrator can permit you to enable and disable your membership of a particular hunt group. You can then control your hunt group membership using your Avaya Workplace Client.

Use this procedure to manually enable your membership of a hunt group. You will then start receiving calls made to that hunt group.

### **Procedure**

- 1. To view the list of hunt groups, do one of the following:
	- On mobile clients: Click  $\equiv$  **Menu** and then click  $\equiv$  **Hunt Groups**.
	- On desktop clients: Click  $\overline{=}$  **Features** and then  $\overline{=}$  **Hunt Groups**.
- 2. Click **E** Hunt Groups.
- 3. Do one of the following to enable a hunt group:
	- On mobile clients: Slide the hunt group toggle switch to the on position.
	- On desktop clients; Select the hunt group check box to enable a hunt group.

#### **Related links**

**[Hunt Groups](#page-37-0) on page 38** 

# **Disabling your hunt group membership**

#### **About this task**

Your system administrator can permit you to enable and disable your membership of a particular hunt group. You can then control your hunt group membership using your Avaya Workplace Client.

Use this procedure to manually disable your membership of a hunt group. You will then stop receiving calls to that hunt group.

#### **Procedure**

- 1. To view the list of hunt groups, do one of the following:
	- $\cdot$  On mobile clients: Click  $\equiv$  Menu and then click  $\equiv$  Hunt Groups.
	- On desktop clients: Click  $\overline{=}$  **Features** and then  $\overline{=}$  **Hunt Groups**.
- 2. Click **Fig. Hunt Groups**.
- 3. Do one of the following to disable a hunt group:
	- On mobile clients: Slide the hunt group toggle switch to the off position.

• On desktop clients; Clear the hunt group check box to disable a hunt group.

### **Result**

Avaya Workplace Client disables you from hunt groups and will not be able to receive calls for that hunt group.

#### **Related links**

**[Hunt Groups](#page-37-0) on page 38** 

# <span id="page-40-0"></span>**Chapter 5: Managing Calls**

You can use the following processes to manage your calls.

#### **Related links**

Using Avaya Workplace Client as the default application for telephony services on page 41 [Sending all calls to voice mail when your presence status is set to "Do not disturb"](#page-41-0) on page 42 [Sending all VoIP calls to voice mail](#page-41-0) on page 42 [Entering digits during a call](#page-42-0) on page 43 [Muting and unmuting a call](#page-42-0) on page 43 [Placing a call on hold and resuming the call](#page-42-0) on page 43 [Pausing and resuming a video call](#page-43-0) on page 44 [Stopping the video transmission in a call](#page-43-0) on page 44 [Escalating an audio call to a video call or an instant message to a call](#page-44-0) on page 45 [Transferring a call](#page-44-0) on page 45 [Parking or retrieving a parked call](#page-45-0) on page 46

# **Using Avaya Workplace Client as the default application for telephony services**

### **About this task**

Use this procedure only on Mac platforms to configure Avaya Workplace Client as the default application for telephony services. By using this procedure, you can use Avaya Workplace Client as the primary application to make and receive calls instead of Microsoft Lync, Skype, or any other desktop applications.

#### **Procedure**

- 1. In the Avaya Workplace Client settings, click **User Preferences**.
- 2. Click **General**.
- 3. Click **Use Avaya Workplace as default application for telephony services**.
- 4. Save the changes.

#### **Related links**

# <span id="page-41-0"></span>**Sending all calls to voice mail when your presence status is set to "Do not disturb"**

### **About this task**

Use this procedure if you want Avaya Workplace Client to send all incoming calls to voice mail when you set your presence status to "Do not disturb (DND)".

### **Before you begin**

Enable and log in to the VoIP service.

#### **Procedure**

- 1. In the Avaya Workplace Client settings, select **User Preferences**.
- 2. **(Optional)** If available on the Avaya Workplace Client platform, select **General**. Otherwise, go to the next step.
- 3. Select **Activate Send All Calls when Do Not Disturb is set**.

Avaya Workplace Client sends all your incoming calls to voice mail when your presence status is DND.

4. Save the changes.

#### **Related links**

[Managing Calls](#page-40-0) on page 41

# **Sending all VoIP calls to voice mail**

#### **About this task**

Use this procedure to route all calls to a predefined number set on the server by your administrator. The number is usually your corporate voice mail number.

### **Before you begin**

- Enable and log in to the VoIP service.
- Ensure that your administrator configured on the server the number to which you can route all calls.

#### **Procedure**

- 1. On the Top of Mind screen, tap the presence status indicator.
- 2. Do one of the following:
	- On mobile clients: Go to the Incoming Call Features screen and select **Send All Calls**.
	- On desktop clients: In the **Incoming Call Features** field, select **Send All Calls**.

#### **Related links**

# <span id="page-42-0"></span>**Entering digits during a call**

### **About this task**

Use the keypad to enter any DTMF inputs during a call. For example, to interact with a conference bridge or an Interactive Voice Response (IVR) system.

### **Procedure**

- 1. While on a call, select  $\mathbb{R}$ .
- 2. On the keypad, enter the digits as required.

#### **Related links**

[Managing Calls](#page-40-0) on page 41

# **Muting and unmuting a call**

### **Procedure**

1. While on a call, to mute the audio, select  $\mathcal{R}$ .

Avaya Workplace Client mutes the microphone.

2. To unmute the audio, select the button again.

#### **Related links**

[Managing Calls](#page-40-0) on page 41

## **Placing a call on hold and resuming the call Procedure**

### 1. To place a call on hold:

- On mobile clients: Select  $\bullet\bullet$  and then select  $\blacksquare$ .
- On desktop clients: Select ...

Avaya Workplace Client puts the call on hold.

2. To resume the call, select the button again.

On mobile clients, if you are on a different screen in Avaya Workplace Client while resuming the call, you must select **Resume**.

#### **Related links**

# <span id="page-43-0"></span>**Pausing and resuming a video call**

### **About this task**

When you pause a video call, Avaya Workplace Client stops transmitting your video to the other party. When a video call is paused, you can still receive video from the other party and your audio is still transmitted to the other party.

### **Procedure**

- 1. To pause a video call, do one of the following:
	- On mobile clients: Select **a** and then select  $\mathbf{\overline{N}}$ .
	- On desktop clients: Select  $\blacksquare$ .

Avaya Workplace Client pauses the video call.

2. To resume transmitting video, select the button again.

Avaya Workplace Client resumes the video call.

#### **Related links**

[Managing Calls](#page-40-0) on page 41

# **Stopping the video transmission in a call**

#### **About this task**

Use this procedure to stop the video transmission during a call. The call becomes audio-only. Stopping video during a call does not disconnect the call.

#### **Procedure**

Do one of the following:

- On mobile clients: Select **a** and then select **Stop Video**.
- On desktop clients: Select **.**

The video transmission stops and the Video area closes.

#### **Related links**

# <span id="page-44-0"></span>**Escalating an audio call to a video call or an instant message to a call**

### **About this task**

Use this procedure to escalate an audio call to a video call or an instant message to a call. If you escalate the call to a video call, the person at the other end of the call must unblock the camera.

### **Note:**

You must use Avaya Workplace Client Conferencing for this feature.

• While on an active audio call, select **Video Call** (  $\Box$  ).

Avaya Workplace Client starts video on the call.

- While in a point-to-point instant messaging conversation, select one of the following from the conversation window:
	- **Audio Call** (2)
	- **Video Call** ( ◯ ୍ର)

If the participant has more than one number, you can choose a number.

- While in a multi-party instant messaging conversation, select one of the following from the conversation window:
	- **Audio Call** (  $\mathcal{D}$  ) and then **Start a Voice Conference**
	- **Video Call** ( $\Box$ ) and then **Start a Video Conference**

If the participant has more than one number, you can choose a number.

- While in an instant messaging conversation, in the Participants list, right-click or press and hold a participant and select one of the following:
	- **Start a Voice Call**
	- **Start a Video Call**

If the participant has more than one number, you can choose a number.

#### **Related links**

[Managing Calls](#page-40-0) on page 41

# **Transferring a call**

#### **About this task**

Use this procedure to transfer a call. Call transfers are of the following types:

• **Blind transfer:** Transfer the call to a person without talking to that person to inform that you are transferring the call.

<span id="page-45-0"></span>• **Consultative transfer:** Talk to the person to whom you are transferring the call before you actually transfer the call to that person.

**RB** Note:

Transferring video calls are not supported.

#### **Procedure**

Perform the following steps to perform a blind transfer:

- 1. While on a call, select **More** (....).
- 2. Select **Transfer Call** (**B)**.
- 3. To transfer the call, choose:
	- A contact: Only on mobile clients
	- From history: Only on mobile clients
	- A number to enter

Avaya Workplace Client transfers the call.

Perform the following steps to perform a consultative transfer:

- 4. While on a call, do one of the following:
	- On the mobile clients: go to ToM view (Top of the Mind view) dial the number (from dial pad or choose from history) of the user to whom you want to transfer the call.
	- On the desktop clients: dial the number of the user to whom you want to transfer the call.
- 5. Select **More** (**800**).
- 6. Select **Transfer Call** (**a)**.
- 7. To transfer the call, choose the existing held call.

Avaya Workplace Client transfers the call.

#### **Related links**

[Managing Calls](#page-40-0) on page 41

# **Parking or retrieving a parked call**

You can use the Call Park feature to retrieve a call that is on hold from any other telephone within the system. For example, you can answer a call on one extension, park the call, and then retrieve the call from another extension.

#### **C<sub>3</sub>** Note:

You can park or unpark calls only on desktop clients, and not on mobile clients.

In Avaya Workplace Client IP Office, the Call Park feature is supported using short codes. To use this feature, your administrator must configure short codes in IP Office Web Manager or IP Office Manager. For information about short codes, see [Administering Avaya](https://documentation.avaya.com/bundle/AdministeringIPOfficePlatformWebManagerR11_1/page/Purpose.html) IP Office™ Platform with [Web Manager](https://documentation.avaya.com/bundle/AdministeringIPOfficePlatformWebManagerR11_1/page/Purpose.html) or Administering Avaya IP Office<sup>™</sup> [Platform with Manager](https://documentation.avaya.com/bundle/AdministeringAvayaIPOfficePlatformManagerR11_1/page/Purpose.html).

### **Related links**

# <span id="page-47-0"></span>**Chapter 6: Using the call log**

Your call log is stored centrally by the IP Office system. The same centralized call log is shared by your Avaya Workplace Client, any Avaya phone (1400, 1600, 9500, 9600, J100 Series) you are logged onto and the IP Office user portal application.

Your call log moves with you if you log on and log off from different phones and applications that support the centralized call log. This includes hot desking within a network.

Depending on the type of IP Office system, your call log contains up to either 60 call records (Server Edition) or 30 call records (IP500V2/V2A). When the maximum number of records is reached, any new call record replaces the oldest call record.

You can use the call log to make calls or to store contacts as a personal speed dial. You can also edit the call log to remove a specific call record or all call records.

The call logs of Workplace Meetings calls from another simultaneously logged-in device are not logged in the records.

In addition to personal calls, your centralized call log can include up to 10 call records for hunt group. The new call record replaces the oldest record when reaches the limit.

#### **Missed Call Indicator and Missed Call Count**

In addition to displaying your centralized call log, Avaya Workplace Client also displays a missed call indicator. The missed call count is updated per user, not per call. The missed call count is the sum of all the missed calls from a user, even if some of those missed calls was reviewed in the call history screen already.

#### **RNote:**

- The Avaya Workplace Client device must have time accurately configured for reliable display of missed call counts.
- On iOS devices, while Avaya Workplace Client is in the background or idle state:
	- The miss call badges is not synchronized with call log changes made on your other simultaneously logged-in devices.
	- The miss call badges count is the sum of all the missed calls.
	- The call history screen is updated by bringing the Avaya Workplace Client client application to the foreground.

#### **Related links**

[Centralized call log field descriptions](#page-48-0) on page 49 [Call log call scenarios](#page-49-0) on page 50

# <span id="page-48-0"></span>**Centralized call log field descriptions**

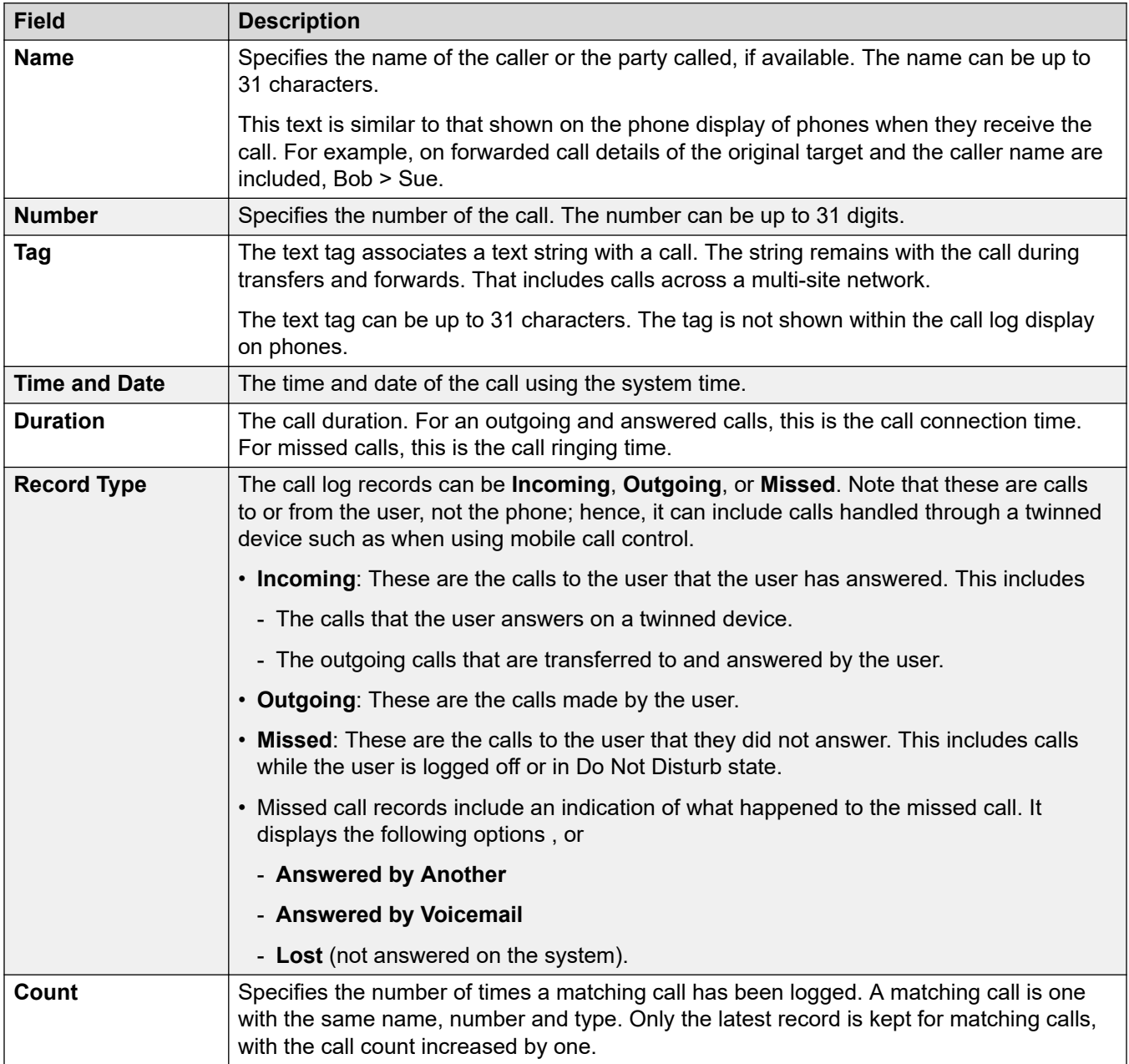

The following fields is included in each centralized call log record:

#### **Related links**

[Using the call log](#page-47-0) on page 48

# <span id="page-49-0"></span>**Call log call scenarios**

This list summarizes how the your call log is used in some common call scenarios.

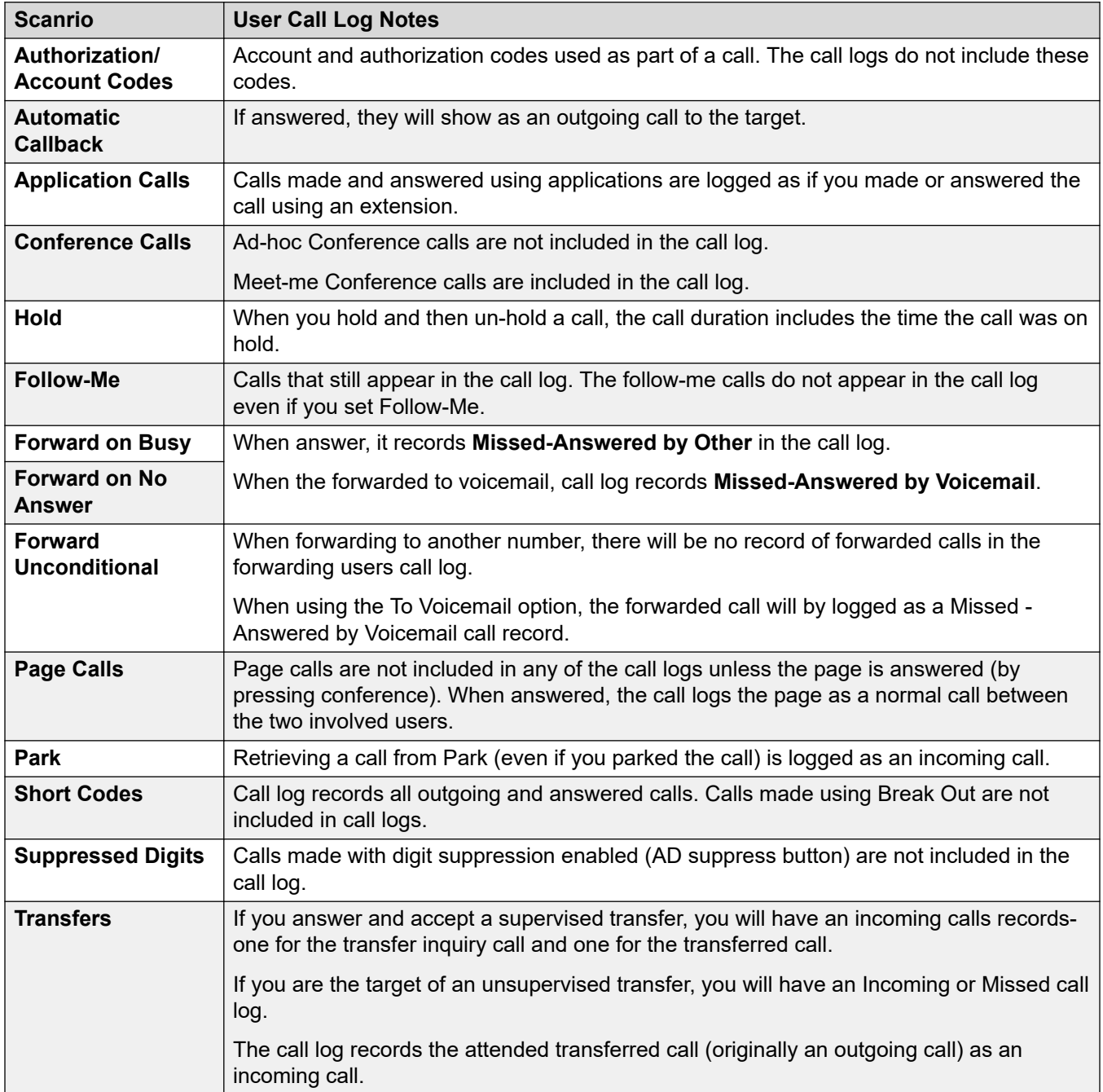

*Table continues…*

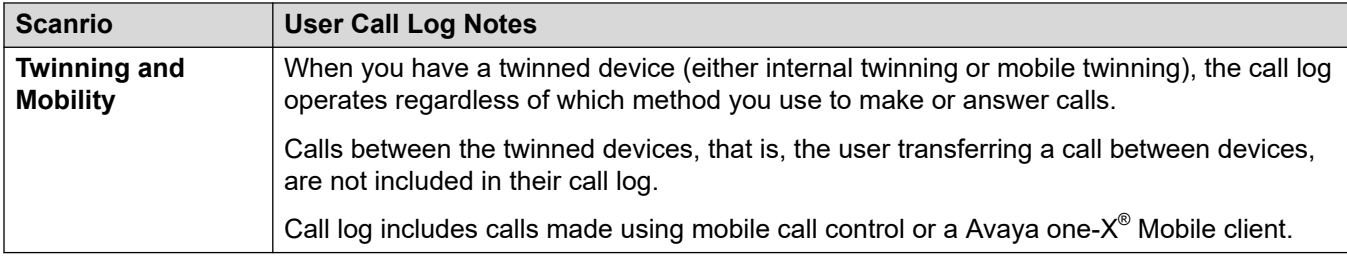

## **Related links**

[Using the call log](#page-47-0) on page 48

# <span id="page-51-0"></span>**Chapter 7: Call management overview**

With Avaya Workplace Client, you can additionally manage calls using the following:

- Headsets: On Avaya Workplace Client for Mac and Windows
- CallKit: On Avaya Workplace Client for iOS
- Siri: On Avaya Workplace Client for iOS

#### **Related links**

Call management using the MacBook Pro touch bar on page 52 [Call management using Avaya Vantage](#page-52-0) on page 53 [Making a call using Off-hook dialing](#page-52-0) on page 53 [Call management using an Avaya L100 Series USB headset](#page-52-0) on page 53 [Call management using a Plantronics headset](#page-53-0) on page 54 [Call management using iOS CallKit](#page-54-0) on page 55 [Call management using Siri](#page-54-0) on page 55

# **Call management using the MacBook Pro touch bar**

Introduced in MacBook Pro with OSX 10.12, the touch bar is a multitouch-enabled strip of glass built into the keyboard for instant access to the tools that you want, right when you want them. The touch bar replaces the function keys on the top of the keyboard and is more versatile and capable.

Avaya Workplace Client for Mac supports the MacBook Pro touch bar. While using Avaya Workplace Client for Mac, the touch bar changes automatically to show you relevant tools based on what you are doing.

With the MacBook Pro touch bar, you can:

- Answer an incoming audio or video call, or ignore the call.
- Use the active call functions, such as end call, hold or unhold, block or unblock video, and mute or unmute audio.
- Use the auto-correct and auto-suggest functions while composing text during an instant messaging conversation.
- Use the media playback controls, such as play and pause.

#### **Related links**

Call management overview on page 52

# <span id="page-52-0"></span>**Call management using Avaya Vantage™**

Avaya Workplace Client on Avaya Vantage™ supports the Off-hook dialing feature.

You can use a number of audio devices to support calls using Avaya Workplace Client on Avaya Vantage™. For complete information, see *Using Avaya Vantage™ Connect*.

### **Related links**

[Call management overview](#page-51-0) on page 52

# **Making a call using Off-hook dialing**

### **Procedure**

- 1. To activate Off-hook dialing, do one of the following:
	- On the Avaya Vantage™ device, lift the handset.
	- On Avaya Workplace Client on Avaya Vantage™, open the Dialpad screen and then tap the Speaker icon.
- 2. Dial a number.

### **Related links**

[Call management overview](#page-51-0) on page 52

# **Call management using an Avaya L100 Series USB headset**

While using Avaya Workplace Client for Mac or Windows, the actions that you perform using your desktop device and the Avaya L100 Series headset are synchronized.

You can use a USB connection from your Avaya L100 Series headset to your desktop device with Avaya Workplace Client for Mac or Windows to do the following:

• Answer an incoming call.

You can also answer an incoming call while you are on an active call. Avaya Workplace Client places the active call on hold.

- Dismiss an incoming call.
- Mute or unmute the call.
- Hold or retrieve the call.
- Swap between the active and most recently held call.
- <span id="page-53-0"></span>• End the call.
- **B** Note:
	- Desk Phone mode do not support headset call control functionality.
	- If you have other applications, which are also using your headset, then the headset call control functionality such as answer, mute, hold, or end do not work. You can then use the headset only for audio. Avaya Workplace Client displays a notification about the limited call control functionality when Avaya Workplace Client chooses the headset either at start-up or when you select the headset in Avaya Workplace Client.

#### **Related links**

[Call management overview](#page-51-0) on page 52

# **Call management using a Plantronics headset**

You can use a Plantronics headset with Avaya Workplace Client for Mac and Avaya Workplace Client for Windows to do the following:

- Make calls using the primary line.
- Answer calls on the primary line.

You cannot answer a call if you receive multiple call alerts.

- Mute or unmute the call.
- Hold or retrieve the call.

You cannot retrieve a call if there are multiple calls in the on-hold state. Also, you cannot hold the current call if there is already an on-hold call.

- Enter DTMF digits using the keypad.
- End the call.
- Toggle between two active calls. Toggling between calls will hold the current call and retrieve the on-hold call.
- Use mid-call controls on a dual-registration call, a Meet Me conference call, or an Adhoc conference call.

You cannot start a dual-registration call, a Meet Me conference call, or an Adhoc conference call.

#### **Related links**

[Call management overview](#page-51-0) on page 52

# <span id="page-54-0"></span>**Call management using iOS CallKit**

Introduced in iOS 10, CallKit is a new framework developed by Apple. CallKit enables VoIP applications on iOS to adopt the native phone UI for calls. For example, before CallKit, incoming calls on third-party VoIP applications, such as Avaya Workplace Client for iOS, were available only as simple local notifications. With CallKit, incoming calls are displayed fully using the native phone UI.

With CallKit, you can:

- Set Avaya Workplace Client for iOS as the default calling application using Mobile Device Management or Apple Configurator.
- Long press the Call button on a contact to override the phone application and use Avaya Workplace Client for iOS.
- Use your iOS do-not-disturb setting to suppress incoming calls. If you receive calls from blocked iOS contacts, Callkit suppresses those calls.
- Use custom ringtones for a contact.
- Handle multiple calls with the same user experience as you did while handling multiple cellular calls. Incoming VoIP calls have the same priority as cellular calls.
- Make and answer VoIP calls using a Bluetooth headset.

You can also answer calls using steering wheel controls.

- Make a call from a number of screens on the iOS device using Avaya Workplace Client for iOS.
- Use Apple CarPlay to view the call appearance on the in-car display with controls for end and mute.
- Receive the same user experience for VoIP calls as native cellular calls for call alerts and when you answer a call.

**Note:**

If you answer an incoming video call, the video is paused. You must resume the video using Avaya Workplace Client for iOS.

#### **Related links**

[Call management overview](#page-51-0) on page 52

# **Call management using Siri**

SiriKit is a new framework developed by Apple, which you can use to make calls by using voice commands on Avaya Workplace Client for iOS.

Avaya Workplace Client for iOS supports the SiriKit framework on iOS 11 and later versions. The SiriKit framework is enabled by default.

You can use the following voice commands with Siri:

- Call <Local contact> with Avaya Workplace Client for iOS.
- Call <phone number> with Avaya Workplace Client for iOS.
- Call my next meeting with Avaya Workplace Client for iOS.
- Dial next meeting with Avaya Workplace Client for iOS.
- Video call <Local contact> on Avaya Workplace Client for iOS.
- Video call my next meeting with Avaya Workplace Client for iOS.
- Call my virtual room on Avaya Workplace Client for iOS with video.

You can use Siri to call only local contacts by using Avaya Workplace Client for iOS.

### **Siri functionality**

If you have:

- Overlapping meetings in your calendar, Avaya Workplace Client calls the first meeting in the meeting list that has the Click to Join button.
- Two contacts with the same first name in the contacts list, Avaya Workplace Client calls the contact that you created first.

To avoid this situation, use the full name or nick name to call a specific contact. For example, Call Brian Smith with Avaya Workplace Client.

- Multiple virtual rooms, Avaya Workplace Client calls your default virtual room.
- A contact with multiple phone numbers, Avaya Workplace Client selects the first number in the list for that contact.

#### **Related links**

[Call management overview](#page-51-0) on page 52

# <span id="page-56-0"></span>**Chapter 8: Desk Phone Mode**

In Desk Phone mode, you can use your Avaya Workplace Client to make, receive using your desk phone mode. The deskphone provides the audio connection whilst the client is used to control the calls.

This mode is only supported with IP Office deskphones which support auto-answer operation.

#### **Features supported in Desk phone mode**

You can use the Desk phone mode to:

- Make a call
- Answer a call
- Place a call on hold
- Retrieve a call on hold
- Terminate a call
- Enter DTMF
- Redial
- Make an Attended transfer
- Make a Blind transfer
- Handle multiple calls
- Merge two calls to create Ad-hoc conference
- Make Meet-me conference

#### **Related links**

Enabling the desk phone mode on page 57 [Desk phone mode limitations](#page-57-0) on page 58

# **Enabling the desk phone mode**

#### **About this task**

Enable the desk phone mode to make and handle calls. By default, the desktop client uses your computer to make and handle calls.

## <span id="page-57-0"></span>**Before you begin**

Log in to your deskphone and Avaya Workplace Client using the same credentials.

#### **Procedure**

- 1. On the Top of Mind screen, click **Manage audio and video devices**.
- 2. In the **Place and Receive Calls Using** field, click **My Desk Phone**.

Avaya Workplace Client displays notifications indicating that the deskphone mode is active. The Manage audio and video icon on the Top of Mind screen changes to display a deskphone icon. You can now handle your calls by using the Avaya Workplace Client user interface and speak or listen using your deskphone.

#### **Related links**

[Desk Phone Mode](#page-56-0) on page 57

# **Desk phone mode limitations**

Avaya Workplace Client in the desk phone mode does not support:

- Avaya J129 IP Phone
- Avaya B179
- Avaya B199
- Avaya Vantage™
- Avaya H175 SIP Deskphone
- D100 Series DECT SIP Phones

The desk phone feature on Avaya Workplace Client mobile user interfaces the following are not supported:

- Muting and unmuting a call
- Video calls. Video calling icons are disabled in the desk phone mode.
- Ignoring a call using the desk phone Avaya Workplace Client does not stop the ringing on the other client.
- Avaya Workplace Client does not display any message when analog phones are connected through the desk phone mode.

The desk phone feature on Avaya Workplace Client desktop user interfaces the following are not supported:

- Drag and drop the contacts to initiate an ad hoc conference is not supported in desk phone mode.
- Adding a contact to a point-to-point call in desk phone mode is not supported.
- In desk phone mode conference controls are not supported.
- In desk phone mode, Avaya Workplace Client, merging two point-to-point calls to an ad hoc conference, displays conference ID sequentially. For example, the first ad hoc conference displays as **Conf 100**, and the second conference displays as **Conf 200**.

#### **Related links**

[Desk Phone Mode](#page-56-0) on page 57

# <span id="page-59-0"></span>**Chapter 9: Using Avaya Workplace Client on a virtual desktop**

If allowed by your system administrator, Avaya Workplace Client can be used as a client on virtual desktop environments such as Citrix (XenApps, XenDesktop) or VMware. This is supported for Windows and Google Chromebook users.

Virtual desktop operation is achieved using 2 copies of the Avaya Workplace Client:

- One copy is installed on the virtual desktop. This copy is used for to make and answer calls, display notifications.
- The other copy is installed locally on your PC. This copy is used to provide the audio for calls. It needs to be configured to do this without showing call notifications and other information.

**Note:**

- Avaya Workplace Client for Google Chromebook is supported as a desktop client from 11.1FP2 release onwards.
- Go to **Settings** > **User Preferences** > **General** and disable **Desktop mode** to register Avaya Workplace Client for Google Chromebook as a mobile endpoint. When the Workplace for Chromebook client registers as mobility endpoint, the client cannot be controlled by the Avaya Workplace Client in the virtualized deployment.
- The Avaya Workplace Client in a virtualized environment under **Manage audio and video devices**, **Place and Receive Calls Using** does not display the **This Computer**  option.

#### **Installation**

- To enable the Desk phone mode see, [Enabling the desk phone mode](#page-56-0) on page 57.
- To enable the Workplace client mode see, **[Enabling the Workplace client mode](#page-60-0) on page 61**.

Login into the Avaya Workplace Client as VDI to access the Workplace client mode from the Avaya Workplace Client in a virtualized environment.

If the login process is successful for Avaya Workplace Client in a virtualized environment, under **Place and Receive Calls Using** > **Workplace Client** you can use to control Avaya Workplace Client as VDI.

#### **Supported features**

The following call features are available on Avaya Workplace Client in a virtualized environment:

• Make a call

- <span id="page-60-0"></span>• Answer a call
- Place a call on hold
- Retrieve a call on hold
- Terminate a call
- Enter DTMF
- Redial
- Make an Attended transfer
- Make a Blind transfer
- Handle multiple calls
- Merge two calls to create Ad-hoc conference
- Make Meet-Me conference

It is desired to show no notifications on Avaya Workplace Client as VDI.

- For Avaya Workplace Client for Windows, enable the **Hidden mode** under **Settings** > **User Preferences** > **Display**, turns off the notifications on the Avaya Workplace Client for Windows.
- For Avaya Workplace Client for Google Chromebook, turn off the incoming call UI notifications by selecting the **Make sound** option under **Settings** > **User Preferences** > **Notifications** > **Channel notification Settings** > **Incoming calls** > **Behavior** and minimize the client window.

### **Related links**

Enabling the Workplace client mode on page 61 [Limitations in Workplace client modes](#page-61-0) on page 62

# **Enabling the Workplace client mode**

## **About this task**

Use this procedure to enable the Workplace client mode on desktop clients to make and receive calls.

### **Before you begin**

Log in to your Avaya Workplace Client as VDI and Avaya Workplace Client in virtualized environment using the same credentials.

### **Procedure**

- 1. Click **Manage audio and video devices**.
- 2. In the **Place and Receive Calls Using** field, click **Workplace Client**.
	- Avaya Workplace Client displays notifications indicating active Workplace client mode.
	- The Manage audio and video icon on the Top-of-Mind screen changes to display a desktop icon.

• You can now handle your calls by using the Avaya Workplace Client user interface and speak or listen using your desktop client.

### <span id="page-61-0"></span>**Related links**

[Using Avaya Workplace Client on a virtual desktop](#page-59-0) on page 60

# **Limitations in Workplace client modes**

In Avaya Workplace Client desktop user interface the following are not supported in Workplace client mode:

- Muting and unmuting a call
- Video calls: Video calling icons are disabled in the Workplace client mode.
- Drag and drop the contacts to initiate an ad hoc conference is not supported in Workplace client mode.
- Adding a contact to a point-to-point call in Workplace client mode is not supported.
- Conference controls are not supported.
- VDI bricks: Avaya Workplace Client as VDI and Avaya Agent for Desktop as VDI endpoints are not supported.
- Logging out from Avaya Workplace Client does not log you out from Avaya Workplace Client as VDI, vice versa.
- In Workplace client mode, merging two point-to-point calls to an ad hoc conference, displays conference ID sequentially. For example, the first ad hoc conference displays as **Conf 100**, and the second conference displays as **Conf 200**.

#### **Related links**

[Using Avaya Workplace Client on a virtual desktop](#page-59-0) on page 60

# <span id="page-62-0"></span>**Chapter 10: Other Phone Mode**

**Other Phone** mode allows you to make and answer calls using an external phone line for the call audio and the Avaya Workplace Client to control the calls.

In order to use this mode, you need to set the external number. That number is then used by the IP Office system as follows:

- Incoming calls to your IP Office extension number are redirected to your **Other Phone** number. Once you have answered using the phone at that number, you can control the call using your Avaya Workplace Client.
- When you make a call using the Avaya Workplace Client, the IP Office system calls your Other Phone number. When you answer the call using the phone at that number, the IP Office system calls the number you dialed and connects the two calls.

#### **Features supported in Other Phone mode**

• You can pause, resume, and end a call using Avaya Workplace Client when the call is active on the other phone device.

Make a call

- Answer a call
- Place a call on hold
- Retrieve a call on hold
- Terminate a call
- Park, and retrieve a call using short codes
- Enter DTMF
- Redial
- Make an Attended transfer
- Make a Blind transfer
- Handle multiple calls
- Merge two calls to create Ad-hoc conference
- Make Meet me conference

In the Other Phone mode, you can transfer, merge, and answer hunt group calls. You can also use the following call redirection features:

- Send All Calls
- Forward Calls

• Mobile Twinning

### **Answering and declining a call in Other phone mode**

If you receive a call on Avaya Workplace Client when the Other Phone mode is active:

- There is audible ringing on Avaya Workplace Client. However, your other phone device also rings.
- You can view an incoming call notification on Avaya Workplace Client.
- The answer button is inactive on Avaya Workplace Client. However, you can answer the call using the other phone device.
- The decline button is active on Avaya Workplace Client. You can dismiss the incoming call notification on the Avaya Workplace Client and stop the ringing alert on the other phone device.

### **Note:**

Avaya Workplace Client continues to display the incoming call alert even when you decline the incoming call on the other phone device.

#### **Incoming and outgoing calls in Other phone mode**

For an incoming call in the Other Phone mode:

- If the other phone device is on-hook, you can answer the call only on the other phone device.
- If the other phone device is off-hook, you can answer the call only on the Avaya Workplace Client if the **Call Waiting** setting is enabled.
- Enabling the **Call Waiting** setting in Avaya Workplace Client, you can answer a second incoming call from the Avaya Workplace Client while on an active call. Avaya Workplace Client places the active call on hold.
- If there are ongoing calls and the Avaya Workplace Client is logged out manually in the Other phone mode, all the ongoing calls between other phone devices and remote devices get disconnected.
- In the Other phone mode, if the Avaya Workplace Client gets disconnected due to network failure and reconnects back immediately due to network recovery then the ongoing calls between the other phone device and the remote device are disconnected even if the Avaya Workplace Client reconnects back.
- In the Other phone mode, if the Avaya Workplace Client gets disconnected due to network failure then he ongoing calls between the other phone device and the remote device get disconnected after some time.

For an outgoing call in the Other Phone mode:

- If the other phone device is on-hook, then the call first rings on the other phone device, and upon answer, initiates the call to the remote endpoint.
- If the other phone device is off-hook, then the call is initiated directly to the remote endpoint.
- During an active call, if you start another call, the remote device directly rings, and the active call goes on hold.

#### **Related links**

[Updating an other phone number](#page-64-0) on page 65 [Deleting an other phone number](#page-64-0) on page 65

<span id="page-64-0"></span>[Enabling other phone mode](#page-65-0) on page 66 [Disabling the other phone mode](#page-65-0) on page 66 **[Limitations in Other phone modes](#page-65-0) on page 66** 

# **Updating an other phone number**

### **About this task**

Use this procedure to update other phone number.

#### **Procedure**

- 1. In the Avaya Workplace Client settings, select **User Preferences** > **Other Phones**.
- 2. To update the label of an other phone number, do the following:
	- a. In the label field, click **Custom**.
	- b. In the **Label** field, type a custom label.
	- c. Click **OK**.
- 3. In the custom label field, update the other phone number.
- 4. Save the changes.

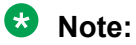

The other phone number should be external and not internal.

The logged-in user has configured other phone numbers mapped. The other phone numbers configured for one user will not be available to the different users logging in on the same device.

#### **Related links**

[Other Phone Mode](#page-62-0) on page 63

# **Deleting an other phone number**

#### **About this task**

Use this procedure to delete other phone number.

### **Procedure**

- 1. In the Avaya Workplace Client settings, select **User Preferences** > **Other Phones**.
- 2. In the label field, click **Remove Phone**.
- 3. Save the changes.

#### <span id="page-65-0"></span>**Related links**

[Other Phone Mode](#page-62-0) on page 63

# **Enabling other phone mode**

### **About this task**

Use this procedure to enable the Other Phone mode and use desktop clients for audio calls. By default, the desktop client uses your computer for audio calls.

### **Before you begin**

Configure a telephone number or numbers for other phones.

### **Procedure**

- 1. On Avaya Workplace Client, click **Manage audio and video devices**.
- 2. In the **Place and Receive Calls Using** field, click **Other Phones**.
- 3. Click one of the available phones.

#### **Related links**

[Other Phone Mode](#page-62-0) on page 63

# **Disabling the other phone mode**

#### **About this task**

Use this procedure to disable the other phone mode.

### **Procedure**

- 1. On Avaya Workplace Client, click **Manage audio and video devices**.
- 2. In the **Place and Receive Calls Using** field, click **This Computer**.

#### **Related links**

[Other Phone Mode](#page-62-0) on page 63

# **Limitations in Other phone modes**

- Other Phone mode does not support video controls for placing the calls.
- Other Phone mode does not support headset call control functionality.
- Other Phone mode does not support conference controls.
- You can not switch to **My Desk Phone** mode from **Other Phones** mode as in Other phone mode the desk phone is logged off. Teleworker is a form of hot-desking from your desk phone.
- You can not drag multiple contacts to create Ad hoc conference in Other phone mode. The call button is disabled for IP Office when multiple contacts are dropped in the new conversation area.
- The other phone devices do not support hold and un-hold functionalities in an active call.
- The other phone devices do not support blind transfer functionality in an active call.
- For a point-to-point call, in the Other Phone mode, **Add Someone to call** is not supported in both Avaya Workplace Client and other phone devices.
- In the Other Phone mode, merging two point-to-point calls displays as **Conf 100**.
- In the Other Phone mode, the keypad in the mid-call screen is disabled.
- In the Other phone mode, when you abort the outgoing call from the Other phone device, the call rings on the remote endpoint, and upon an answer, the remote endpoint hears the VM prompt of the Other phone device.
- The other phone number cannot contain alphabets or special characters.
- Retaining the Other phone mode is not possible when you try to switch to another user account and then re-login as the previous user.
- If there are ongoing calls and the remote or other phone device attempts to initiate or escalate to video, then the calls is audio-only in the Other phone mode.
- The IP Office settings, **Make a Test Call** and **Hold the Line**, are unsupported in the Other phone mode.

#### **Related links**

[Other Phone Mode](#page-62-0) on page 63

# <span id="page-67-0"></span>**Chapter 11: Simultaneous mode**

Your IP Office system administrator can configure you to be able to use more than one telephone device simultaneously. You can then make and answer calls on any of your simultaneous devices, including on your Avaya Workplace Client.

When using simultaneous devices, you can:

- Hear ringing on all your logged-in devices when called. For example, your deskphone and Avaya Workplace Client.
- Answer and make calls from any of the your devices.

When using simultaneous devices, your Avaya Workplace Client provides controls for moving a call you have answer on one of your devices to and from the client.

#### **Related links**

Simultaneous Mode Devices on page 68 [Retrieving a call from your other phone](#page-68-0) on page 69 [Moving a call to your other phone](#page-68-0) on page 69 [Simultaneous mode limitations](#page-69-0) on page 70

# **Simultaneous Mode Devices**

An IP Office user can be logged in simultaneously on one of each of the following types of telephone devices:

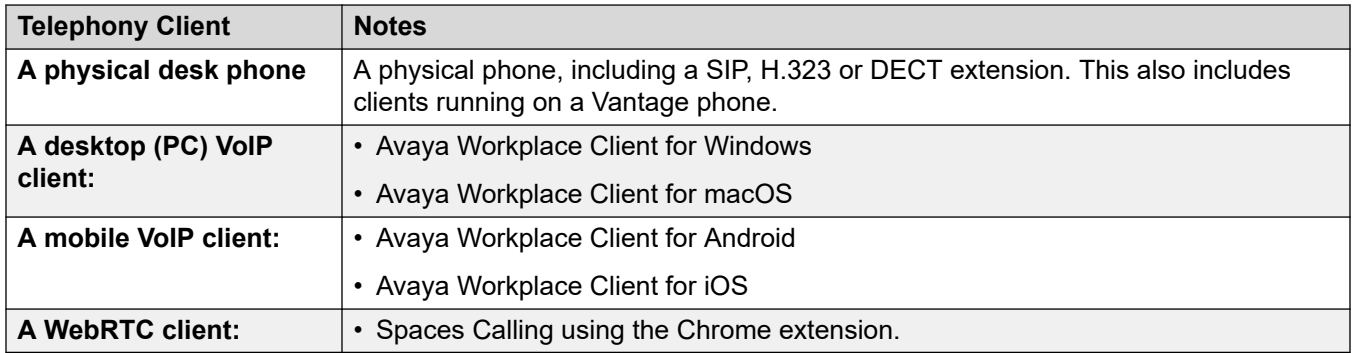

#### **Related links**

Simultaneous mode on page 68

# <span id="page-68-0"></span>**Retrieving a call from your other phone**

### **About this task**

You can move a call from one of your other phones to your Avaya Workplace Client. You can do this when you are using twinning or simultaneous phones.

- For video calls, this process changes the call back to an audio-only call.
- The Avaya Workplace Client displays the **Retrieve Call** option even if there is no call to retrieve. In this scenario, clicking **Retrieve Call** results in a false call on your Avaya Workplace Client.

#### **Procedure**

- 1. If using a mobile client, click the  $\equiv$  **Menu** icon.
- 2. Click **Features**.
- 3. Click **Retrieve Call**.
- 4. The call moves to your Avaya Workplace Client:
	- If using a desktop client, it automatically answers the call.
	- If using a mobile client, the call rings on the client.
	- If the call was a video call, it changes back to an audio call. You can change the call back to a video call, see [Escalating an audio call to a video call or an instant message to](#page-44-0) [a call](#page-44-0) on page 45

#### **Related links**

[Simultaneous mode](#page-67-0) on page 68

# **Moving a call to your other phone**

#### **About this task**

You can move a call on your Avaya Workplace Client, to one of your twinned or simultaneous phones.

• For video calls, this process changes the call back to an audio call.

#### **Procedure**

- 1. While on a call, select **ooo** More.
- 2. Click **Move Call**. The call will ring on your other simultaneous devices.
	- The Avaya Workplace Client uses your extension number as the caller ID for the call.
- 3. Answer the call on whichever of your other phones you want to use for the call.

#### <span id="page-69-0"></span>**Related links**

[Simultaneous mode](#page-67-0) on page 68

# **Simultaneous mode limitations**

#### **Support on other devices**

- Some telephony devices do not support simultaneous usage. You may be able to log in to these devices using the same extension that you used to log in to your Avaya Workplace Client. However, simultaneous mode functionality, such as the ability to answer a new call or join an existing call may not work.
- If you simultaneously use devices that support presence, the presence service aggregates your presence state across multiple devices.
- Presence states are supported between Avaya Workplace Client only. Not between Avaya Workplace Client and another client type.
- It is possible to control the making and answering of calls from another non-telephony application such as SoftConsole, Avaya one-X $^\circ$  Portal for IP Office or ACCS. When that is the case, if using simultaneous mode it is not possible to predict which telephony device or application is used for the audio of each call. Therefore, when using another non-telephony application to control calls, you should only login on one telephony device or application.

#### **Video escalation**

- When more than one device is on a call, you cannot escalate the call to video. If additional devices drop from the call and only one device remains on the call, you can escalate that call to a video call.
- When a second device joins a video call, the video screen becomes blank.

#### **Related links**

[Simultaneous mode](#page-67-0) on page 68

# <span id="page-70-0"></span>**Chapter 12: Twinning**

Your IP Office system administrator can configure you with a twinned phone. The IP Office system supports 2 types of twinning:

- **Internal Twinning** This type of twinning twins your Avaya Workplace Client with another internal extension. You can make and answer calls on either.
- **Mobile Twinning** This type of twinning twins your Avaya Workplace Client with an external telephone number. You can answer incoming calls on either.

#### **Related links**

Enabling mobile twinning on page 71 Switching between twinning modes on page 71 [Retrieving a twinned call](#page-71-0) on page 72 [Moving a twinned call](#page-72-0) on page 73

# **Enabling mobile twinning**

#### **About this task**

If your IP Office system administrator has configured just mobile twinning for you, you can use your Avaya Workplace Client to switch it on or off. When on, incoming calls ring on both your Avaya Workplace Client and at the number set as your mobile twinning number.

Your system administrator sets your mobile twinning number. This is an external number.

#### **Procedure**

- 1. Click on your self-avatar at the top of the screen.
- 2. In the **Incoming Call Features** field, click **Mobile Twinning** to toggle the feature on or off.

#### **Related links**

Twinning on page 71

# **Switching between twinning modes**

If your IP Office system administrator has configured both internal and mobile twinning for you, you can use your Avaya Workplace Client to select which type of twinning is active.

### <span id="page-71-0"></span>**Procedure**

- 1. Click on your self-avatar at the top of the screen.
- 2. In the **Incoming Call Features** field, click either **Mobile Twinning** or **Internal Twinning** to select the mode you want used.

#### **Related links**

[Twinning](#page-70-0) on page 71

# **Retrieving a twinned call**

### **About this task**

You can move a call from one of your other phones to your Avaya Workplace Client. You can do this when you are using twinning or simultaneous phones.

- For video calls, this process changes the call back to an audio-only call.
- The Avaya Workplace Client displays the **Retrieve Call** option even if there is no call to retrieve. In this scenario, clicking **Retrieve Call** results in a false call on your Avaya Workplace Client.

### **Procedure**

- 1. If using a mobile client, click the  $\equiv$  **Menu** icon.
- 2. Click **Features**.
- 3. Click **Retrieve Call**.
- 4. The call moves to your Avaya Workplace Client:
	- If using a desktop client, it automatically answers the call.
	- If using a mobile client, the call rings on the client.
	- If the call was a video call, it changes back to an audio call. You can change the call back to a video call, see [Escalating an audio call to a video call or an instant message to](#page-44-0) [a call](#page-44-0) on page 45

#### **Related links**

[Twinning](#page-70-0) on page 71
### **Moving a twinned call**

#### **About this task**

You can move a call on your Avaya Workplace Client, to one of your twinned or simultaneous phones.

• For video calls, this process changes the call back to an audio call.

#### **Procedure**

- 1. While on a call, select <sup>ooo</sup> More.
- 2. Click **Move Call**. The call will ring on your other simultaneous devices.
	- The Avaya Workplace Client uses your extension number as the caller ID for the call.
- 3. Answer the call on whichever of your other phones you want to use for the call.

#### **Related links**

[Twinning](#page-70-0) on page 71

# **Part 3: IP Office Conferencing**

## <span id="page-74-0"></span>**Chapter 13: Meet-Me Conference overview**

Meet-Me Conference refers to features that allow a user or a caller to join a specific conference by using the conference ID number. These are still conferences that are using resources from the host system's conference capacity.

#### **Related links**

Meet-Me Conference states on page 75 [Meet-Me Conference ID](#page-75-0) on page 76 [Meet-Me Conference moderator and participant controls](#page-75-0) on page 76 [Viewing the list of participants and other controls](#page-76-0) on page 77 [Mute everyone in Meet-Me Conference](#page-77-0) on page 78 [Unmute everyone in Meet-Me Conference](#page-78-0) on page 79 [Muting a single participant](#page-79-0) on page 80 [Unmuting a single participant](#page-79-0) on page 80 [Disconnecting a participant from Meet-Me Conference](#page-80-0) on page 81 [Adding a participant in Meet-Me Conference](#page-81-0) on page 82 [Ending conference for everyone](#page-81-0) on page 82 [Recording a meeting in Meet-Me conference](#page-82-0) on page 83 [Enabling lecture mode in Meet-Me Conference](#page-85-0) on page 86 [Disabling lecture mode in Meet-Me Conference](#page-85-0) on page 86 [Enabling entry tone in Meet-Me Conference](#page-86-0) on page 87 [Disabling entry tones in Meet-Me Conference](#page-87-0) on page 88 [Enabling continuation Meet-Me Conference](#page-88-0) on page 89 [Disabling continuation in Meet-Me Conference](#page-88-0) on page 89 [Enabling lock meeting in Meet-Me Conference](#page-89-0) on page 90 [Disabling lock meeting in Meet-Me Conference](#page-90-0) on page 91 [Leaving the Meet-Me Conference](#page-90-0) on page 91

### **Meet-Me Conference states**

A Meet-Me Conference has four states:

• Conference inactive: Currently, there are no callers in the conference.

- <span id="page-75-0"></span>• Conference not started: Participants have arrived, but the moderator has not joined the conference. In this phase, participants wait on hold and cannot speak to one another.
- Conference in progress: The moderator enters the conference. An entry tone is heared when individual participants joins into the conference in the order in which they dialed into the conference. Participants can now speak to each other, subject to mute and other moderator functions.

During the conference, the status displays the elapsed time of the conference (in minutes) and the number of participants. New participants can join the conference unless the moderator locks the conference. See [Enabling lock meeting in Meet-Me Conference](#page-89-0) on page 90.

- Conference terminated/ended: A conference ends after the last person hangs up.
	- By default, the conference ends as soon as the moderator leaves the conference.
	- When the **Conference Continuation** option is enabled, conferences continue after the moderator leaves the conference.

#### **Related links**

[Meet-Me Conference overview](#page-74-0) on page 75

### **Meet-Me Conference ID**

#### **Conference ID Numbers**

By default, meet-me conferences are assigned numbers starting from 1 for the first conference in progress.

- For desktop clients the conference ID is assigned as **Conference 1**, **Conference 2** and so on.
- For mobile clients the conference ID is assigned as **Meeting 1**, **Meeting 2** and so on.

#### **Related links**

[Meet-Me Conference overview](#page-74-0) on page 75

### **Meet-Me Conference moderator and participant controls**

As a moderator, you have the following controls as soon as you enter the Meet-Me Conference:

- View the participants list.
- Mute or unmute all participants.
- Mute or unmute a single participant.
- Add or drop a single participant.
- <span id="page-76-0"></span>• End meeting for everyone.
- Enable and disable Lecture mode.
- Enable and disable Entry Tones.
- Enable and disable Continuation.
- Enable and disable Lock Meeting.

As a participant, you have the following controls as soon as you enter the Meet-Me Conference :

- View the participants list.
- Leave the conference.

**B** Note:

In Desk Phone mode Meet-Me Conference controls are not supported.

#### **Related links**

[Meet-Me Conference overview](#page-74-0) on page 75

### **Viewing the list of participants and other controls**

#### **About this task**

Moderators and participants can view the list of participants at the conference.

Only the moderator will have control to selectively mute or disconnect each conference participant.

#### **Procedure**

1. In the dial pad, type the short code to join the Meet-Me Conference and click **Call**.

The Meet-Me Conference displays a list of participants.

- 2. Do one of the following:
	- For desktop clients, click on the  $\&$  icon.
	- For mobile clients, click on the  $\frac{1}{100}$  icon.

You can view the moderator or participant controls.

If you have joined the conference as a moderator, the following moderator controls are displayed:

- **Conference Feature**
- **Add Someone to call**
- **Call Statistics**
- **Mute Everyone**
- **Unmute Everyone**
- <span id="page-77-0"></span>• **Lecture mode**
- **Entry Tones**
- **Continuation**
- **Lock Meeting**
- **End Meeting for everyone**

If you have joined the conference as a participant, the following is displayed.

- **Conference Feature**
- **Call Statistics**
- **D** Tip:

Click on **More options** to view the **Conference Feature** for moderator or participants.

#### **Related links**

[Meet-Me Conference overview](#page-74-0) on page 75

### **Mute everyone in Meet-Me Conference**

#### **About this task**

When the moderator enables the **Mute**, and it mutes all participants in the conference. The participants can listen and unmute their audio when needed.

The **Mute** mode is used:

- To restore order to an unruly conversation by silencing all speakers.
- When meetings require the uninterrupted delivery of an announcement.

#### **Before you begin**

You must join the Meet-Me Conference as a moderator.

#### **Procedure**

- 1. Do one of the following:
	- On desktop client, click the  $\&$  icon.
	- On mobile client, tap the  $\frac{1}{10}$  icon.
- 2. Do one of the following:
	- On desktop client, click **Meeting Controls** > **Mute Everyone**.
	- On mobile client, tap **Mute Everyone**.

#### <span id="page-78-0"></span>**Result**

- Except for the moderator, the microphones of all the participants are immediately muted.
- The participants receives a notification when the moderator mutes everyone.

In desktop clients, under **Meeting Controls** > **Mute Everyone** gets a checkmark to notify the moderator.

#### **Related links**

[Meet-Me Conference overview](#page-74-0) on page 75

### **Unmute everyone in Meet-Me Conference**

#### **About this task**

Only the moderator has control to unmute the participants in the Meet-Me Conference.

The participants can listen and un-mute their audio when needed.

#### **Before you begin**

- You must join the Meet-Me Conference as a moderator.
- All the participants are in mute.

#### **Procedure**

- 1. Do one of the following:
	- On desktop client, click the  $\mathbb R$  icon.
	- On mobile client, tap the  $\frac{1}{10}$  icon.
- 2. Do one of the following:
	- On desktop client, click **Meeting Controls** > **Unmute Everyone**.
	- On mobile client, tap **Unmute Everyone**.

#### **Result**

- Unmutes the microphones of all the participants.
- The participants receives a notification when the moderator unmutes everyone.
- In desktop clients, under **Meeting Controls** > **Unmute Everyone** gets a checkmark to notify the moderator.

#### **Related links**

[Meet-Me Conference overview](#page-74-0) on page 75

### <span id="page-79-0"></span>**Muting a single participant**

#### **About this task**

While viewing conference participants, the moderator can mute the currently viewed participant.

#### **Before you begin**

You must join the Meet-Me Conference as a moderator.

#### **Procedure**

- 1. Do one of the following:
	- On desktop client, in the list of participants, hover over the name of the participant to mute.
	- On mobile client, in the list of participants, tap on the name of the participant to mute.
- 2. Do one of the following:
	- On desktop client, click **more options and click Mute**.
	- On mobile client, tap on the participant name and click **Mute Participant**.

#### **Result**

- Mutes the participant.
- The participants receives a notification that they are in mute and who muted them.

#### **Related links**

[Meet-Me Conference overview](#page-74-0) on page 75

### **Unmuting a single participant**

#### **About this task**

The moderator has control to unmute the participants in the Meet-Me Conference.

The participant can listen and un-mute their audio when needed.

#### **Procedure**

- 1. Do one of the following:
	- On desktop client, in the list of participants, hover over the name of the participant to unmute.
	- On mobile client, in the list of participants, tap the name of the participant to unmute.
- 2. Do one of the following:
	- On desktop client, click **more options and click Unmute**.
	- On mobile client, tap the participant name and click **Unmute Participant**.

#### <span id="page-80-0"></span>**Result**

- Un-mutes the participant.
- The participants receives a notification that they are in unmute and who unmuted them.

#### **Related links**

[Meet-Me Conference overview](#page-74-0) on page 75

### **Disconnecting a participant from Meet-Me Conference**

#### **About this task**

While viewing conference participants, the moderator can disconnect the currently viewed participant. Avaya Workplace Client disconnects the participant and removes the participant from the viewing list.

#### **Before you begin**

You must join the Meet-Me Conference as a moderator.

#### **Procedure**

- 1. Do one of the following:
	- On desktop client, in the list of participants, hover over the name of the participant.
	- On mobile client, in the list of participants, tap the name of the participant.
- 2. Do one of the following:
	- On desktop client, click **Drop from call**.
	- On mobile client, tap on the participant and click **Drop from Meeting**.

A notification displays to confirm to drop the selected participant from the conference call.

- 3. Do one of the following:
	- On desktop client, click **Drop** to disconnect the participant.
	- On mobile client, tap **Drop from Meeting** displaying in red to disconnect the participant.

#### **Result**

The participant is disconnected from the conference.

#### **Related links**

[Meet-Me Conference overview](#page-74-0) on page 75

### <span id="page-81-0"></span>**Adding a participant in Meet-Me Conference**

#### **About this task**

While viewing conference participants, the moderator can add a participant to the current conference.

You, as a moderator, can invite participants by using:

- The participant name from the organization directory.
- Enter by dialing the phone number.

The moderator and participants of the conference can view the newly added participant in the participant list.

#### **Before you begin**

You must join the Meet-Me Conference as a moderator.

#### **Procedure**

- 1. Do one of the following:
	- On desktop client, click the **R** icon and click **Add Someone to call**.
	- On mobile client, tap the **R** icon to view the participant and tap  $+A$ . Then tap **Choose a Contact or Terminal Enter a Number or Address**.

**Tip:**

On desktop clients, click on **More options** and click **Add Someone to call**.

- 2. In dial pad, type the participant's number or type the name or contact number in **name or number**.
- 3. Click **Call**.

#### **Result**

The new participant receives a meeting invite call. On attending the call:

- The participant joins the conference.
- The participant list displays that the new participant joined the conference.

#### **Related links**

[Meet-Me Conference overview](#page-74-0) on page 75

### **Ending conference for everyone**

#### **About this task**

You can end the conference for everyone at once.

#### <span id="page-82-0"></span>**Before you begin**

You must join the Meet-Me Conference as a moderator.

#### **Procedure**

- 1. Do one of the following:
	- On desktop client, click the  $\mathbb R$  icon.
	- On mobile client, tap the  $\frac{1}{10}$  icon.
- 2. Do one of the following:
	- On desktop client, click **Meeting Controls** > **End Meeting for everyone**.
	- On mobile client, tap **End Meeting for everyone**.

A notification is displayed to end the meeting.

- 3. Do one the following:
	- On desktop client, click **End**.
	- On mobile client, tap **End Call**.

#### **Result**

The conference ends for everyone, and the conference bridge closes.

#### **Related links**

[Meet-Me Conference overview](#page-74-0) on page 75

### **Recording a meeting in Meet-Me conference**

#### **About this task**

Use this procedure to record a meeting in the Meet-Me conference.

#### **B** Note:

If there is no VMPro set configured, or if VMPro service is stopped, you cannot record the conference meeting.

If there is embedded voicemail configured, you cannot record the conference meeting.

The administrator configures the following in **System** > **Voicemail**:

- **Hide Auto Recording**: By default, it is cleared. In addition to the audible advice of call recording prompt, Avaya Workplace Client displays a message that states the meeting or the call is being recorded.
- **Auto Restart Paused Recording**: By default, it is 15 seconds. The value used to set a delay after which recording is automatically resumed.

In **User** > **Voice Recording**, the administrator configures **Auto Recording** to record all the conferences and point-to point calls.

You can only do this task if you are a moderator.

#### **Procedure**

- 1. On both mobile or desktop clients, on the Conference screen, click  $\sim$ :
- 2. To start recording, select **Recording**.

#### **D** Tip:

You can also start the recording from:

- On desktop clients: In calling screen click ...
	- **O** Tip:

On the participant list click the  $\mathbb R$  icon.

- On mobile clients: tap ...
- Avaya Workplace Client announces an audio greeting to start the recording.
- **C** Recording is displayed with a message Meeting is being recorded.
- 3. **(Optional)** You can also pause, resume, and stop an active recording.

#### **Note:**

Only the moderator can **Pause**, **Resume**, and **Stop** the recording.

- a. On the active conference, select ...
- b. Do one of the following:
	- On desktop clients:
		- Click **Pause** to pause the recording.

**C** Recording is displayed with a message Recording is paused.

Click **Resume** to resume the recording.

**Recording** is displayed with a message Meeting is being recorded.

- Click **Stop** to stop the recording.
- On mobile clients:
	- Tap **Pause** to pause the recording.

**C** Recording is displayed with a message Recording is paused.

Tap **Resume** to resume the recording.

**Recording** is displayed with a message Recording is on.

- Slide the **Recording** button to stop recording.

#### **Result**

**RD** Note:

- When the administrator enables the **Hide Auto Recording** setting in configuration, then only moderators can view the recording notification. The participants can only hear the announcements and cannot start recording.
- When the administrator enables the **Auto Recording** setting in configuration to a moderator:
	- The recording starts as soon as the moderator joins the conference.

As a moderator, you can pause and resume the recording. To stop the recording, you can end the conference.

- When the administrator enables the **Auto Recording** setting in configuration to a participant:
	- The recording starts as soon as the participant joins the conference;

As a participant, you cannot pause, resume or stop the recording.

- As a moderator, you cannot start a new call recording when:
	- The **Auto Recording** setting is enabled for moderator or participant.
	- The **Auto Recording** setting is enabled for moderator or any participant and **Hide Auto Recording** is disabled by the administrator.
- If the **Hide Auto Recording** is enabled by the administrator for the moderator, and **Auto Recording** setting is enabled, then even as a moderator of the meeting, you will not get recording indicator, controls, and will hear only announcement. But as a moderator of the meeting you can start the recording.
- If a participant joins a conference that has recording active, then the participant does not hear the announcements.
- The announcements are heard only at the start of the recording for both the moderator and participants.

When any attendee stops a recording which is in paused state, the next immediate new recording will be in paused state for few seconds.

The maximum length of call recordings allowed in Voicemail Pro is one hour per user. If a recording reaches one hour limit, then the subsequent recordings fail and the initiator receives a notification stating that the recording has stopped.

To avoid the recording failure, you can do the following:

- In the Media Manager, use Voice Recording Library (VRL) to store the recordings.
- Delete the previous recording.
	- **Note:**

The recoding gets deleted based on the **Automatic message deletion** settings configured by the administrator in VMPro.

For example, if the **Automatic message deletion** setting is configured as two hours, recordings are deleted after two hours.

#### <span id="page-85-0"></span>**Related links**

[Meet-Me Conference overview](#page-74-0) on page 75

### **Enabling lecture mode in Meet-Me Conference**

#### **About this task**

Enabling the lecture mode by the moderator mutes all the participants. The participants cannot unmute until the the moderator disables the lecture mode.

#### **Before you begin**

You must join the Meet-Me Conference as a moderator.

#### **Procedure**

- 1. Do one of the following:
	- On desktop client, click the  $\&$  icon.
	- On mobile client, tap the  $\frac{1}{10}$  icon.
- 2. Do one of the following:
	- On desktop client, click **Meeting Controls** > **Lecture mode**.
	- On mobile client, to enable slide **Lecture mode**.

#### **Result**

- Except for the moderator, the microphones of all the participants are immediately muted.
- The participant receives a notification when the moderator enables the lecture mode.
- In desktop clients, under **Meeting Controls** > **Lecture mode** displays a checkmark to notify the moderator.

#### **Related links**

[Meet-Me Conference overview](#page-74-0) on page 75

### **Disabling lecture mode in Meet-Me Conference**

#### **About this task**

Disabling the lecture mode by the moderator allows all the participants to unmute themselves when needed.

#### **Before you begin**

You must join the Meet-Me Conference as a moderator.

The **Lecture mode** option should be enabled.

#### <span id="page-86-0"></span>**Procedure**

- 1. Do one of the following:
	- On desktop client, click the  $\&$  icon.
	- On mobile client, tap the  $\frac{1}{10}$  icon.
- 2. Do one of the following:
	- On desktop client, click **Meeting Controls** > **Lecture mode**.
	- On mobile client, to disable slide **Lecture mode**.

#### **Result**

- Allows the participants to unmute themselves when needed.
- The participants receive a notification when the moderator disables lecture mode.
- In desktop client, under **Meeting Controls** > **Lecture mode** becomes cleared.

#### **Related links**

[Meet-Me Conference overview](#page-74-0) on page 75

### **Enabling entry tone in Meet-Me Conference**

#### **About this task**

Enabling the entry tone by the moderator notifies all the participants with a tone, when a moderator or participant joins or leaves a conference.

#### **Before you begin**

You must join the Meet-Me Conference as a moderator.

#### **Procedure**

- 1. Do one of the following:
	- On desktop client, click the  $\mathbb R$  icon.
	- On mobile client, tap the  $\frac{1}{10}$  icon.
- 2. Do one of the following:
	- On desktop client, click on **Meeting Controls** > **Entry Tones**.
	- On mobile client, to enable slide **Entry Tones**.

#### **Result**

All the participants and the moderator receive the notification.

All the participants and moderator hear tones when:

• A moderator or participant joins or leaves a conference.

- <span id="page-87-0"></span>• Another participant joins or leaves the conference.
- In desktop clients, under **Meeting Controls** > **Entry Tones** displays a checkmark to notify the moderator.

#### **Related links**

[Meet-Me Conference overview](#page-74-0) on page 75

### **Disabling entry tones in Meet-Me Conference**

#### **About this task**

Disabling the entry tone by the moderator does not notify with a tone, when a moderator or participant joins or leaves a conference.

#### **Before you begin**

You must join the Meet-Me Conference as a moderator.

#### **Procedure**

- 1. Do one of the following:
	- On desktop client, click the  $\mathbb R$  icon.
	- On mobile client, tap the  $\frac{1}{10}$  icon.
- 2. Do one of the following:
	- On desktop client, click on **Meeting Controls** > **Entry Tones**.
	- On mobile client, to disable slide **Entry Tones**.

#### **Result**

All the participants and the moderator receive the notification.

All the participants and moderator do not hear tones anymore, even when:

- When a moderator or participant joins or leaves a conference.
- Another participant joins or leaves the conference.
- In desktop clients, under **Meeting Controls** > **Entry Tones** becomes clear to notify the moderator.

#### **Related links**

[Meet-Me Conference overview](#page-74-0) on page 75

### <span id="page-88-0"></span>**Enabling continuation Meet-Me Conference**

#### **About this task**

By default, when the moderator leaves the conference, an entry tone with hold music is heard to notify the participants end the of conference, and the participants cannot continue the conference.

Enabling the continuation by a moderator allows the participants to continue the Meet-Me Conference even after the moderator leaves.

#### **Before you begin**

You must join the Meet-Me Conference as a moderator.

#### **Procedure**

- 1. Do one of the following:
	- On desktop client, click the  $\mathbb R$  icon.
	- On mobile client, tap the  $|w|$  icon.
- 2. Do one of the following:
	- On desktop client, click on **Meeting Controls** > **Continuation**.
	- On mobile client, to enable slide **Continuation**.

#### **Result**

- All the participants and the moderator receive the notification.
- The participants do not hear any entry tone or hold music and can continue in the conference.
- In desktop clients, under **Meeting Controls** > **Continuation** displays a checkmark to notify the moderator.

#### **Related links**

[Meet-Me Conference overview](#page-74-0) on page 75

### **Disabling continuation in Meet-Me Conference**

#### **About this task**

Disabling the continuation by a moderator does not allow the participants to continue the Meet-Me Conference as soon as the moderator leaves the conference.

#### **Before you begin**

You must join the Meet-Me Conference as a moderator.

#### <span id="page-89-0"></span>**Procedure**

- 1. Do one of the following:
	- On desktop client, click the  $\mathbb R$  icon.
	- On mobile client, tap the  $\frac{1}{10}$  icon.
- 2. Do one of the following:
	- On desktop client, click **Meeting Controls** > **Continuation**.
	- On mobile client, to disable slide **Continuation**.

#### **Result**

- All the participants and the moderator receive the notification.
- The participants hear an entry tone or hold music and cannot talk during the conference.
- In desktop clients, under **Meeting Controls** > **Continuation** becomes clear to notify the moderator.

#### **Related links**

[Meet-Me Conference overview](#page-74-0) on page 75

### **Enabling lock meeting in Meet-Me Conference**

#### **About this task**

The moderator can lock the conference to prevent new participants from joining the call. However, the moderator can continue to add participants to the conference.

#### **Before you begin**

You must join the Meet-Me Conference as a moderator.

#### **Procedure**

- 1. Do one of the following:
	- On desktop client, click the  $\mathbb R$  icon.
	- On mobile client, tap the  $\frac{1}{10}$  icon.
- 2. Do one of the following
	- On desktop client, click **Meeting Controls** > **Lock Meeting**.
	- On mobile client, to enable slide **Lock Meeting**.

#### **Result**

- All the participants and the moderator receive the notification.
- The participant cannot join in the conference.

• In desktop clients, under **Meeting Controls** > **Lock Meeting** displays a checkmark to notify the moderator.

#### <span id="page-90-0"></span>**Related links**

[Meet-Me Conference overview](#page-74-0) on page 75

### **Disabling lock meeting in Meet-Me Conference**

#### **About this task**

Disabling the lock meeting does not lock the conference. The participant can join the conference.

#### **Before you begin**

You must join the Meet-Me Conference as a moderator.

#### **Procedure**

- 1. Do one of the following:
	- On desktop client, click the  $\&$  icon.
	- On mobile client, tap the  $\frac{1}{10}$  icon.
- 2. Do one of the following:
	- On desktop client, click **Meeting Controls** > **Lock Meeting**.
	- On mobile client, to disable slide **Lock Meeting**.

#### **Result**

- All the participants and the moderator receive the notification.
- The participant can join the conference.
- In desktop clients, under **Meeting Controls** > **Lock Meeting** becomes clear to notify the moderator.

#### **Related links**

[Meet-Me Conference overview](#page-74-0) on page 75

### **Leaving the Meet-Me Conference**

#### **About this task**

As a participant, you can leave the Meet-Me Conference anytime.

#### **Before you begin**

You must join the Meet-Me Conference as a participant.

#### **Procedure**

Click on  $\Box$  to leave the conference.

#### **Result**

- When the moderator and other participants leaves the conference the name is removed from the participant list.
- The moderator and other participants hear the exit tone if enabled by the moderator when the participant leaves the conference.

#### **Related links**

[Meet-Me Conference overview](#page-74-0) on page 75

# <span id="page-92-0"></span>**Chapter 14: Ad hoc conference for Avaya Workplace Client overview**

In an ad hoc conference, a user calls the different participants and then sets the call on a conference mode. The initiator of the ad hoc conference call is the conference host.

The maximum number of participants including the host allowed in ad hoc conference is 64.

In desktop clients, in an ad hoc conference for Avaya Workplace Client, you can do the following:

- Drag and drop multiple contacts to a new conversation and start an audio ad hoc conference.
- Add another contact to an ongoing call or conference by dragging and dropping the contact or using **Add Someone to call** option.

In mobile clients, in an ad hoc conference for Avaya Workplace Client, you can add another contact with an ongoing call or meeting by using **Add contact** icon.

#### **R3** Note:

If you call a wrong participant by mistake using the **Add Someone to call** or the **Add contact**  option in desktop and mobile client respectively, you cannot cancel the call until it ends.

In Avaya Workplace Client conferences are assigned numbers starting from 1 for the first conference in progress.

- For desktop clients the conference ID is assigned as **Conference 1**, **Conference 2** and so on.
- For mobile clients the conference ID is assigned as **Meeting 1**, **Meeting 2** and so on.

The following conference controls are enabled in ad hoc conferences.

- View the list of conference participants.
- All the participants can mute or unmute other individual participants in conference.
- All the participants can mute all or unmute all in conference.
- All the participants can drop other individual participants in confernce

While viewing the participants' list, the  $\&$  icon is displayed to recognize the conference host. The ad hoc conference controls for the host, and participant remains the same.

#### **RB** Note:

• Drag and drop the contacts to initiate an ad hoc conference is not supported in desk phone mode.

- Adding a contact to a point-to-point call in desk phone mode is not supported.
- In desk phone mode conference controls are not supported.
- In desk phone mode, Avaya Workplace Client, merging two point-to-point calls to an ad hoc conference, displays conference ID sequentially. For example, the first ad hoc conference displays as **Conf 100**, and the second conference displays as **Conf 200**.
- In Ad hoc conference, the recording feature is supported only in Desk phone and Other phone modes and not supported in My Computer mode.

#### **Related links**

Starting an ad hoc conference in desktop clients on page 94 [Adding contacts to an existing call for ad hoc conference in desktop clients](#page-94-0) on page 95 [Merging two point-to-point calls to create an ad hoc conference call in desktop clients](#page-94-0) on page 95 [Adding contacts to an existing call for ad hoc conference in mobile clients](#page-95-0) on page 96 [Viewing the list of participants and conference controls](#page-96-0) on page 97 [Mute everyone in ad hoc conference](#page-97-0) on page 98 [Unmute everyone in ad hoc conference](#page-97-0) on page 98 [Muting a single participant](#page-98-0) on page 99 [Unmuting a single participant](#page-99-0) on page 100 [Disconnecting a participant from ad hoc conference](#page-99-0) on page 100 [Leaving the ad hoc conference](#page-100-0) on page 101

## **Starting an ad hoc conference in desktop clients**

#### **Procedure**

- 1. Select New Conversation.
- 2. In the New Conversation screen, drag and drop multiple contacts.
- 3. Select 2 Audio Call.

#### **Result**

Avaya Workplace Client adds the participant and starts the conference call.

#### **Related links**

[Ad hoc conference for Avaya Workplace Client overview](#page-92-0) on page 93

### <span id="page-94-0"></span>**Adding contacts to an existing call for ad hoc conference in desktop clients**

#### **Procedure**

- 1. Start a conference call from the New Conversation screen by doing the following:
	- a. Select New Conversation.
	- b. In the New Conversation screen, drag and drop multiple contacts.
	- c. Select <sub>2</sub> Audio Call.
- 2. Add more participants to an ongoing Avaya Workplace Client audio conference by doing the following:
	- a. Select a participant from the Contacts, History, or Messages screen.
	- b. Drag the contact card you want to include in the conference, and drop it over the existing call.
	- c. Select **Merge**.

Or

- a. From the Conference screen, select **...** More.
- b. Select **Add Someone to Call**.

#### **B** Note:

If you call a wrong participant by mistake using the **Add Someone to call** option, you cannot cancel the call until it ends.

c. Dial the telephone number or address.

#### **Result**

Avaya Workplace Client adds the participant and starts the Conference.

#### **Related links**

[Ad hoc conference for Avaya Workplace Client overview](#page-92-0) on page 93

### **Merging two point-to-point calls to create an ad hoc conference call in desktop clients**

#### **About this task**

- For desktop clients the conference ID is assigned as **Conference 1**, **Conference 2** and so on.
- For mobile clients the conference ID is assigned as **Meeting 1**, **Meeting 2** and so on.

#### <span id="page-95-0"></span>**Before you begin**

You must have multiple calls in progress.

#### **Procedure**

Merge an active point-to-point calls with another point to point call by doing the the following:

a. In the active point to point call screen, select **More**.

#### b. Click **Merge Call** > **with contact or extension number**.

Or

- a. Drag the call on hold and drop into another ongoing point to point call screen.
- b. Click **Merge**.

#### **Result**

Avaya Workplace Client adds the two-point to point calls into an ad hoc conference.

#### **Related links**

[Ad hoc conference for Avaya Workplace Client overview](#page-92-0) on page 93

### **Adding contacts to an existing call for ad hoc conference in mobile clients**

#### **Procedure**

- 1. Select a participant from the **Contacts**, **History**, or **Favorites** screen.
- 2. Tap on **Audio Call**  $(\mathcal{D})$
- 3. Add more participants to an ongoing Avaya Workplace Client audio conference by doing the following :
	- a. On an active call, tap on  $\frac{1}{2}$

More options are displayed.

b. Tap on **Add Contact.** 

#### **Note:**

If you call a wrong participant by mistake using the **Add contact** option, you cannot cancel the call until it ends.

- c. Tap **Choose a contact** or **Enter a number**.
- d. Choose the contact from **Contacts**, **History**, or **Favorites** screen or dial the telephone number.

#### <span id="page-96-0"></span>**Note:**

You can use this procedure on Avaya Workplace Client for iOS.

- a. Select a participant from the **Contacts** or **Favorites** screen.
- b. Drag the contact card you want to include in the conference and move it to  $\equiv$  **Menu**, and drop it over the existing call.
- c. Select **Add**.

#### **Result**

Avaya Workplace Client adds the participant and starts the **Meeting**.

#### **Related links**

[Ad hoc conference for Avaya Workplace Client overview](#page-92-0) on page 93

### **Viewing the list of participants and conference controls**

#### **About this task**

All the participants can view the list of participants at the conference.

#### **Procedure**

- 1. Iniate an ad hoc conference by performing any of the following:
	- Adding contacts to an existing call
	- Merging two point-to-point calls

Avaya Workplace Client adds the participants and starts ad hoc conference. The ad hoc conference displays a list of participants.

- 2. Do one of the following:
	- For desktop clients, click on the  $\mathbb R$  icon.
	- For mobile clients, click on the  $|w|$  icon.

The **Add Someone to call** setting is displayed:

3. On the participant window, click on **More options** to view the **Meeting Controls**.

The following conference controls are displayed:

- **Mute Everyone**
- **Unmute Everyone**

#### **Related links**

[Ad hoc conference for Avaya Workplace Client overview](#page-92-0) on page 93

### <span id="page-97-0"></span>**Mute everyone in ad hoc conference**

#### **About this task**

When the host enables the **Mute** setting, it mutes all participants in the conference. The participants can still listen and unmute their audio when needed.

The **Mute** mode is used:

- To restore order to an unruly conversation by silencing all speakers.
- When meetings require the uninterrupted delivery of an announcement.

#### **Procedure**

- 1. Do one of the following:
	- On desktop client, click the  $\mathbb R$  icon.
	- On mobile client, tap the  $\frac{1}{10}$  icon.
- 2. Do one of the following:
	- On desktop client, click **Meeting Controls** > **Mute Everyone**.
	- On mobile client, tap **Mute Everyone**.

#### **Result**

- Except for the host, the microphones of all the participants are immediately muted.
- The participants receives a notification when the host mutes everyone.

In desktop clients, under **Meeting Controls** > **Mute Everyone** gets a checkmark to notify the host or participant who enabled **Mute Everyone** setting.

#### **Related links**

[Ad hoc conference for Avaya Workplace Client overview](#page-92-0) on page 93

### **Unmute everyone in ad hoc conference**

#### **About this task**

All the participants including host can listen and un-mute their audio when needed.

#### **Before you begin**

All the participants must be in mute.

#### **Procedure**

- 1. Do one of the following:
	- On desktop client, click the  $\mathbb R$  icon.
	- On mobile client, tap the  $\frac{1}{10}$  icon.
- <span id="page-98-0"></span>2. Do one of the following:
	- On desktop client, click **Meeting Controls** > **Unmute Everyone**.
	- On mobile client, tap **Unmute Everyone**.

#### **Result**

- Unmutes the microphones of the host and participants who are muted.
- The host and participants receive a notification when the host or participant unmutes everyone.
- In desktop clients, under **Meeting Controls** > **Unmute Everyone** gets a check mark to notify the participant or host who enabled **Unmute Everyone** setting.

#### **Related links**

[Ad hoc conference for Avaya Workplace Client overview](#page-92-0) on page 93

### **Muting a single participant**

#### **About this task**

Both the host and participants can mute the participants in the conference.

#### **Procedure**

- 1. Do one of the following:
	- On desktop client, in the list of participants, hover over the name of the participant to mute.
	- On mobile client, in the list of participants, tap on the name of the participant to mute.
- 2. Do one of the following:
	- On desktop client, click **more options and click Mute**.
	- On mobile client, tap on the participant name and click **Mute Participant**.

#### **Result**

- Mutes the participant.
- The participants receives a notification that they are in mute and who muted them.

#### **Related links**

[Ad hoc conference for Avaya Workplace Client overview](#page-92-0) on page 93

### <span id="page-99-0"></span>**Unmuting a single participant**

#### **About this task**

The host and participants of ad hoc conference have control to unmute other participants in an ad hoc conference.

The host and participants can listen and un-mute their audio when needed.

#### **Procedure**

- 1. Do one of the following:
	- On desktop client, in the list of participants, hover over the name of the participant to unmute.
	- On mobile client, in the list of participants, tap the name of the participant to unmute.
- 2. Do one of the following:
	- On desktop client, click **more options and click Unmute**.
	- On mobile client, tap the participant name and click **Unmute Participant**.

#### **Result**

- Un-mutes the participant.
- The participants receives a notification that they are in unmute and who unmuted them.

#### **Related links**

[Ad hoc conference for Avaya Workplace Client overview](#page-92-0) on page 93

### **Disconnecting a participant from ad hoc conference**

#### **About this task**

While viewing conference participants, the host and participant can disconnect the currently viewed participant. Avaya Workplace Client disconnects the participant and removes the participant from the viewing list.

Dropping from the conference as a host:

• If there are only two participants in the ad hoc conference, then the ad hoc conference becomes a P2P call.

**Conference1** changes into user name.

• If there are more than two participants in the ad hoc conference, then the ad hoc conference remains as **Conference1**.

Dropping from the conference as a participant:

• The **Conference1** continues as the host is available in the ad hoc conference.

#### <span id="page-100-0"></span>**Procedure**

- 1. Do one of the following:
	- On desktop client, in the list of participants, hover over the name of the participant.
	- On mobile client, in the list of participants, tap the name of the participant.
- 2. Do one of the following:
	- On desktop client, click **Drop from call**.
	- On mobile client, tap on the participant and click **Drop from Meeting**.
	- A notification displays to confirm to drop the selected participant from the conference call.
- 3. Do one of the following:
	- On desktop client, click **Drop** to disconnect the participant.
	- On mobile client, tap **Drop from Meeting** displaying in red to disconnect the participant.

#### **Result**

The participant is disconnected from the conference.

#### **Related links**

[Ad hoc conference for Avaya Workplace Client overview](#page-92-0) on page 93

### **Leaving the ad hoc conference**

#### **About this task**

You can leave the ad hoc conference anytime.

#### **Procedure**

Click on  $\Box$  to leave the conference.

#### **Related links**

[Ad hoc conference for Avaya Workplace Client overview](#page-92-0) on page 93

# **Part 4: Managing Contacts**

# **Chapter 15: Managing contacts**

The Contacts feature provides information about the following:

- Contacts from IP Office Corporate or Internal System directory; IP Office users and hunt groups either for the local node or the whole SCN. The contacts are not stored locally on the device, but are available during contact search.
- Avaya Workplace Client contacts, which are IP Office Personal directory contacts of the individual user. The contacts are downloaded when you log in and stored locally on the device.
- Favorite contacts. You can favorite only the Avaya Workplace Client contacts.
- Local contacts

Use the Contacts feature to:

- View the details of contacts.
- Create a new contact.
- Make a voice or video call to a contact.
- Send an email to any contact using the default or configured email application installed on your device.

You can access local contacts in Avaya Workplace Client if:

- Contact accounts, such as SIM, Google, and Phone, are available in your address book
- Contact groups, such as Friends and Family, are available in your address book
- Contacts are listed in the default Contacts folder and sub-folders of Contacts folder in Microsoft **Outlook**

**CB** Note:

The presence is not available for the personal directory contacts which do not match the IP Office extension numbers.

### **Viewing the self-contact information**

#### **About this task**

Avaya Workplace Client retrieves and displays the self-contact information from the following directories:

1. Avaya Cloud Services

- 2. IP Office
- 3. Local

#### **Before you begin**

Ensure that IP Office or Avaya Cloud Services are configured properly.

#### **Procedure**

- 1. Click on your self-avatar at the top of the screen.
- 2. Avaya Workplace Client displays your contact information.

### **Searching for a contact**

#### **About this task**

When you search for a contact, Avaya Workplace Client performs a search for that contact in the IP Office directories. On some Avaya Workplace Client platforms, you must use the Search key to view the results after you use this procedure.

#### **B** Note:

The presence is not available for the personal directory contacts which do not match the IP Office extension numbers.

#### **Procedure**

- 1. Go to the Contacts screen.
- 2. Start typing the name of the contact or the contact details that you want to look for in the following field:
	- On mobile clients: **find someone**
	- On desktop clients: **name**

Avaya Workplace Client displays the contacts that match the search text.

### **Creating a new contact**

#### **About this task**

Use this procedure to create a new contact. Avaya Workplace Client adds the contact to your Workplace Contacts list.

#### **Procedure**

- 1. Go to the Contacts screen.
- 2. Select  $+$ .
- <span id="page-104-0"></span>3. Select **New Contact**.
- 4. Enter the appropriate values in the fields.
	- Enter the first name and last name.
	- Enter an email address or a phone number or both.
	- Enter only one work email address.
- 5. Save the changes.

### **Deleting a contact**

#### **About this task**

Use this procedure to delete a contact from your Workplace Contacts list. When you delete a contact, Avaya Workplace Client removes the contact from the associated contact groups.

#### **B** Note:

You can delete a local contact only from the contacts stored in the local address book.

#### **Procedure**

- 1. Go to the Contacts screen.
- 2. Filter the contacts using the **Workplace Contacts** option.
- 3. Locate the contact that you want to delete.
- 4. Select the contact.
- 5. Do one of the following:
	- On mobile clients: On the Contact Details screen, select **Remove Contact**.
	- On desktop clients: Select **one** and then select **Remove Contact**.
- 6. Confirm your selection.

Avaya Workplace Client removes the contact from your Workplace Contacts list.

### **Contact avatars**

By default, the avatar images for each contact uses the contact's initials. That includes your avatar (self-avatar). Whilst you cannot set or change avatar images from within your Avaya Workplace Client, they can be replaced with the avatar images.

If also using Avaya Spaces, your Avaya Workplace Client uses the other contacts avatars from Avaya Spaces rather than their initial.

Managing contacts

#### **Related links**

[Your self-avatar](#page-106-0) on page 107

## <span id="page-106-0"></span>**Chapter 16: Contact avatars**

By default, the avatar images for each contact uses the contact's initials. That includes your avatar (self-avatar). Whilst you cannot set or change avatar images from within your Avaya Workplace Client, they can be replaced with the avatar images.

If also using Avaya Spaces, your Avaya Workplace Client uses the other contacts avatars from Avaya Spaces rather than their initial.

#### **Related links**

Your self-avatar on page 107

### **Your self-avatar**

By default, Avaya Workplace Client uses your initials as your avatar. However, your system administrator can configure it to be replaced with an avatar picture.

- If you log in using Avaya Spaces or an SSO account (Gmail, Office365, Salesforce), it uses the avatar image from that account.
- For Avaya Workplace Client on Windows, if configured for contacts from Microsoft Exchange using EWS, it can use your avatar image from Microsoft Exchange.
- You cannot change the avatar image from within your Avaya Workplace Client. You need to update it through the source from which it is being obtained.
	- If using Avaya Spaces, you can change your avatar at [https://accounts.avayacloud.com/#/](https://accounts.avayacloud.com/#/user) [user](https://accounts.avayacloud.com/#/user). Note however that the avatar in Avaya Workplace Client only updates after signing out of Avaya Workplace Client and back in again.

#### **Related links**

[Contact avatars](#page-104-0) on page 105

# **Part 5: Messaging and Presence**
# <span id="page-108-0"></span>**Chapter 17: Presence**

There are two types of presence used by the Avaya Workplace Client:

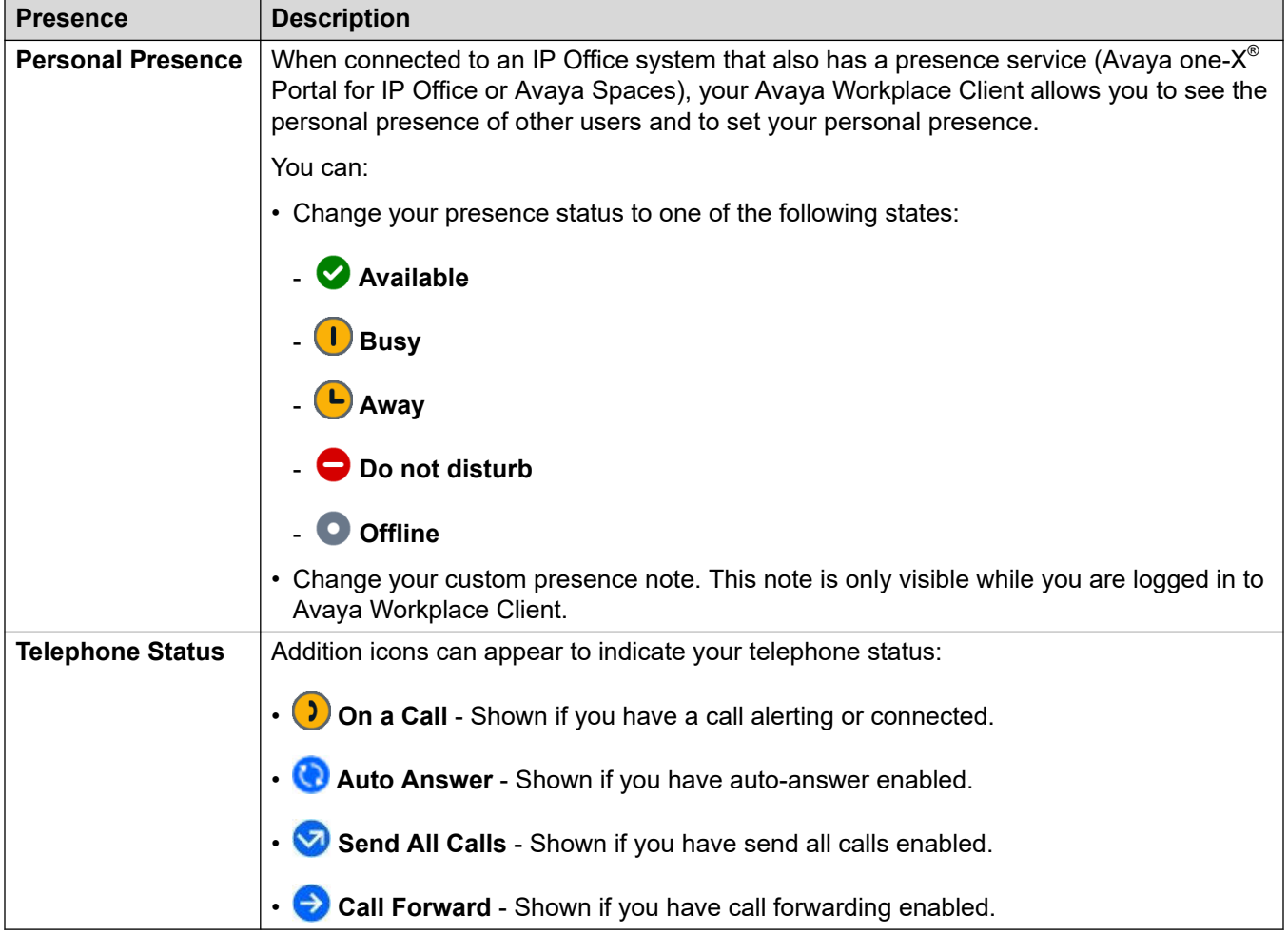

Your presence status is share with other IP Office clients that support presence.

- Your presence icon is overlaid on your self-avatar to remind you of your current selection.
- For Windows users, your personal presence also appears on the task bar icon.

#### **Related links**

[Setting your personal presence status](#page-109-0) on page 110 [Changing your presence note](#page-110-0) on page 111

## <span id="page-109-0"></span>**Setting your personal presence status**

#### **About this task**

The Avaya Workplace Client can set your personal status automatically. Hoever, you can also set your presence status manually.

#### **Procedure**

- 1. Click on your avatar icon at the top of the screen.
- 2. Use My Presence to select the presence you want shown:

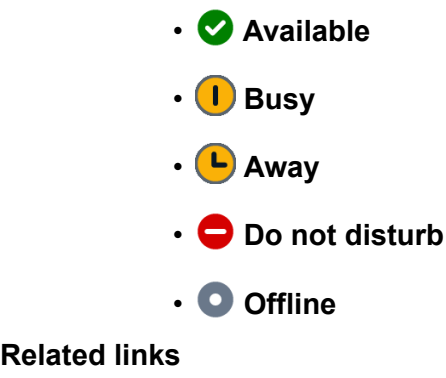

[Presence](#page-108-0) on page 109

## **Management of incoming calls and instant messages during DND**

The following sections describe how Avaya Workplace Client handles incoming calls and instant messages when you set your presence status to "Do not disturb".

#### **Incoming calls**

In the Avaya Workplace Client settings, you can enable **Activate Send All Calls when Do Not Disturb is set**. Incoming calls are then forwarded to voice mail and do not ring on Avaya Workplace Client.

You can make outgoing calls as usual.

#### **Instant messages**

You receive IMs without any notifications.

### <span id="page-110-0"></span>**Changing your presence note Procedure**

- 1. On the Top of Mind screen, select the presence status indicator.
- 2. In the **What are you up to?** field, type your presence note.

For example, you can write "Out for a long lunch" or "In a long meeting".

### **Note:**

The presence note must not exceed 21 characters. The presence note is visible and available only when the user is logged in to Avaya Workplace Client.

#### **Related links**

[Presence](#page-108-0) on page 109

# <span id="page-111-0"></span>**Chapter 18: Instant messaging**

Using Avaya Workplace Client you can exchange text messages with other users.

• The messaging features available depend on how your IP Office system administrator has configured the system to provide instant messaging, see below. If unsure which method your IP Office system is using, contact your system administrator.

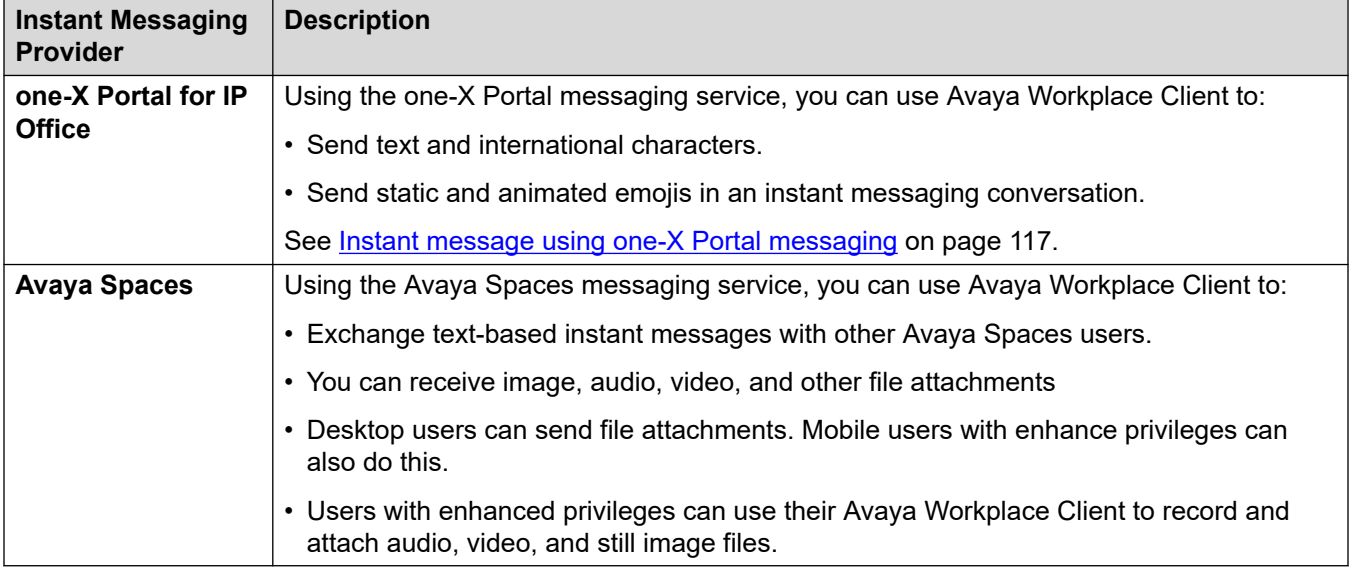

#### **Related links**

Instant messaging using Avaya Spaces Direct Messaging on page 112 [Instant message using one-X Portal messaging](#page-116-0) on page 117

# **Instant messaging using Avaya Spaces Direct Messaging**

With Avaya Workplace Client, you can exchange instant messages with other users by using Avaya Spaces Direct Messaging. You must be logged in to Avaya Spaces to use instant messaging in Avaya Workplace Client.

- When you configure Avaya Spaces, the Messages screen retrieves the latest 20 active Spaces Direct Messaging conversations.
- The Avaya Workplace Client displays unread messages in bold text. However, Instant Messages received during signed out state are marked as read.
- The Contact Details screen displays the  $\circ$  icon, which is to start a Spaces Direct Messaging conversation.
- You can hold a Spaces Direct Messaging conversation only with members of Spaces. You cannot invite non-members to join you on Spaces using Avaya Workplace Client.
- Avaya Workplace Client does not support the following options when connected to Avaya Spaces Direct Messaging:
	- **Edit Subject**
	- **Mark all as read**
	- **Leave Conversation**

#### **Related links**

[Instant messaging](#page-111-0) on page 112 Starting an Avaya Spaces instant message conversation on page 113 [Copying and pasting an instant message](#page-113-0) on page 114 [Configuring the notification sound for instant messages](#page-113-0) on page 114 [Making an audio or video call from instant message card](#page-114-0) on page 115 [Adding attachments to an instant message](#page-114-0) on page 115 [Viewing attachments](#page-115-0) on page 116

### **Starting an Avaya Spaces instant message conversation**

#### **About this task**

Use this procedure to start an instant message conversation using Avaya Spaces Direct Messaging.

#### **Procedure**

- 1. On a mobile client, go to the Messages screen. On desktop clients this is optional.
- 2. Select **New conversation**.
	- On a mobile client:
		- a. Select the contact with whom you want to start the conversation.
		- b. Select **Next**.
		- c. Select **Add**.
	- On a desktop client:
		- a. Drag and drop a contact with whom you want to start the conversation.
		- b. Click the **Instant Messaging** icon.
- 3. **(Optional)** Type a subject and select **Done**.
- 4. In the **Enter message** text field, type your message.
- 5. If you have enhanced privileges, you can send generic attachments and use the built-in recording feature of Avaya Workplace Client to attach audio, video, or image files.

6. Select **Send**  $(\mathcal{Q})$ .

#### <span id="page-113-0"></span>**Related links**

[Instant messaging using Avaya Spaces Direct Messaging](#page-111-0) on page 112

### **Copying and pasting an instant message**

#### **About this task**

Use this procedure to copy and paste an instant message in the same conversation or to a different conversation.

#### **Before you begin**

You must have an active conversation.

#### **Procedure**

- 1. Copy the instant message.
- 2. In the **Enter message** field, paste the instant message.

#### **Related links**

[Instant messaging using Avaya Spaces Direct Messaging](#page-111-0) on page 112

### **Configuring the notification sound for instant messages**

#### **About this task**

Use this procedure only on Avaya Workplace Client for Android to configure the notification sound when you receive instant messages.

#### **Procedure**

- 1. In the Avaya Workplace Client settings, tap **User Preferences**.
- 2. Tap **Notifications**.
- 3. To hear a notification sound when you receive instant messages, tap **Messaging Notification Sound**.
- 4. Tap one of the following:
	- **Default**: To use the default notification sound.
	- **Custom**: To select a custom ring tone for the notification sound.
	- **Off**: To turn off the notification sound.
- 5. Save the changes.

#### **Related links**

[Instant messaging using Avaya Spaces Direct Messaging](#page-111-0) on page 112

### <span id="page-114-0"></span>**Making an audio or video call from instant message card**

#### **About this task**

In Avaya Workplace Client, you can make an audio or video call from an instant message card from multiple devices.

The **Audio Call**  $\varnothing$  and **Video Call**  $\Box$  icons disables in the following scenarios:

- The network quality indicates 0 bars, that is no network is available.
- Your contact does not have a phone number.

The **Video Call**  $\Box$  icon disables if Avaya Workplace Client configuration does not have video capability.

#### **Procedure**

1. Start typing the name of the contact or the contact details that you want to look for in the **name or number** field.

Avaya Workplace Client displays the contacts that match the search text. Avaya Workplace Client additionally displays the audio and video call buttons in the **name or number** field if you entered a number.

- 2. Click the contact name.
- 3. Click **Instant Messaging**  $\oslash$ .
- 4. Select one of the following:
	- **Audio Call**
	- **Video Call**

#### **Related links**

[Instant messaging using Avaya Spaces Direct Messaging](#page-111-0) on page 112

### **Adding attachments to an instant message**

#### **About this task**

Use this procedure to add attachments to an instant message.

If you are on a VoIP call, you must wait for the VoIP call to end before you can use the built-in recording feature of Avaya Workplace Client to attach audio, video, or image files.

#### **CB** Note:

If you are using a third-party application and want to share a file in an Avaya Workplace Client conversation, you can select the share option to view Avaya Workplace Client. On selecting Avaya Workplace Client, you can add the attachment to a conversation.

#### **Before you begin**

You must have an active conversation.

#### <span id="page-115-0"></span>**Procedure**

- 1. Select **Attachment** (*@*).
- 2. Select one of the options to select the type of attachment:
	- Record and attach an audio message.
	- Capture and attach a video message.
	- Click and attach a photo.
	- Attach a generic file from your gallery, music player, photos, or other available applications.
- 3. Select **Send**  $(\mathcal{Q})$  or press Enter.

Avaya Workplace Client sends the attachment to the participant.

#### **Related links**

[Instant messaging using Avaya Spaces Direct Messaging](#page-111-0) on page 112

### **Viewing attachments**

#### **About this task**

Use this procedure to view the attachments that you receive as part of a conversation. The attachment might be a photo, video, audio file, or generic attachment. The badge count on a conversation indicates how many new and unread messages are in that conversation.

To prevent Avaya Workplace Client from downloading common malware, your administrator might restrict the download of attachments with specific file extensions.

#### **Before you begin**

You must have an active conversation.

#### **Procedure**

- 1. Do one of the following:
	- To view a photo, select the photo.
	- To view a video, select the video.
	- To listen to an audio file, select the audio file.
	- To view a generic attachment, select the attachment.
- 2. Select the application that you want to use to view the file.

#### **Related links**

[Instant messaging using Avaya Spaces Direct Messaging](#page-111-0) on page 112

### **Searching for an instant message**

#### **About this task**

On some Avaya Workplace Client platforms, you must use the Search key to view the results after you use this procedure.

#### <span id="page-116-0"></span>**C<sub>3</sub>** Note:

You cannot perform a search for an Avaya Spaces Direct Messaging conversation.

#### **Procedure**

- 1. Go to the Messages screen.
- 2. Filter the messages and select **Search All Messages**.
- 3. Start typing the names of participants or the text that you want to look for.

Avaya Workplace Client displays the messages in your conversations that match the search criteria.

### **Instant message using one-X Portal messaging**

With Avaya Workplace Client, you can exchange instant messages with other users by using one-X Portal messaging service.

When you configure one-X Portal, the Messages screen retrieves the latest active messaging conversations. Avaya Workplace Client displays unread messages in bold text. However, Avaya Workplace Client marks the instant messages received during signed out state as read.

The Contact Details screen displays the  $\bigcirc$  icon to start the one-X Portal messaging conversation.

You can perform the conversation only with members of the one-X Portal. You cannot invite non-members to join you on the one-X Portal using Avaya Workplace Client. You will receive an error message if your contact does not have a valid messaging address.

With one-X Portal messaging, you can:

- Send text and international characters.
- Send static and animated emojis in an instant messaging conversation.

Emojis are icons that you can use to express an idea or emotion.

- Start an instant message (IM) conversation with a contact during an active call or a conference call.
- Start instant messaging conversations with multiple contacts simultaneously using separate IM sessions.
- Log in from various devices simultaneously. Your sent messages show up on twinned clients when you have simultaneously logged in from multiple clients.
- When you log in to Avaya Workplace Client, you can view the existing conversation messages in the **Messages** tab.

one-X Portal server limits the count of existing conversation messages to 3200 bytes.

• Send a message of up to maximum 800 characters at a time.

#### **Related links**

[Instant messaging](#page-111-0) on page 112 Starting an instant message conversation on page 118 [Status of sent instant messages](#page-118-0) on page 119

### **Starting an instant message conversation**

#### **About this task**

Use this procedure to start an instant message conversation using one-X Portal messaging.

#### **B** Note:

Avaya Workplace Client has the following limitations when connected to one-X Portal messaging.

• You can send messages only upto maximum size supported by the one-X Portal. The **Send** icon is disabled.

The maximum length is 800 characters.

- You cannot add a subject to a message.
- You cannot send attachments.
- You cannot search for messages, but you can view the existing messages in the **Message** tab.
- Conversations can be only with a single participant per instant message session.

#### **Before you begin**

Ensure that you have configured IP Office and Avaya Workplace Client in your clients.

Ensure that you have logged into IP Office and Avaya Workplace Client using your credentials.

Ensure your clients have the required security certificates installed.

#### **Procedure**

1. Start typing the name of the contact or the contact details that you want to look for in the **name or number** field.

Avaya Workplace Client displays the contacts that match the search text. Avaya Workplace Client additionally displays the audio and video call buttons in the **name or number** field if you entered a number.

- 2. **(Optional)** In the Avaya Workplace Client settings, click **User Preferences** and then click **Contacts**.
- 3. Click the contact name.
- 4. **(Optional)** On mobile clients, in **Send a Message**, tap **One-X Portal**.
- 5. Click **Instant Messaging**  $\odot$ .

On all clients, do the following:

- <span id="page-118-0"></span>6. In the **Enter message** field, type your message.
- 7. Click **Send**  $\mathcal{A}$ .

Avaya Workplace Client starts a new conversation.

#### **Related links**

[Instant message using one-X Portal messaging](#page-116-0) on page 117

### **Status of sent instant messages**

Avaya Workplace Client provides support for the following instant messaging indications with one-X Portal messaging for IP Office 11.1.FP1 and later:

- Message delivered from the server to the receiving client
- Message read on the receiving client

The badge count on the receiving client indicates how many new and unread messages are in that conversation.

For the instant messages that you send in a conversation, Avaya Workplace Client displays the following status:

- Delivered: Avaya Workplace Client displays this status if the message gets delivered.
- Read: Avaya Workplace Client displays this status along with the timestamp when the recipient reads your message. Avaya Workplace Client marks the message status as Read, only after the recipient opens the conversation and reads your message.

**Note:**

- Avaya Workplace Client does not display the Delivered status for messages delivered when Avaya Workplace Client is offline.
- Avaya Workplace Client does not display the Read status for messages delivered when recipient Avaya Workplace Client is logged out without reading messages.

#### **Related links**

[Instant message using one-X Portal messaging](#page-116-0) on page 117

# <span id="page-119-0"></span>**Chapter 19: Avaya Spaces overview**

Avaya Spaces is a cloud-based team collaboration and meeting application. It seamlessly integrates voice, video, tasks, sharing, and more into your browser or the Spaces application.

You can use the Spaces area in the dashboard to start a new conversation. In fact, the first time you start using Avaya Spaces, you can view the option to create your own Space. You can invite participants to your Space by entering their email addresses. You can set different permissions for each participant based on the type of actions you want them to be able to take within your Space. If you have many Spaces, you can categorize the frequently used ones as favorites.

You can privately share documents and even escalate your chat with audio or video. The Posts area includes all the documents and files that you or your teammates shared. You can click on any of the posts to make comments, download the file, or attach more items, perhaps a revised version if you are editing a document.

You can assign tasks to other members of your space. Tasks are simply things that need to get done. You can also set due dates and post additional comments.

Avaya Spaces integrates with Avaya Workplace Client. You can use Avaya Workplace Client:

• To exchange instant messages with other users using Avaya Spaces Direct Messaging. You can exchange instant messages with individuals and groups.

#### **Note:**

You cannot start an Avaya Spaces Group Direct Messaging conversation using Avaya Workplace Client. However, if there is an existing Avaya Spaces Group Direct Messaging conversation, you can receive the conversation in Avaya Workplace Client. You can then respond to the conversation so that your message is sent to all participants.

- To join a Spaces meeting.
- To open your Spaces dashboard.

#### **Related links**

[Signing up for Avaya Spaces from Avaya Workplace Client](#page-120-0) on page 121 [Logging in to Avaya Spaces](#page-120-0) on page 121 [Opening Avaya Spaces from within Avaya Workplace Client](#page-121-0) on page 122 [Disable Avaya Spaces messaging from within Avaya Workplace Client](#page-121-0) on page 122

# <span id="page-120-0"></span>**Signing up for Avaya Spaces from Avaya Workplace Client**

#### **Before you begin**

Enable Avaya Cloud Services.

#### **Procedure**

1. On the Top of Mind screen, in the Workplace Meetings area, select **Spaces Sign in / Sign up**.

The Spaces URL opens in the default browser.

2. Type your work email address.

Alternatively, if you have an account on Google, Office365, Salesforce, or Avaya, you can select the corresponding icon to log in to Spaces with your account credentials.

3. Select **Yes, sign me up!**.

You receive an email to confirm your email address.

4. Follow the steps in the email to complete your account.

#### **Related links**

[Avaya Spaces overview](#page-119-0) on page 120

# **Logging in to Avaya Spaces**

#### **About this task**

Use this procedure to log in to Spaces from Avaya Workplace Client.

#### **Before you begin**

Ensure that you have an account on Spaces.

#### **Procedure**

1. On the Top of Mind screen, in the Workplace Meetings area, select **Spaces Sign in / Sign up**.

The Spaces URL opens in the default browser.

2. Enter your email address.

Alternatively, if you have an account on Google, Office365, Salesforce, or Avaya, you can select the corresponding icon to log in to Spaces with your account credentials.

- 3. In the **Password** field, type your password.
- 4. **(Optional)** To enable the application or browser to store your login credentials, select **Keep me Signed in**.

If your browser history is automatically deleted when you close your browser, you must manually enter your login credentials the next time you use Spaces.

5. Select **Login**.

#### <span id="page-121-0"></span>**Related links**

[Avaya Spaces overview](#page-119-0) on page 120

# **Opening Avaya Spaces from within Avaya Workplace Client**

#### **Before you begin**

Log in to Avaya Cloud Services.

#### **Procedure**

On the Top of Mind screen, in the Workplace Meetings area, select **Spaces Dashboard**.

The dashboard opens in one of the following:

- The Spaces application if the application is installed on your mobile device.
- The default browser if the application is not installed.

If the browser is already open, the dashboard opens in a new window.

#### **Related links**

[Avaya Spaces overview](#page-119-0) on page 120

## **Disable Avaya Spaces messaging from within Avaya Workplace Client**

Avaya Spaces integrates with Avaya Workplace Client. You can use Avaya Workplace Client to exchange instant messages with other users by using Avaya Spaces Direct Messaging.

If the administrator disables Avaya Spaces messaging using the automatic configuration parameter:

- You cannot send or receive Avaya Spaces messages.
- You can not use Spaces messaging services like messaging, attending meetings, and share documents.
- The Top of Mind screen in the Workplace Meetings area displays **Spaces Dashboard**, but no Avaya Spaces messages are loaded.
- **Avaya Cloud Services** is still connected.

#### **Related links**

[Avaya Spaces overview](#page-119-0) on page 120

# **Part 6: Other Tools**

# <span id="page-124-0"></span>**Chapter 20: Avaya calling for a Microsoft Teams overview**

Avaya Calling for Microsoft Teams is an application that seamlessly integrates with Avaya Calling for Microsoft Teams for call control and call handling.

You can view the **Office 365 Contacts** in the **Avaya Contacts** tab of the Avaya Calling for Microsoft Teams application.

You can perform the following actions from the **Avaya Contacts** tab:

- Make an audio or video call using Avaya Workplace Client. You must install, configure, and log in to Avaya Workplace Client to make calls.
- Send an email using the native application.
- Compose a message using Microsoft Teams.

#### **Related links**

[Installing the Avaya Calling for Microsoft Teams application](#page-125-0) on page 126 [Logging into the Avaya Calling for Microsoft Teams application](#page-126-0) on page 127 [Finding a contact in the Avaya Calling for Microsoft Teams applications](#page-126-0) on page 127 [Making an audio or video call to a contact in the Avaya Calling for Microsoft Teams application](#page-127-0) on page 128 [Making an audio or video call using the Dialpad of the Avaya Calling for Microsoft Teams](#page-128-0) [application](#page-128-0) on page 129 [Sending an email to a contact in the Avaya Calling for Microsoft Teams application](#page-128-0) on page 129 [Composing a message to a contact in the Avaya Calling for Microsoft Teams application](#page-129-0) on page 130 [Sending logs to support](#page-129-0) on page 130 [Signing out of the Avaya Calling for Microsoft Teams application](#page-130-0) on page 131 [Uninstalling the Avaya Calling for Microsoft Teams application](#page-130-0) on page 131

# <span id="page-125-0"></span>**Installing the Avaya Calling for Microsoft Teams application**

#### **About this task**

Use this procedure to install the Avaya Calling for Microsoft Teams application on desktop platforms.

On mobile platforms, the Avaya Calling for Microsoft Teams application is automatically installed and populated after you install it on desktop platforms.

#### **Before you begin**

- Download and install Microsoft Teams for mobile and desktop platforms from [https://](https://www.microsoft.com/en-in/microsoft-teams/download-app) [www.microsoft.com/en-in/microsoft-teams/download-app](https://www.microsoft.com/en-in/microsoft-teams/download-app).
- Log in to Microsoft Teams.
- Download the Avaya Calling for Microsoft Teams manifest file to your desktop device. You can get the manifest file location from your administrator.

#### **Procedure**

On desktop platforms if you have do not have manifest file, then do the following

- 1. Open Microsoft Teams.
- 2. Go to **Apps** > **Upload a custom app** and select the downloaded manifest file.

On desktop platforms if you already have manifest file, then do the following

- 3. Open Microsoft Teams.
- 4. Go to **Apps** > **Built for your org**.

#### **Note:**

If this option is not shown, consult your system administrator. Avaya Calling for Microsoft Teams is only supported with licensed deployments of Microsoft Teams. It is not supported with the free version of Microsoft Teams.

- 5. Click **Avaya Call**.
- 6. Click **Add**.

In the left pane of Microsoft Teams, you can view the Avaya Calling for Microsoft Teams application icon.

**Tip:**

For quick access, right-click the Avaya Calling for Microsoft Teams application icon and click **Pin**.

On mobile platforms:

- 7. Open Microsoft Teams.
- 8. Select **More** > **Avaya Call**.

#### <span id="page-126-0"></span>**Related links**

[Avaya calling for a Microsoft Teams overview](#page-124-0) on page 125

# **Logging into the Avaya Calling for Microsoft Teams application**

#### **Before you begin**

This process is only supported with licensed deployments of Microsoft Teams. If you are unsure, consult your system administrator. It is not supported with the free version of Microsoft Teams.

- Log in to Microsoft Teams.
- Install the Avaya Calling for Microsoft Teams application.

#### **Procedure**

- 1. Select the Avaya Calling for Microsoft Teams application icon.
- 2. Choose your environment, and select **Next**.
- 3. Choose the authorization type:
	- In a deployment where the authorization is required to retrieve the settings and OAuth is enabled, in the OAuth credential page, enter your login credentials and select **Submit**.
	- In a deployment where the authorization is required to retrieve the settings and OAuth is disabled, in the Avaya Calling for Microsoft Teams credential page, enter your login credentials and select **Sign In**.
	- In a deployment where the authorization is not required to retrieve the settings, you are signed in to the Avaya Calling for Microsoft Teams application.

#### **Related links**

[Avaya calling for a Microsoft Teams overview](#page-124-0) on page 125

## **Finding a contact in the Avaya Calling for Microsoft Teams applications**

#### **About this task**

Use this procedure to find a contact in your contacts list. You cannot search for enterprise contacts.

#### **Before you begin**

Log in to Avaya Workplace Client and the Avaya Calling for Microsoft Teams application.

#### <span id="page-127-0"></span>**Procedure**

- 1. In the Avaya Calling for Microsoft Teams application, go to the **Avaya Contacts** tab.
- 2. On mobile clients, select one
- 3. Select **Office 365 Contacts**.
- 4. In the **name or number** field, type the display name or the contact number to search.

#### **Result**

Avaya Calling for Microsoft Teams application displays the contacts that match the search criteria.

#### **Related links**

[Avaya calling for a Microsoft Teams overview](#page-124-0) on page 125

## **Making an audio or video call to a contact in the Avaya Calling for Microsoft Teams application**

#### **Before you begin**

- Log in to Avaya Workplace Client and the Avaya Calling for Microsoft Teams application.
- If you are using an Android or iOS device, ensure that Avaya Workplace Client is open and you are logged in.

#### **Procedure**

- 1. In the Avaya Calling for Microsoft Teams application, go to the **Avaya Contacts** tab.
- 2. On mobile clients, select one
- 3. Select **Office 365 Contacts**.
- 4. Locate the contact to call.
- 5. **(Optional)** On mobile clients, open the contact card for the contact.
- 6. Select one of the following:
	- **Audio Call**
	- **Video Call**

#### **Result**

Avaya Calling for Microsoft Teams application uses Avaya Workplace Client to initiate a call to the contact.

#### **Related links**

[Avaya calling for a Microsoft Teams overview](#page-124-0) on page 125

# <span id="page-128-0"></span>**Making an audio or video call using the Dialpad of the Avaya Calling for Microsoft Teams application**

#### **Before you begin**

- Log in to Avaya Workplace Client and the Avaya Calling for Microsoft Teams application.
- If you are using an Android or iOS device, ensure that Avaya Workplace Client is open and you log in.

#### **Procedure**

- 1. In the Avaya Calling for Microsoft Teams application, go to the **Avaya Contacts** tab.
- 2. **(Optional)** On mobile clients, select ...
- 3. In the **number** field of the Dialpad area, enter the number to call.

is active only if a number you previously enter is cached and available.

- 4. Select one of the following:
	- $\cdot$  2
	- $\bullet$   $\Box$

Avaya Calling for Microsoft Teams application uses Avaya Workplace Client to initiate a call to the number.

#### **Related links**

[Avaya calling for a Microsoft Teams overview](#page-124-0) on page 125

# **Sending an email to a contact in the Avaya Calling for Microsoft Teams application**

#### **Before you begin**

Log in to Avaya Workplace Client and the Avaya Calling for Microsoft Teams application.

#### **Procedure**

- 1. In the Avaya Calling for Microsoft Teams application, go to the **Avaya Contacts** tab.
- 2. On mobile clients, select one
- 3. Select **Office 365 Contacts**.
- 4. Locate the contact to send an email.
- 5. **(Optional)** On mobile clients, open the contact card for the contact.
- 6. Select  $\Box$ .

<span id="page-129-0"></span>7. **(Optional)** Select the native application to use and proceed.

The application you select displays the email address of the contact in the **To** field.

8. Enter the details in the subject, email body, and send the email.

#### **Related links**

[Avaya calling for a Microsoft Teams overview](#page-124-0) on page 125

# **Composing a message to a contact in the Avaya Calling for Microsoft Teams application**

#### **Before you begin**

Log in to Avaya Workplace Client and the Avaya Calling for Microsoft Teams application.

#### **Procedure**

- 1. In the Avaya Calling for Microsoft Teams application, go to the **Avaya Contacts** tab.
- 2. On mobile clients, select one
- 3. Select **Office 365 Contacts**.
- 4. Locate the contact to compose a message.
- 5. **(Optional)** On mobile clients, open the contact card for the contact.
- 6. Select  $\Box$ .

#### **Result**

Microsoft Teams opens a new chat window with your selected contact.

#### **Related links**

[Avaya calling for a Microsoft Teams overview](#page-124-0) on page 125

## **Sending logs to support**

#### **About this task**

If you face an issue with the Avaya Calling for Microsoft Teams application, you might be required to send the logs to Avaya support for troubleshooting the issue.

#### **Before you begin**

Get the support email address from your administrator.

#### **Procedure**

1. In the Avaya Calling for Microsoft Teams application, select  $\clubsuit$ .

- <span id="page-130-0"></span>2. Select **Report a Problem**.
- 3. Select **Copy logs to clipboard**.

Avaya Calling for Microsoft Teams application displays a message after the logs are successfully copied to the clipboard.

4. Select **Send e-mail**.

Your native email client opens and displays a new email window.

- 5. In the body of the email, right-click and select paste so that the logs you copied in step 3 are pasted as email content.
- 6. Enter the details in the To and Subjects fields.
- 7. Select **Send**.

#### **Related links**

[Avaya calling for a Microsoft Teams overview](#page-124-0) on page 125

# **Signing out of the Avaya Calling for Microsoft Teams application**

#### **Procedure**

- 1. In the Avaya Calling for Microsoft Teams application, select  $\ddot{\bullet}$ .
- 2. Select **Sign Out**.

You are signed out of the Avaya Calling for Microsoft Teams application.

#### **Related links**

[Avaya calling for a Microsoft Teams overview](#page-124-0) on page 125

# **Uninstalling the Avaya Calling for Microsoft Teams application**

#### **About this task**

Use this procedure to uninstall the Avaya Calling for Microsoft Teams application from desktop platforms.

On mobile platforms, the Avaya Calling for Microsoft Teams application is automatically uninstalled after you uninstall from desktop platforms.

#### **Procedure**

- 1. In the left pane of Microsoft Teams, right-click the Avaya Calling for Microsoft Teams application icon and click **Uninstall**.
- 2. In the confirmation dialog, click **Uninstall**.
- 3. Log out of Microsoft Teams to complete the cleanup process.

#### **Related links**

[Avaya calling for a Microsoft Teams overview](#page-124-0) on page 125

# <span id="page-132-0"></span>**Chapter 21: Avaya Workplace Client add-in for Outlook**

Avaya Workplace Client provides a Microsoft Outlook add-in for Windows that includes the following features:

- Add meeting details to an appointment.
- Join Meet Me conferences from your calendar.
- Start a call from within Outlook to a contact by using Avaya Workplace Client.
- The optional Microsoft Windows IM Provider integration allows click-to-IM and presence in Outlook for Avaya Workplace Client contacts.

**Note:**

Microsoft Outlook add-in for web mail does not support calendar delegation, IM provider, and multiple conferencing bridges.

#### **Outlook and Avaya Equinox® Conferencing Integration**

The Avaya Workplace Client Outlook add-in includes support for Avaya Equinox® Conferencing.

- Avaya Equinox® Conferencing meeting information can be auto-configured.
- Avaya Equinox® Conferencing meeting invite templates are retrieved from the conferencing system.

#### **Outlook and Avaya Spaces Integration**

The Avaya Workplace Client Outlook add-in includes support for Avaya Spaces. In addition to the existing capabilities, the Outlook add-in integrates the workflow from the existing Avaya Spaces Outlook Add-in.

- You need to sign in to Avaya Workplace Client for Windows to enable Avaya Spaces in the Outlook add-in.
- By integrating with Avaya Spaces, you can use the Search feature to search for a meeting if multiple meetings are configured.

#### **Related links**

[Microsoft Outlook requirements](#page-133-0) on page 134 [Avaya Workplace Client add-in for Microsoft Outlook installation](#page-133-0) on page 134 [Joining a meeting by using the Avaya Workplace Client Add-in for Outlook](#page-133-0) on page 134 [Joining a meeting using Microsoft OWA](#page-134-0) on page 135 [Making an Avaya Workplace Client call from within Microsoft Outlook](#page-134-0) on page 135

<span id="page-133-0"></span>[Making an Avaya Workplace Client call from a browser](#page-135-0) on page 136

### **Microsoft Outlook requirements**

- Microsoft Outlook add-in for Windows is supported on Exchange Server 2010 SP1 and later versions, including Office 365.
- Microsoft Outlook add-in for Mac and web mail is supported on Exchange Server 2013 and later versions, including Office 365.
- Internet access must be available because portions of the add-in are hosted on the Internet as a part of the new Avaya Workplace Client add-in for Microsoft Outlook architecture.
- To use the Delegate feature, you must be provided with delegate access to the calendars that you wish to access. Contact your IT department for assistance.

#### **Related links**

[Avaya Workplace Client add-in for Outlook](#page-132-0) on page 133

### **Avaya Workplace Client add-in for Microsoft Outlook installation**

The Outlook add-in is installed by default during the Avaya Workplace Client installation.

To prevent the default installation on Avaya Workplace Client for Windows, select the **Custom**  setup type and disable the Outlook add-in installation. The add-in is also enabled by default for non-guest users.

#### **Related links**

[Avaya Workplace Client add-in for Outlook](#page-132-0) on page 133

# **Joining a meeting by using the Avaya Workplace Client Add-in for Outlook**

#### **About this task**

Use this procedure to join an Avaya Workplace Client or Spaces conference meeting.

#### **Procedure**

1. In Microsoft Outlook, open the appointment or meeting that is scheduled at the current time.

- 2. In the Ribbon area, click one of the following:
	- **Join**: To join the conference.

#### <span id="page-134-0"></span>**Related links**

[Avaya Workplace Client add-in for Outlook](#page-132-0) on page 133

### **Joining a meeting using Microsoft OWA**

#### **About this task**

Use this procedure to join an Avaya Workplace Client or Spaces meeting.

#### **Procedure**

- 1. In Microsoft OWA, open the appointment or meeting that is scheduled at the current time.
- 2. In the Ribbon area, click **Join**.

#### **Related links**

[Avaya Workplace Client add-in for Outlook](#page-132-0) on page 133

# **Making an Avaya Workplace Client call from within Microsoft Outlook**

#### **Before you begin**

Enable the **Allow calls from Outlook contacts** setting.

#### **Procedure**

- 1. In Microsoft Outlook, open the Contacts screen.
- 2. Right-click or double-click a contact card and select **Call Contact**.
- 3. Select the number that you want to call.

#### **Note:**

Numbers displayed in the Microsoft Outlook view and Call Contact option might differ. For example, if you use this procedure, you might be able to view only one number. However, if you move the cursor over the contact entry or email address, you might view additional phone numbers. These phone numbers might be retrieved from Lync or Skype for Business. This is a known functionality.

#### **Related links**

[Avaya Workplace Client add-in for Outlook](#page-132-0) on page 133

# <span id="page-135-0"></span>**Making an Avaya Workplace Client call from a browser**

#### **About this task**

Use this procedure to make calls from the highlighted numbers on Google Chrome and Microsoft Edge Chromium browsers.

#### **Procedure**

- 1. Hover the cursor over the highlighted number that you want to call.
- 2. Click the number.

#### **Related links**

[Avaya Workplace Client add-in for Outlook](#page-132-0) on page 133

# **Part 7: Installation and Configuration**

# <span id="page-137-0"></span>**Chapter 22: Installation**

Normally your system administrator will inform you on how to install Avaya Workplace Client.

#### **Related links**

Installing on Mobile Devices on page 138 [Installing on PCs](#page-139-0) on page 140 [Opening the Avaya Workplace Client application for the first time](#page-141-0) on page 142 [Automatic configuration overview](#page-141-0) on page 142 [Configuring Avaya Workplace Client settings automatically](#page-142-0) on page 143 [Apple Push Notification services](#page-143-0) on page 144

### **Installing on Mobile Devices**

The following processes apply to the installation of Avaya Workplace Client on Android and iOS devices.

#### **Related links**

Installation on page 138 Security certificates on mobile devices on page 138 [Installing Avaya Workplace Client on mobile devices](#page-138-0) on page 139 [Android permissions](#page-138-0) on page 139

### **Security certificates on mobile devices**

Avaya Workplace Client requires security certificates to establish connections with various servers. If you are using a certificate signed by one of the major certificate authorities such as Verisign, you do not need to install anything. The built-in system certificates are enough. However, the administrator must include the certificate in the private trust store.

The administrator might provide a web address, send you an email, or provide the certificate using other mechanisms. Install the certificates on your device using the procedure specified by your device manufacturer.

#### **Note:**

If you manually install the certificates, you must enable a screen lock on your device so that the device has a minimal level of security.

<span id="page-138-0"></span>If you are using Avaya Workplace Client on Avaya Vantage™, do not install any certificates manually. The certificates are automatically installed when you provide the file server path in **Settings** > **Wireless & networks** > **More** > **File Server** on Avaya Vantage™.

When you try auto-configuring the Avaya Workplace Client using HTTPS web address without installing the CA certificate, the client displays an error saying the certificate is invalid or the required certificate is not installed. To prevent this error, install the CA certificate distributed by the administrator into the private trust store if not already installed.

For detailed information about server certificates and security for Avaya IP Office, see *IP Office Platform Security Guidelines* at [https://downloads.avaya.com/css/P8/documents/101039408.](https://downloads.avaya.com/css/P8/documents/101039408)

#### **Related links**

[Installing on Mobile Devices](#page-137-0) on page 138

### **Installing Avaya Workplace Client on mobile devices**

#### **About this task**

Use this procedure to install Avaya Workplace Client on your mobile device.

#### **RB** Note:

If you do not want to receive notifications from Avaya Workplace Client, you can disable the notifications on your mobile device. The notifications are controlled by the operating system on your mobile device rather than any application. The exact method of disabling notifications varies on each mobile device.

#### **Procedure**

- 1. On the mobile device for:
	- Android: Open the Play Store application.
	- iOS: Open the App Store application.
- 2. Search for Avaya Workplace Client.
- 3. Select the entry for Avaya Workplace Client.
- 4. Install Avaya Workplace Client.
- 5. After the installation process is complete, select **Open**.
- 6. Accept the terms of the license agreement and the message to not use Avaya Workplace Client to make emergency calls.

#### **Related links**

[Installing on Mobile Devices](#page-137-0) on page 138

### **Android permissions**

After installing and opening Avaya Workplace Client for Android, you must configure a few permissions for Avaya Workplace Client to work properly. Permissions are categorized into required and optional.

<span id="page-139-0"></span>To use Avaya Workplace Client, you must provide the required permissions at a minimum. To get the best user experience, you must provide all permissions. For example, permission to record audio and make and manage phone calls is mandatory for Avaya Workplace Client to function properly. Permission to access your contacts, calendar, and camera is optional.

#### **B** Note:

On some Android devices, you need to configure a few settings controlled by the operating system on your mobile device. For example, battery settings related to power management, call settings related to application notifications, pop-up windows, and lock screen. The exact method of configuring these settings varies on each mobile device.

#### **Related links**

[Installing on Mobile Devices](#page-137-0) on page 138

### **Installing on PCs**

The following processes apply to the installation of Avaya Workplace Client on Windows and macOS computers.

#### **Related links**

[Installation](#page-137-0) on page 138 Security certificates on desktops on page 140 [Installing Avaya Workplace Client on desktops](#page-140-0) on page 141

### **Security certificates on desktops**

Avaya Workplace Client requires security certificates to establish connections with various servers. If you are using a certificate signed by one of the major certificate authorities such as Verisign, you do not need to install anything. The built-in system certificates are enough. If you are not using a commercial CA certificate, then your administrator must distribute the CA certificates.

The administrator might provide a web address, send you an email, or provide the certificate using other mechanisms. Install the certificates on your desktop using the procedure specified by your desktop manufacturer.

When you try auto-configuring the Avaya Workplace Client using HTTPS web address without installing the CA certificate, the client displays an error saying the certificate is invalid or the required certificate is not installed. To prevent this error, install the CA certificate distributed by the administrator into the private trust store if not already installed.

For the Avaya strategy on server certificates, see *Updating server certificates to improve end-user security and client user experience* at <https://downloads.avaya.com/css/P8/documents/100180626>

For detailed information about server certificates and security for Avaya IP Office, see *IP Office Platform Security Guidelines* at [https://downloads.avaya.com/css/P8/documents/101039408.](https://downloads.avaya.com/css/P8/documents/101039408)

#### **Related links**

Installing on PCs on page 140

### <span id="page-140-0"></span>**Installing Avaya Workplace Client on desktops**

#### **About this task**

Use this procedure to install Avaya Workplace Client desktop clients. The administrator can also install Avaya Workplace Client desktop clients using a command line option.

#### **Before you begin**

- Ensure that your Windows or macOS device meets the following minimum hardware requirements:
- - The version of the user OS is still supported by Microsoft or Apple.
	- Dual-core processor
	- 2 GB of RAM
	- 1.5 GB free hard disk space
- Get the location of the Avaya Workplace Client build for Windows or Mac from your administrator.
- Download the build to your desktop.
- For Avaya Workplace Client for Windows, ensure that:
	- Microsoft NFT Framework 4.5 or a later
	- Microsoft Visual C++ Redistributable for Visual Studio 2017 package is installed.

#### **Procedure**

- 1. On the desktop for:
	- Windows: Double-click the Avaya Workplace Setup XXX.msi file.
	- Mac: Double-click the Avaya Workplace MacOS-XX.dmg file.
- 2. Accept the terms of the license agreement, select the default values, and complete the installation.

By default, the Windows installer installs Outlook Plugin. Additionally, the Windows installer installs Web Extension on Microsoft Internet Explorer and Mozilla Firefox.

#### **Note:**

Outlook Plugin uses the language of the Microsoft Office suite and Web Extension uses the language of the web browser.

- 3. **(Optional)** On Avaya Workplace Client for Windows, if you do not want to install Outlook Plugin and Web Extension by default:
	- a. Select the **Custom** setup type.
	- b. Disable the Outlook Plugin and Web Extension installation, and complete the installation.

#### **Related links**

[Installing on PCs](#page-139-0) on page 140

# <span id="page-141-0"></span>**Opening the Avaya Workplace Client application for the first time**

#### **About this task**

Use this procedure after you install Avaya Workplace Client and open it for the first time.

If you have an account, you can configure Avaya Workplace Client and log in to Avaya Workplace Client. Alternatively, you can just join a meeting.

• To join a meeting, select **Join a Meeting**.

#### **Note:**

To join a meeting, you must be subscribed to the relevant services, such as Avaya Equinox® Meetings Online.

• To configure your account, select **Configure my account**.

#### **Related links**

[Installation](#page-137-0) on page 138

### **Automatic configuration overview**

You can configure the Avaya Workplace Client settings automatically by using your email address or the automatic configuration web address.

If you type your email address and the DNS check:

- Is successful, the automatic configuration file is downloaded. If the administrator has provisioned more than one environment, you must choose an environment before the automatic configuration file is downloaded.
- Fails, your email address is automatically searched in the following accounts and in the following priority:
	- 1. Avaya Cloud Services
	- 2. Avaya Equinox® Meetings Online

By using Avaya Cloud Services or Avaya Equinox® Meetings Online, if the automatic configuration file is:

- Found in the URL, the automatic configuration file is downloaded.
- Not found in the URL, you must enter a web address or manually configure the application.

If the automatic configuration file is found in the web address, the automatic configuration file is downloaded.

In both instances, if the administrator has provisioned more than one environment, you must choose an environment before the automatic configuration file is downloaded.

<span id="page-142-0"></span>If the automatic configuration file that is downloaded does not include your credentials for the various services, you must manually enter your credentials to log in to each service.

You might be able to view further screens related to Avaya Cloud accounts depending on whether:

- Your Avaya Cloud account exists for Avaya Cloud Services and Messaging.
- The administrator has enabled the Avaya Cloud Account setting for your account.

You can additionally configure your account to use theAvaya Equinox® Meetings Online service.

#### **Related links**

[Installation](#page-137-0) on page 138

# **Configuring Avaya Workplace Client settings automatically**

#### **About this task**

Use this procedure if you have an Avaya Workplace Client account and want to sign in to Avaya Workplace Client. You can configure the Avaya Workplace Client settings automatically using your email address or the automatic configuration web address.

For automatic configuration of the Avaya Workplace Client, the administrator can choose IP Office or any other web server.

You cannot use this procedure on Avaya Workplace Client on Avaya Vantage™ because the Avaya Workplace Client settings are automatically configured when you provide the file server path in **Settings** > **Wireless & networks** > **More** > **File Server**.

#### **Before you begin**

- Ensure that Avaya Cloud Authorization service is enabled in IP Office Web Manager.
- Ensure that a unique identity is configured for the user in IP Office Web Manager.
- Ensure that the user has a valid Avaya Cloud Services account.
- If the administrator has set up the correct DNS records, you can automatically configure Avaya Workplace Client using your email address. Else, you can get the automatic configuration web address from the administrator.

#### **Procedure**

1. On the Avaya Workplace Client select **Configure my account**

You can configure your account in one of the following ways:

- 2. **(Optional)** To use your work email address for auto discovery:
	- a. In the **Email** field, type your email address and select **Next**.
	- b. Choose the enterprise environment that you want to use and select **Next**.
- <span id="page-143-0"></span>3. **(Optional)** To use the automatic configuration web address for auto discovery:
	- **a. Select Options and Settings (** $\otimes$ **).**
	- b. Select **Use a web address**.
	- c. In the **Web Address** field, type the web address and select **Next**.

Avaya Workplace Client displays the Avaya Cloud Services login screen.

- 4. Depending on what the screen displays, do one or more of the following:
	- If the automatic configuration file includes support for OAuth and if your Avaya Cloud account exists, type your credentials for Avaya Cloud Services and select Sign In. However, if you close the page without performing OAuth authentication, Avaya Workplace Client displays the login screen to enter your extension and password.
	- If you have an account on Google, Office365, Salesforce, or Avaya native spaces email account, or Enterprise Account (SSO), select the corresponding icon to log in to Avaya Cloud Services with your account credentials.
	- If the automatic configuration file does not include Avaya Cloud Authorization configuration for the various services, manually enter your credentials to log in to each service.
- 5. Select **Next**.

Avaya Workplace Client configures the settings automatically.

#### **Related links**

[Installation](#page-137-0) on page 138

### **Apple Push Notification services**

Apple Push Notification service (APNs) is a platform notification service created by Apple Inc. With this service, third-party application developers can send notification events to applications installed on Apple devices when the application is idle in the background or is in quit state.

For example, the notification event might be for an incoming call or incoming voicemail message to Avaya Workplace Client for iOS. Apple devices display these notifications through an iOS notification, such as an incoming call screen for incoming calls and notification for voicemails. The APNs feature is supported only on one iOS device at a time. If you are using multiple iOS devices with the same user credentials, the push notifications are delivered to the latest registered device in the IP Office.

To view the notifications related to Avaya Workplace Client for iOS in the **Notifications Center**, do the following:

- Connect to the VoIP service on Avaya Workplace Client for iOS.
- Configure the notification settings for Avaya Workplace Client for iOS on your Apple device.

You can view the notifications until you tap or clear any one of the notification. For example, tapping a notification, opens the conversation in Avaya Workplace Client for iOS clears all notifications from the Notifications Center.
When Avaya Workplace Client for iOS is in the background or the not in a visible state, you can view the received messages by bringing the Avaya Workplace Client for iOS application to the foreground.

#### *<u>I</u>* Important:

• When signing in Avaya Workplace Client for iOS using Avaya Cloud Authorization service, if Avaya Workplace Client for iOS stays idle in the background for more than an hour, you might not hear the voice in the first call you receive.

To prevent this situation, contact your administrator to set the **No Answer Time Out** field in IP Office to 20 seconds. After the first call, you receive the call notifications for the subsequent calls.

- In Avaya Workplace Client for iOS, you can miss an incoming call that comes as soon as you terminate the application.
- In the case of IP Office failover, you might miss the incoming call notification from the alternate server because the registration to the alternative backup server takes additional time.

Depending on the type of notification, you can perform different tasks, such as marking the message as read or reply to the message.

#### **Related links**

[Installation](#page-137-0) on page 138

# <span id="page-145-0"></span>**Chapter 23: Manual Configuration**

Most configuration of Avaya Workplace Client is automatic, done using settings in files requested by the client when it first connects to the IP Office system. The following processes are used to manually change settings.

#### **Related links**

Manual configuration of Avaya Workplace Client settings on page 146 [Avaya Workplace Client Top of Mind screen](#page-146-0) on page 147 [Configuring the display preferences on desktop clients](#page-148-0) on page 149 [Configuring the contact search settings on Avaya Workplace Client for Android](#page-149-0) on page 150 [Configuring the contact search settings on desktop clients](#page-149-0) on page 150 [Modifying contact settings](#page-150-0) on page 151 [Modifying audio and video settings on mobile clients](#page-151-0) on page 152 [Modifying audio and video settings on desktop clients](#page-153-0) on page 154 [Configuring the video resolution](#page-154-0) on page 155 [Managing Certificates](#page-155-0) on page 156 [Services settings](#page-158-0) on page 159 [Configuring dialing rules manually](#page-160-0) on page 161 [Pausing iTunes during calls](#page-161-0) on page 162 [Viewing licensing information](#page-161-0) on page 162 [Logging in and out of the Avaya Workplace Client phone service](#page-162-0) on page 163 [Maximizing the battery life of the device](#page-162-0) on page 163 [Configuring the setting to automatically start and log in to Avaya Workplace Client](#page-163-0) on page 164 [Configuring the Avaya Workplace Client add-in for Microsoft Outlook setting](#page-163-0) on page 164

# **Manual configuration of Avaya Workplace Client settings**

You must configure the Avaya Workplace Client settings in the Services screen manually if you are not using automatic configuration. For more information, see [Services settings](#page-158-0) on page 159.

The following sections describe how to manually configure and update all client settings. You might need to restart Avaya Workplace Client after you manually configure or update the client settings.

# <span id="page-146-0"></span>**Avaya Workplace Client Top of Mind screen**

Avaya Workplace Client displays the Top of Mind screen as the home screen. It combines a summary of information from other screens.

#### **Related links**

[Manual Configuration](#page-145-0) on page 146 Configuring the layout of the Top of Mind screen on page 147 [Using the Top Of Mind screen](#page-147-0) on page 148

### **Configuring the layout of the Top of Mind screen**

#### **About this task**

Use this procedure to configure what you want to view on the Top of Mind screen. For example, you might choose to view the meeting calendar and meeting room details, but hide call history and messages.

#### **Procedure**

- 1. On the Top of Mind screen, select the **Top of Mind** filter.
- 2. **(Optional)** If the Top of Mind switch is in the disabled state, select **Top of Mind**. Otherwise, go to the next step.
- 3. Do the following:
	- To hide your meeting information, in the Next Meetings area, select **Hide**.
	- To configure the number of meetings to be displayed on the Top of Mind screen, select **Auto** or **Full Day**.

If you select **Auto**, the number of meetings displayed depends on the Avaya Workplace Client logic. If you select **Full Day**, Avaya Workplace Client displays the meetings for the current day.

- To configure the calendars that you want to display, select **Calendars to show** and select the option for the corresponding account.
- To hide your messages, in the Messages area, select **Hide**.
- To hide your call history, in the History area, select **Hide**.
- To hide your meeting room details, in the Workplace Meetings area, select **Hide**.
- To view the default layout on the Top of Mind screen, select **Reset Layout to Default**.

#### **Related links**

Avaya Workplace Client Top of Mind screen on page 147

### <span id="page-147-0"></span>**Using the Top Of Mind screen**

#### **About this task**

Use this procedure to perform most of your daily activities in the enterprise.

• Start typing the name of the contact or the contact details that you want to look for in the **name or number** field.

Avaya Workplace Client displays the contacts that match the search text. Avaya Workplace Client additionally displays the audio and video call buttons in the **name or number** field if you entered a number.

- In the Next Meetings area, you can select the following:
	- $-$  : To view additional meetings.
	- A meeting: To view more information about the meeting.
	- $\sim$  or  $\sim$ : To join the Avaya Workplace Client meeting.

To view both the audio and video options for a meeting entry, on Android devices, you must press and hold a meeting entry. While on iOS devices, you must swipe to the right on a meeting entry.

You can join a meeting using this option only if the conference bridge number is in the Tel: URL format. For example, tel:+16135959132. You must include this format in the Location field or the Body area of the email.

-  $\triangle$ : To join the Spaces meeting using the Spaces application only on mobile devices or the default browser.

For best experience, the default browser must be WebRTC compliant.

- $\cdot$   $\bullet$ : To join the third-party conference meeting. Avaya Workplace Client supports the following third-party conference bridges:
	- Zoom
	- Microsoft Teams
	- Cisco Webex
	- Google Meet
	- BlueJeans
	- GoTo
- In the Messages area, you can select the following:
	- $-$  : To view all your active conversations.
	- A conversation: To view more information about the conversation.
- In the History area, you can select the following:
	- $\rightarrow$  : To view the complete call history.
- <span id="page-148-0"></span>- A call: To view more information about the call.
- $\mathcal{D}$  or  $\Box$ : To call the number.
- In the Workplace Meetings area, you can select the following:
	- **Start My Meeting**: To start your meeting.
	- **Workplace Meetings**: To join a meeting. By default, Avaya Workplace Client saves the details of your last meeting.
	- **Spaces Dashboard**: To open the Spaces dashboard.

If you are not logged in to Avaya Cloud Services, you must sign in to Spaces. If you do not have an account, you must sign up for Spaces.

- **Go to My Meeting Portal**: To view the portal where you can configure your virtual room and other settings.

#### **Related links**

[Avaya Workplace Client Top of Mind screen](#page-146-0) on page 147

## **Configuring the display preferences on desktop clients**

#### **About this task**

Use this procedure to configure the functionality of the Avaya Workplace Client main window when you click X on the main window. You can choose to minimize the application or exit and shut down the application.

You can configure Avaya Workplace Client for Windows to always display on top of other applications. This functionality is useful if you use Avaya Workplace Client as your primary application.

#### **Procedure**

- 1. In the Avaya Workplace Client settings, click **User Preferences**.
- 2. Click **Display**.
- 3. **(Optional)** On Avaya Workplace Client for Windows, click **Always Display the Main Window on Top**.
- 4. In **Main Window X Preferences**, click one of the following:
	- **Minimize to the taskbar**
	- **Exit application**
	- **Minimize to the notification area**: Only on Avaya Workplace Client for Windows
- 5. Save the changes.

#### **Related links**

[Manual Configuration](#page-145-0) on page 146

# <span id="page-149-0"></span>**Configuring the contact search settings on Avaya Workplace Client for Android**

#### **About this task**

Use this procedure only on Avaya Workplace Client for Android. For iOS, you must use the local OS setting.

You can configure the contact search settings so that Avaya Workplace Client arranges and displays the list of names by first name or last name.

#### **Procedure**

- 1. In the Avaya Workplace Client settings, tap **User Preferences**.
- 2. Tap **Contacts**.
- 3. In the Display Preferences area, tap **Name Display Preferences**.
- 4. Tap one of the following:
	- **First Name First**
	- **Last Name First**
- 5. In the Display Preferences area, tap **Name Sort Preferences**.
- 6. Tap one of the following:
	- **First Name**
	- **Last Name**
- 7. Save the changes.

Avaya Workplace Client displays the contact search results according to the selected criteria the next time that you perform a search.

#### **Related links**

[Manual Configuration](#page-145-0) on page 146

# **Configuring the contact search settings on desktop clients**

#### **About this task**

You can configure the contact search settings so that Avaya Workplace Client arranges and displays the list of names by first name or last name. You can also configure Avaya Workplace Client for Windows to display the middle name of a local contact.

#### **C<sub>3</sub>** Note:

Avaya Workplace Client does not sort contacts on the Favorites screen according to your configuration in the Name Sort Preferences area. However, you can arrange your favorite contacts by dragging and dropping the contacts according to your preference.

#### <span id="page-150-0"></span>**Procedure**

- 1. In the Avaya Workplace Client settings, click **User Preferences**.
- 2. Click **Contacts**.
- 3. In the Name Display Preferences area, click one of the following:
	- **First, Last**
	- **Last, First**
- 4. In the Name Sort Preferences area, click one of the following:
	- **First Name**
	- **Last Name**
- 5. To view local contacts, click **Show Local Contacts**.
- 6. On Avaya Workplace Client for Windows, to view the middle name of a local contact, click **Local Contacts Middle Name**.
- 7. Save the changes.

Avaya Workplace Client displays the contact search results according to the selected criteria the next time that you perform a search.

#### **Related links**

[Manual Configuration](#page-145-0) on page 146

# **Modifying contact settings**

#### **About this task**

Use this procedure to enable Avaya Workplace Client to access your Contacts list.

**CB** Note:

Avaya collects data for quality improvement purposes. No personal identity information is tracked.

#### **Procedure**

- 1. In the Avaya Workplace Client settings, select **User Preferences**.
- 2. **(Optional)** If available on the Avaya Workplace Client platform, select **Contacts**. Else, go to the next step.
- 3. Select **Messaging Address Validation**.
- 4. Save the changes.

#### **Related links**

[Manual Configuration](#page-145-0) on page 146

# <span id="page-151-0"></span>**Modifying audio and video settings on mobile clients**

#### **About this task**

Use this procedure only on mobile clients.

#### **B** Note:

- Currently, there is no option in Avaya Workplace Client for iOS to change the default ringtone for incoming calls.
- On Android devices, during a video call, you can switch the audio path between the speaker and earpiece if external audio devices are unavailable. Avaya Workplace Client for iOS has a limitation that the earpiece option is unavailable during video calls. iOS reduces the number of allowable audio routes to be only those that are appropriate for video chat applications. Any external audio devices that are attached to the iOS device are added to the routable output list so that you can switch the audio path.

#### **Procedure**

1. In the Avaya Workplace Client settings, tap **User Preferences** > **Audio / Video**.

Avaya Workplace Client displays the audio and video settings.

- On Avaya Workplace Client for Android, do the following:
- 2. Tap **Ringtone**.
- 3. Tap the new ringtone, and save the changes.

On all mobile clients, do the following:

- 4. Tap **Use VoIP for calls** and then tap one of the following:
	- **Never**: Avaya Workplace Client removes the VoIP option from the Outgoing Calls screen.
	- **Prefer Wi-Fi**: You can view the VoIP option on the Outgoing Calls screen if you log in to the VoIP service. This is the default option.
	- **Wi-Fi only**: If you are using Wi-Fi and you log in to the VoIP service, Avaya Workplace Client displays the VoIP option on the Outgoing Calls screen. If not, Avaya Workplace Client removes the VoIP option from the Outgoing Calls screen.
	- **Prefer cellular data**: You can view the VoIP option on the Outgoing Calls screen if you log in to the VoIP service.
- 5. **(Optional)** To have video on a call, tap **Video Calling**.
- 6. **(Optional)** To have video on a call only over the cellular data network, tap **Video calling over cellular**.

You cannot view the Video calling over cellular option if your administrator configures the VoIP calling parameter with value as Wi-Fi only.

- <span id="page-152-0"></span>7. **(Optional)** To configure the microphone and camera settings when you join an Avaya Equinox® Conferencing meeting, do the following:
	- To mute your microphone, tap **Mute my Microphone when Joining Meeting**.
	- To block your camera, tap **Block my Camera when Joining Meeting**.

If your administrator hides or locks one or both of these settings, you cannot change the microphone and camera settings.

8. Save the changes.

#### **Related links**

[Manual Configuration](#page-145-0) on page 146 VoIP calls on page 153

### **VoIP calls**

Avaya Workplace Client maintains an internal variable to represent user preferences for the **Use VoIP for calls** setting:

- 0: Never
- 1: Prefer Wi-Fi
- 2: Wi-Fi only
- 3: Prefer cellular data

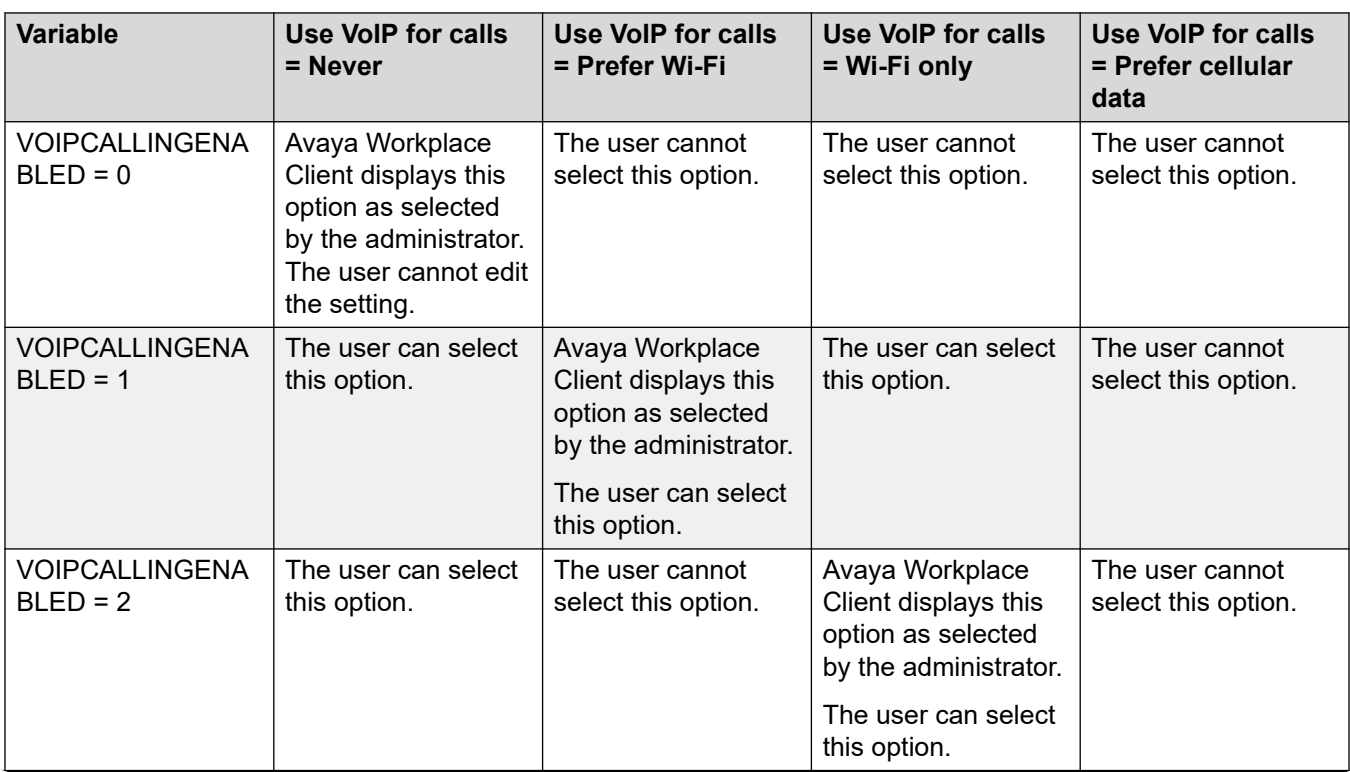

*Table continues…*

<span id="page-153-0"></span>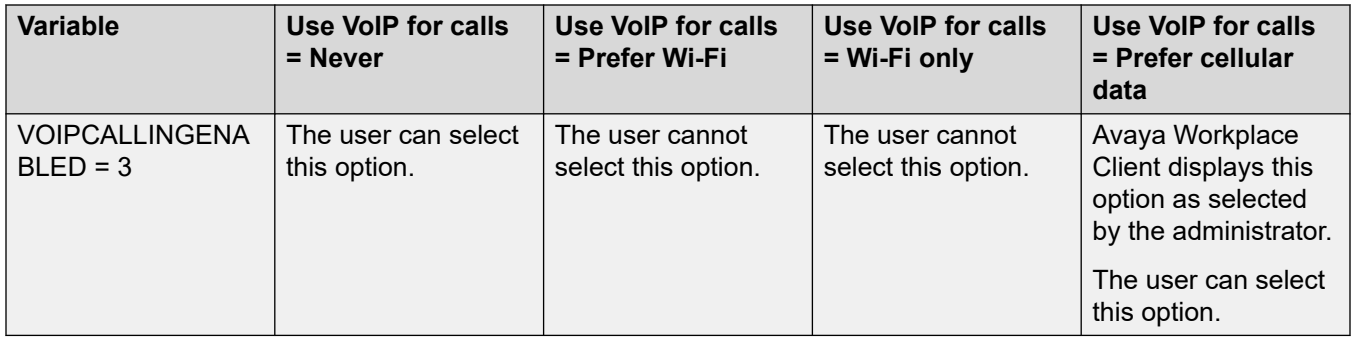

#### **Related links**

[Modifying audio and video settings on mobile clients](#page-151-0) on page 152

## **Modifying audio and video settings on desktop clients**

#### **About this task**

Use this procedure only on desktop clients.

#### **Caution:**

You might face audio issues with some Bluetooth headsets if you do not select the correct microphone and speaker.

#### **Procedure**

1. In the Avaya Workplace Client settings, click **User Preferences** > **Audio / Video**.

Avaya Workplace Client displays the audio and video settings.

- 2. Do the following:
	- Click the microphone, speaker, and camera that you want to use.
	- To decrease or increase the volume of the speakers, move the sliders to the left or right.

You can view the energy level meter for microphone volume, which dynamically displays your microphone input. Avaya Workplace Client for Mac ensures that your speaker, microphone, and ringer volumes are synchronized with your Mac OS.

#### **Note:**

In Release 3.26, Avaya Workplace Client for Windows added the feature that synchronizes your speaker, microphone, and ringer volumes with your Windows OS. In Release 3.28, Avaya Workplace Client for Windows has removed this feature.

- To have a video on a call, click **Video Calling**.
- To mute your microphone when you join an Avaya Equinox<sup>®</sup> Conferencing conference, click **Mute my Microphone when Joining Meeting**.

<span id="page-154-0"></span>If your administrator hides or locks this setting, you cannot change the microphone setting.

• To block your camera when you join an Avaya Equinox® Conferencing conference, click **Block my Camera when Joining Meeting**.

If your administrator hides or locks this setting, you cannot change the camera setting.

- 3. On Windows clients, you can change the virtual background during video calls. In the **Virtual Background** field, click one of the following:
	- **Off**: Avaya Workplace Client displays the actual background during video calls.
	- **Blur**: Avaya Workplace Client displays a blurred background during video calls.
	- **Image**: Avaya Workplace Client displays a virtual background during video calls if your administrator configures a virtual background image. Avaya Workplace Client blurs the background during video calls if you click this option and the virtual background image is unavailable.

#### **D** Tip:

If you are on a video call, you can also change your virtual background from the **Virtual Background** field by clicking  $\mathbb{R}$ .

If your administrator hides or locks this setting, you cannot change the virtual background setting.

4. Save the changes.

#### **Related links**

[Manual Configuration](#page-145-0) on page 146

# **Configuring the video resolution**

#### **About this task**

Use this procedure only on desktop clients to configure the video resolution.

#### **Procedure**

- 1. In the Avaya Workplace Client settings, click **Advanced**.
- 2. In the **Video Max. Resolution** field, click one of the following:
	- **Auto**: Avaya recommends the use of this option to automatically configure the video resolution.
	- **720p**
	- **480p**
	- **360p**

<span id="page-155-0"></span>Manual Configuration

- **240p**
- **180p**
- 3. Save the changes.
- 4. Restart Avaya Workplace Client.

#### **Related links**

**[Manual Configuration](#page-145-0) on page 146** 

# **Managing Certificates**

Only change certificate settings if advised to do so by you system administrator.

#### **Related links**

[Manual Configuration](#page-145-0) on page 146 Viewing the certificates that Avaya Workplace Client uses on page 156 [Installing a client identity certificate from the system certificate store](#page-156-0) on page 157 [Installing a client identity certificate from a file](#page-156-0) on page 157 [Removing a client identity certificate](#page-157-0) on page 158

### **Viewing the certificates that Avaya Workplace Client uses**

#### **About this task**

If you are using private trusted credentials, you can view a list of certificates that Avaya Workplace Client uses.

#### **Procedure**

- 1. In the Avaya Workplace Client settings, tap **Advanced**.
- 2. **(Optional)** On Avaya Workplace Client for Windows, to use both the platform and private trust store, select **Use coalesced Trust Store**.
- 3. Do one of the following:
	- On mobile clients and Avaya Workplace Client for Windows: Select **Certificates**.
	- On Avaya Workplace Client for Mac: Select **SSL Certificates**.
- 4. To view the details of a particular certificate, select that certificate.

#### **Related links**

Managing Certificates on page 156

## <span id="page-156-0"></span>**Installing a client identity certificate from the system certificate store**

#### **About this task**

Use this procedure only on Avaya Workplace Client on desktop platforms.

#### **Before you begin**

Import the client identity certificate in the Current User store or Local Machine store.

#### **Procedure**

- 1. In the Avaya Workplace Client settings, click **Advanced**.
- 2. Click **Identity Certificate**.
- 3. In the Install new certificate area, do one of the following:
	- On Avaya Workplace Client for Mac: In the **Select from the keychain** field, click a certificate.
	- On Avaya Workplace Client for Windows: In the **Select from the system certificate store** field, click a certificate.
- 4. In the confirmation dialog box, confirm the action.

In the Installed certificate area, Avaya Workplace Client displays the client identity certificate that you installed.

- 5. Save the changes.
- 6. Restart Avaya Workplace Client.

#### **Related links**

[Managing Certificates](#page-155-0) on page 156

### **Installing a client identity certificate from a file**

#### **About this task**

Use this procedure only on Avaya Workplace Client for Android and desktop platforms.

#### **RB** Note:

Some versions of Android require the certificate file to have the  $.$   $p12$  extension as part of the file name.

#### **Before you begin**

Ensure that the client identity certificate is available on your device.

#### **Procedure**

- 1. In the Avaya Workplace Client settings, select **Advanced**.
- 2. Do one of the following:
	- On Avaya Workplace Client for Android: Select **Client Certificate** > **Other options**.
- On desktop clients: Select **Identity Certificate**.
- <span id="page-157-0"></span>3. Select **select from a file**.
- 4. Select the certificate file that you want to install.
- 5. In the confirmation dialog box, confirm the action.
- 6. In the password prompt dialog box, type the password for the certificate and then select **Next**.

In the Installed certificate area, Avaya Workplace Client displays the client identity certificate that you installed.

7. Save the changes.

On desktop clients, do the following:

8. Restart Avaya Workplace Client.

#### **Related links**

[Managing Certificates](#page-155-0) on page 156

### **Removing a client identity certificate**

#### **Procedure**

1. In the Avaya Workplace Client settings, select **Advanced**.

On Avaya Workplace Client for Android and desktop platforms:

- 2. Do one of the following:
	- On Avaya Workplace Client for Android: Select **Client Certificate**.
	- On desktop clients: Select **Identity Certificate**.

On all clients:

- 3. Do one of the following:
	- On Avaya Workplace Client for Android: In the Installed certificate area, select the X icon next to a certificate.
	- On Avaya Workplace Client for iOS: Select **Delete Client Certificate**.
	- On desktop clients: In the Installed certificate area, select **Remove certificate**.
- 4. In the confirmation dialog box, confirm the action.

Avaya Workplace Client removes the selected client identity certificate.

- 5. Save the changes.
- On desktop clients, do the following:
- 6. Restart Avaya Workplace Client.

#### **Related links**

[Managing Certificates](#page-155-0) on page 156

## <span id="page-158-0"></span>**Services settings**

You can manually configure the settings for the following services in Avaya Workplace Client if you are not using automatic configuration:

- VoIP
- Avaya Cloud Services
- Exchange Calendar
- Voice mail
- Meetings

#### **Related links**

[Manual Configuration](#page-145-0) on page 146 Modifying VoIP settings on page 159 [Modifying Avaya Cloud Services settings](#page-159-0) on page 160 [Modifying Exchange Calendar or Calendar Service settings](#page-159-0) on page 160

### **Modifying VoIP settings**

#### **About this task**

Use this procedure to enable IP Office VoIP interoperability with Avaya Workplace Client.

#### **Procedure**

- 1. In the Avaya Workplace Client settings, select **Services**.
- 2. **(Optional)** Do one of the following:
	- On mobile clients: Select **Service Details**.
	- On desktop clients: Select **Show Details**.
- 3. Select **Phone Service**.
- 4. **(Optional)** If the Phone Service switch is disabled, select **Phone Service**. Else, go to the next step.
- 5. In the **Server Address** field, type the IP address or the FQDN of the VoIP server.
- 6. In the **Server Port** field, type the VoIP server port number.
- 7. In the **Domain** field, type the SIP domain to which Avaya Workplace Client must register.
- 8. To use a secure connection to the VoIP server, select **Use TLS**.

By default, Avaya Workplace Client supports TLS and the port number for it is 5061. If you clear this setting, the default port value changes to 5060. You can also manually configure the port value.

9. In the **Adhoc Conference Address** field, type the URL that defines the adhoc conference resource to be used by the endpoint.

10. Save the changes.

#### <span id="page-159-0"></span>**Related links**

[Services settings](#page-158-0) on page 159

### **Modifying Avaya Cloud Services settings**

#### **About this task**

Use this procedure to enable Avaya Cloud Services interoperability with Avaya Workplace Client. If you enable Avaya Cloud Services, Avaya Spaces integrates with Avaya Workplace Client.

#### **Procedure**

- 1. In the Avaya Workplace Client settings, select **Services**.
- 2. **(Optional)** Do one of the following:
	- On mobile clients: Select **Service Details**.
	- On desktop clients: Select **Show Details**.
- 3. Select **Avaya Cloud Services**.
- 4. **(Optional)** If the Avaya Cloud Services switch is in the disabled state, select **Avaya Cloud Services**.
- 5. Save the changes.

#### **Related links**

[Services settings](#page-158-0) on page 159

### **Modifying Exchange Calendar or Calendar Service settings**

#### **About this task**

Use this procedure to enable Microsoft Exchange Calendar interoperability with Avaya Workplace Client. This is only applicable if you are getting the Exchange Calendar information through Exchange Web Services. On Android and iOS devices, you can access the Exchange Calendar information in Avaya Workplace Client using the device's native calendar support. If the Exchange server has been configured to prevent mobile access, you cannot access the Exchange Calendar information.

On Windows, you can also enable Google calendar. However, you can enable the Google or Microsoft Exchange Calendar, but not both simultaneously.

#### **Procedure**

- 1. In the Avaya Workplace Client settings, select **Services**.
- 2. **(Optional)** Do one of the following:
	- On mobile clients: Select **Service Details**.
	- On desktop clients: Select **Show Details**.
- <span id="page-160-0"></span>3. **(Optional)** Do one of the following:
	- On mobile clients and Mac: Select **Exchange Calendar**.
	- On Windows: Select **Calendar Service**.
- 4. If the Exchange Calendar switch is in the disabled state, select **Exchange Calendar**. Otherwise, go to the next step.
- 5. In the **Domain** field, type the Exchange server domain to which Avaya Workplace Client must register.

For example, avaya.com.

6. In the **Server Address** field, type the IP address or the FQDN of the Exchange server.

For example, usmail.avaya.com.

- 7. To access Google calendar on Windows, select **Google Calendar**.
- 8. Save the changes.

#### **Related links**

[Services settings](#page-158-0) on page 159

# **Configuring dialing rules manually**

#### **About this task**

Avaya Workplace Client populates the following dialing rules when you use automatic configuration:

- The number to dial to access an outside line.
- Your country code.
- Your area or city code.
- The main prefix of the PBX.
- The number to dial for long distance calls.
- The number to dial for international calls.
- The length of internal extensions.
- The length of national phone numbers.
- The option to remove the area or city code for local calls.
- The option to apply dialing rules to plus sign (+) numbers.

Use this procedure to manually configure or update the dialing rules with the correct values after consulting with your administrator.

#### **Procedure**

1. In the Avaya Workplace Client settings, tap **Advanced**.

- <span id="page-161-0"></span>2. Select **Dialing Rules**.
- 3. If the **Dialing Rules** switch is in the disabled state, select **Dialing Rules**.
- 4. Configure or update the required dialing rules setting.
- 5. Save the changes.

#### **Related links**

**[Manual Configuration](#page-145-0) on page 146** 

# **Pausing iTunes during calls**

#### **About this task**

Use this procedure only on Avaya Workplace Client for Mac.

#### **Procedure**

1. In the Avaya Workplace Client settings, select **User Preferences**.

#### 2. Select **General** > **Pause iTunes when making / receiving a call**.

#### **Related links**

[Manual Configuration](#page-145-0) on page 146

### **Viewing release and version information Procedure**

In the Avaya Workplace Client settings, select **Support** > **About**.

## **Viewing licensing information**

#### **Procedure**

- 1. In the Avaya Workplace Client settings, select **Support**.
- 2. Select **Legal**.
- 3. Select one of the following:
	- **EULA**
	- **Third Party Licensing**

#### **Related links**

[Manual Configuration](#page-145-0) on page 146

# <span id="page-162-0"></span>**Logging in and out of the Avaya Workplace Client phone service**

#### **About this task**

Use this procedure to log in and out of the IP Office phone service on Avaya Workplace Client.

**Note:**

• You must not use passwords that include diacritic symbols.

#### **Procedure**

1. In the Avaya Workplace Client settings, select **Accounts**.

Avaya Workplace Client displays the Accounts screen.

- 2. Log in to the IP Office Phone Service using your credentials.
- 3. Do one of the following:
	- On mobile clients: Select **Connect**.
	- On desktop clients: Select **Done**.
- 4. To log out of the phone service on Avaya Workplace Client, select **Sign Out**.

You can also log out from Avaya Workplace Client by selecting the presence status indicator and then selecting **Sign Out**.

#### **Related links**

[Manual Configuration](#page-145-0) on page 146

# **Maximizing the battery life of the device**

#### **About this task**

Use this procedure only on Avaya Workplace Client for Android.

If you use a service, such as VoIP, the battery consumption on the device increases. If you do not use Avaya Workplace Client outside business hours, you can exit Avaya Workplace Client to maximize the battery life.

#### **Procedure**

Go to the Avaya Workplace Client menu and then select **Exit**.

You are signed out from Avaya Workplace Client, and the Avaya Workplace Client application window is closed.

#### **Related links**

[Manual Configuration](#page-145-0) on page 146

# <span id="page-163-0"></span>**Configuring the setting to automatically start and log in to Avaya Workplace Client**

#### **About this task**

Use this procedure to configure the setting so that Avaya Workplace Client starts by default when the operating system starts and you are logged in automatically.

#### **Note:**

You cannot use this procedure on Avaya Workplace Client for iOS.

#### **Before you begin**

On the Accounts screen, do one of the following :

- On mobile clients: Select **Remember passwords**.
- On desktop clients: Select **Remember Password**.

#### **Procedure**

- 1. In the Avaya Workplace Client settings, select **User Preferences**.
- 2. Select **General** > **Auto Start/Login**.
- 3. Save the changes.

#### **Related links**

[Manual Configuration](#page-145-0) on page 146

# **Configuring the Avaya Workplace Client add-in for Microsoft Outlook setting**

#### **About this task**

Use this procedure only on Avaya Workplace Client on desktop platforms to configure the Microsoft Outlook add-in setting.

#### **Before you begin**

Log in as a UC user or an OTT named user.

#### **Procedure**

- 1. In the Avaya Workplace Client settings, click **Desktop Integration**.
- 2. Select **Outlook Add-in**.
- 3. Select **Enable Outlook Add-in**.
- 4. **(Optional)** On Avaya Workplace Client for Windows, to allow calls from Microsoft Outlook contacts, select **Allow calls from Outlook contacts**.
- 5. Save the changes.
- 6. Restart Avaya Workplace Client.
- 7. Restart Microsoft Outlook.

#### **Related links**

**Manual Configuration** on page 146

# <span id="page-165-0"></span>**Chapter 24: Uninstalling Workplace**

The following processes cover the uninstalling of the Avaya Workplace Client

#### **Related links**

Removing data from mobile clients on page 166 Uninstalling Avaya Workplace Client from mobile devices on page 166 [Removing data from desktop clients](#page-166-0) on page 167 [Uninstalling Avaya Workplace Client on desktops](#page-166-0) on page 167

# **Removing data from mobile clients**

#### **About this task**

Use this procedure on mobile clients to permanently remove information from Avaya Workplace Client, such as account information, settings, and application data.

If your administrator has set a password, you cannot reset Avaya Workplace Client without entering the password.

#### **Procedure**

- 1. In the Avaya Workplace Client settings, tap **Support**.
- 2. Tap **Reset Application**.
- 3. **(Optional)** If you receive a prompt to enter the password, enter the administrator password.
- 4. In the confirmation dialog box, confirm the change.

#### **Related links**

Uninstalling Workplace on page 166

### **Uninstalling Avaya Workplace Client from mobile devices**

#### **Before you begin**

Ensure that Avaya Workplace Client is not running.

#### <span id="page-166-0"></span>**Procedure**

Do one of the following:

- On Android devices: Go to the application settings on the device and tap **Uninstall** for Avaya Workplace Client.
- On iOS devices: Press and hold the Avaya Workplace Client icon, tap the X icon in the upper-left corner of the Avaya Workplace Client icon, and tap **Delete**.

#### **Related links**

[Uninstalling Workplace](#page-165-0) on page 166

# **Removing data from desktop clients**

#### **About this task**

Use this procedure on desktops to permanently remove information from Avaya Workplace Client, such as account information, settings, and application data.

#### **Procedure**

- 1. In the Avaya Workplace Client settings, click **Support**.
- 2. Click **Reset Application**.
- 3. In the confirmation dialog box, confirm the change.

#### **Related links**

[Uninstalling Workplace](#page-165-0) on page 166

# **Uninstalling Avaya Workplace Client on desktops**

#### **Before you begin**

Ensure that Avaya Workplace Client is not running.

- On Windows desktops, open Control Panel and do the following:
	- 1. Click **Uninstall a program**.
	- 2. In the Uninstall or change a program window, select Avaya Workplace Client.
	- 3. Click **Uninstall**.
	- 4. In the Programs and Features dialog box, click **Yes**.

A message box displays the status of the uninstall operation. After the software is uninstalled, the system closes the dialog box. Avaya Workplace Client no longer shows in the Uninstall or change a program window.

- On Mac desktops, do the following:
	- 1. Double-click the Avaya Workplace–XX.dmg file.
	- 2. Double-click **Uninstall**.
	- 3. In the confirmation dialog box, click **Yes**.

After Avaya Workplace Client is uninstalled, the system displays a message.

#### **Related links**

[Uninstalling Workplace](#page-165-0) on page 166

# **Part 8: Further Help**

# <span id="page-169-0"></span>**Chapter 25: Additional Help and Documentation**

The following pages provide sources for additional help.

#### **Related links**

Forgotten Password on page 170 Getting Help on page 170 [Additional Documentation](#page-170-0) on page 171

### **Forgotten Password**

Some IP Office features require you to enter information such as your username, password, login code (security PIN), voicemail code (mailbox password).

Avaya cannot or reset the values for your passwords and codes. However, your system administrator can reset the values if necessary, either doing it theirself or through a request to your Avaya business partner.

Your system administrator also sets the rules your IP Office system uses for allowable passwords and codes. The same rules are applied to all users.

#### **Related links**

Additional Help and Documentation on page 170

# **Getting Help**

Avaya sells IP Office through accredited business partners. Those business partners provide direct support to their customers and escalate issues to Avaya if necessary.

If you require further support, you should first contact your own system administrator. They are able to access the full configuration of the IP Office system, either theirself or through a request to your system's Avaya business partner.

Whilst your system administrator/reseller cannot see your existing passwords, they can reset them in order to allow you to login again and then change the value.

#### <span id="page-170-0"></span>**Related links**

[Additional Help and Documentation](#page-169-0) on page 170

# **Additional Documentation**

The **Avaya [Documentation Center](https://documentation.avaya.com)** website contains user guides and manuals for Avaya products. The links below cover user guides that you may find useful.

#### **Phone User Guides**

- IP Office [J100 Series Phone User Guide](https://documentation.avaya.com/bundle/IPOfficeJ100User/page/Introduction.html) | IP Office [J100 Series Quick Reference](https://documentation.avaya.com/bundle/IPOfficeJ100QRG/page/Introduction.html)
- IP Office [9600 Series Phone User Guide](https://documentation.avaya.com/bundle/IPOffice9600User/page/Introduction.html) | IP Office [9600 Series Quick Reference](https://documentation.avaya.com/bundle/IPOffice9600QRG/page/Introduction9600.html)
- IP Office [Analog Phone User Guide](https://documentation.avaya.com/bundle/IPOfficeAnalogPhoneUser/page/Introduction.html)

#### **Application Guides**

- [Using Avaya Workplace](https://documentation.avaya.com/bundle/UsingAvayaWorkplaceClientForIPOfficeR11_1/page/Avaya_Equinox_overview.html) Client for IP Office
- [Using the IP Office](https://documentation.avaya.com/bundle/IPOfficeUserPortal/page/Using_Self_Administration.html) User Portal
- [Using one-X Portal for IP Office](https://ipofficekb.avaya.com/businesspartner/ipoffice/user/oneXportaluser/index.htm)
- [Using IP Office](https://documentation.avaya.com/bundle/IPOfficeSoftConsole/page/Overview.html) SoftConsole

#### **Voicemail Mailbox User Guides**

- Using a Voicemail Pro [IP Office Mode Mailbox](https://documentation.avaya.com/bundle/IPOfficeIPOfficeMailbox/page/Introduction.html)
- [Using a Voicemail Pro](https://documentation.avaya.com/bundle/IPOfficeIntuityMailbox/page/Introduction.html) Intuity Mode Mailbox
- Using IP Office [Embedded Voicemail](https://documentation.avaya.com/bundle/IPOfficeEVMIntuityUser/page/Embedded_voicemail.html) Intuity Mode
- Using IP Office [Embedded Voicemail](https://documentation.avaya.com/bundle/IPOfficeEVMIPOfficeUser/page/Embedded_voicemail_overview.html) IP Office Mode

#### **Related links**

[Additional Help and Documentation](#page-169-0) on page 170

# Index

### $\mathbf{A}$

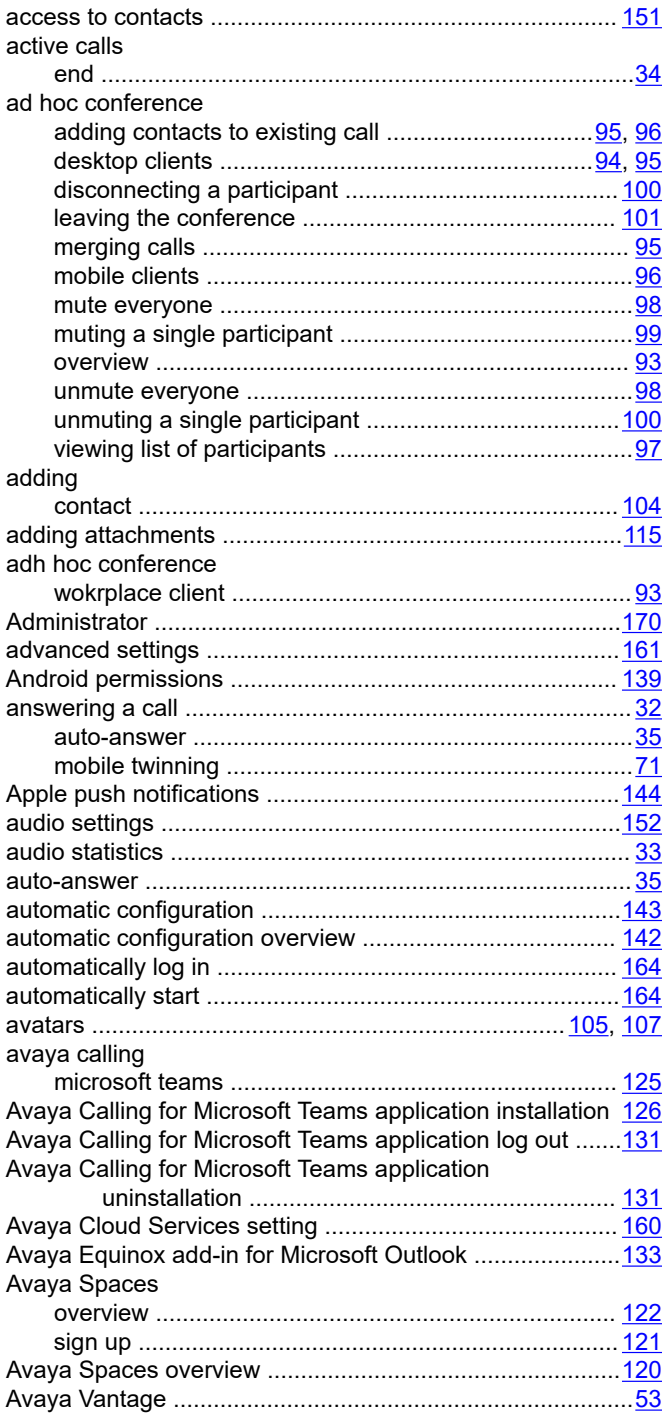

#### $\mathbf B$

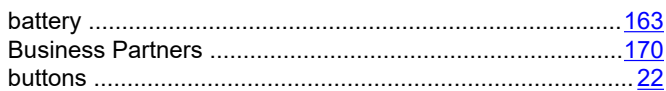

### $\mathbf{C}$

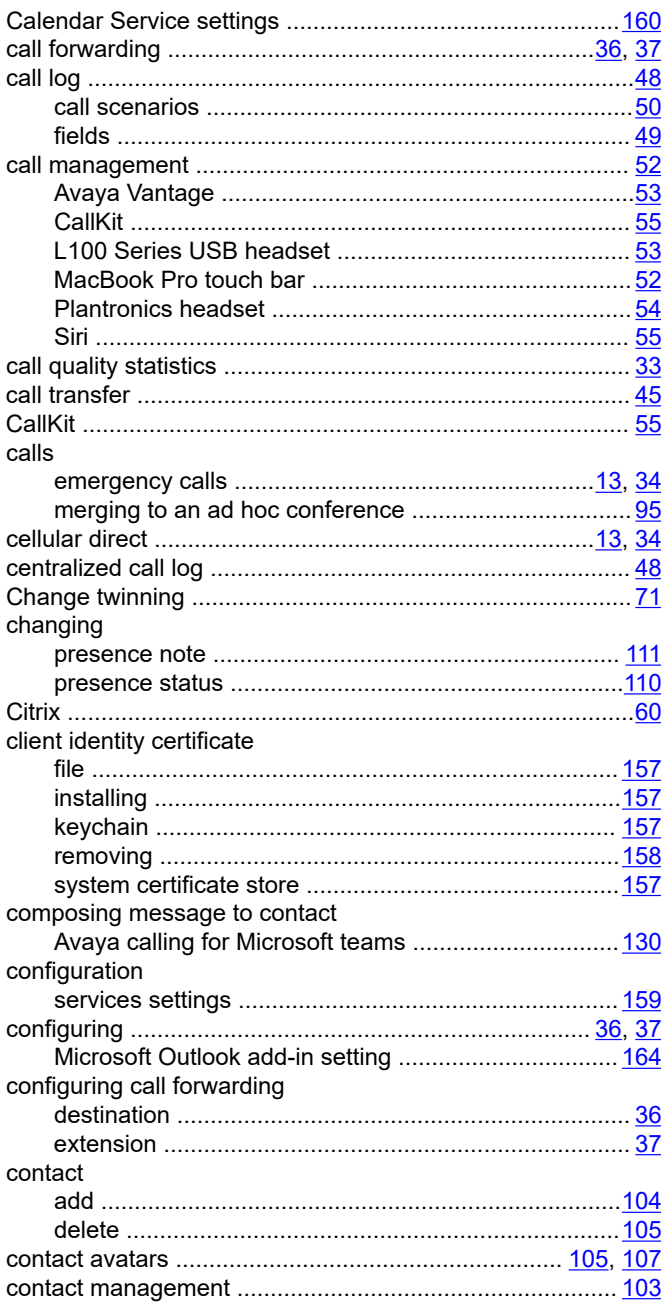

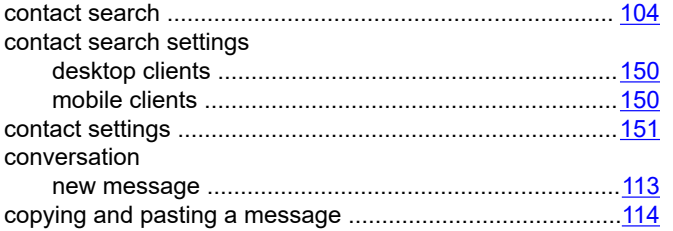

### $\mathbf D$

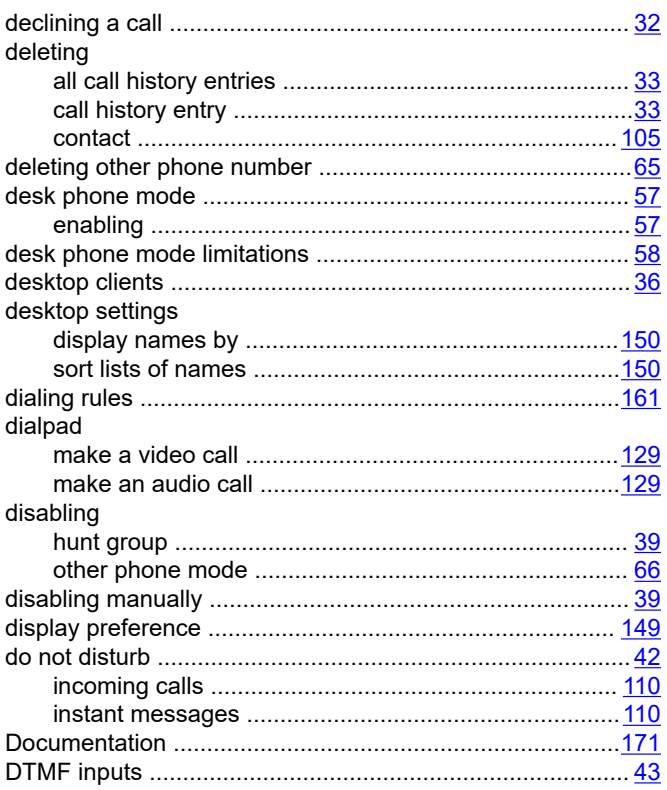

### $\mathsf{E}$

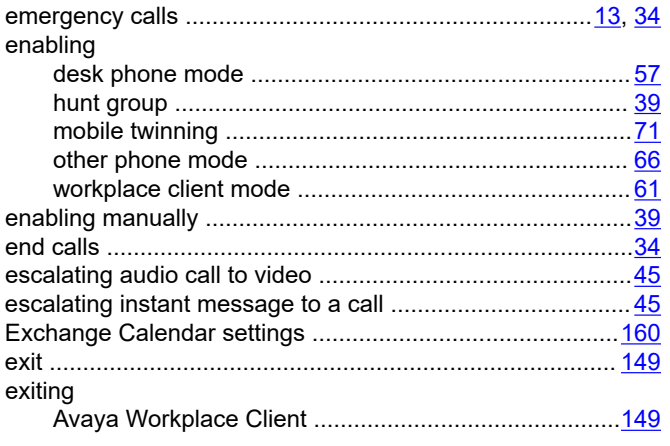

### $\overline{F}$

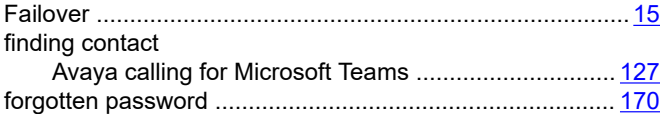

### $\overline{\mathsf{H}}$

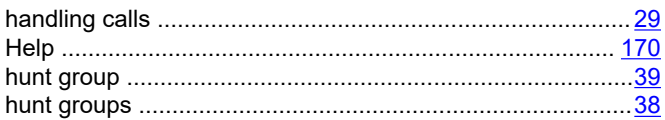

### $\overline{1}$

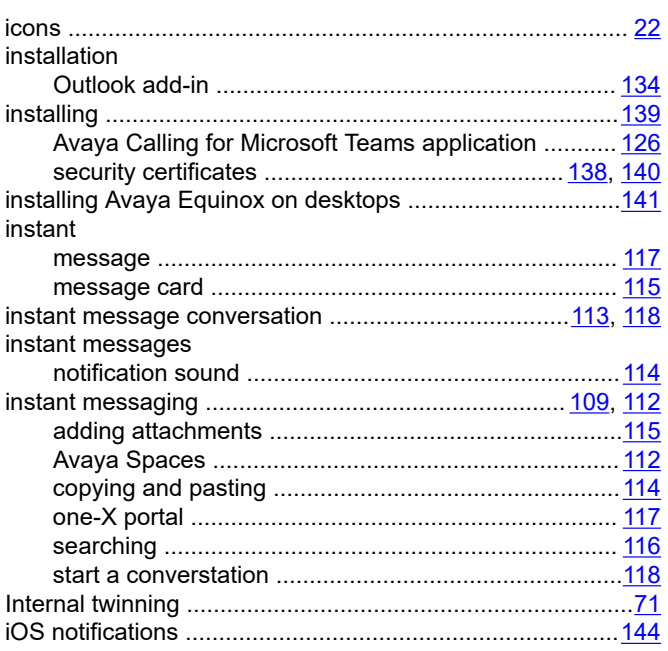

### $\mathsf{K}$

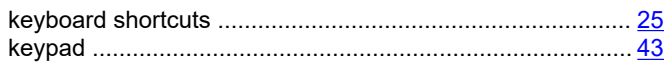

### $\mathsf{L}% _{0}\left( \mathsf{L}_{0}\right) ^{T}=\mathsf{L}_{0}\left( \mathsf{L}_{0}\right) ^{T}$

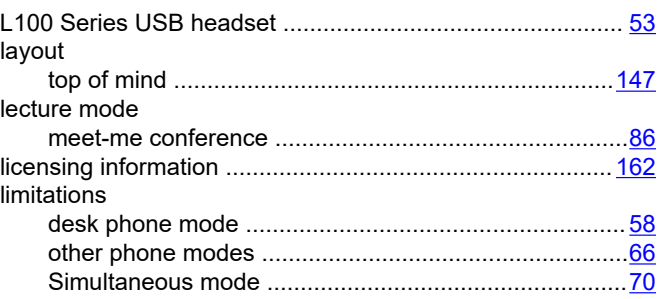

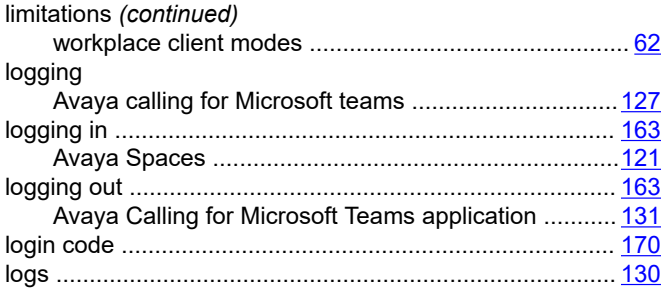

### $\mathsf{M}$

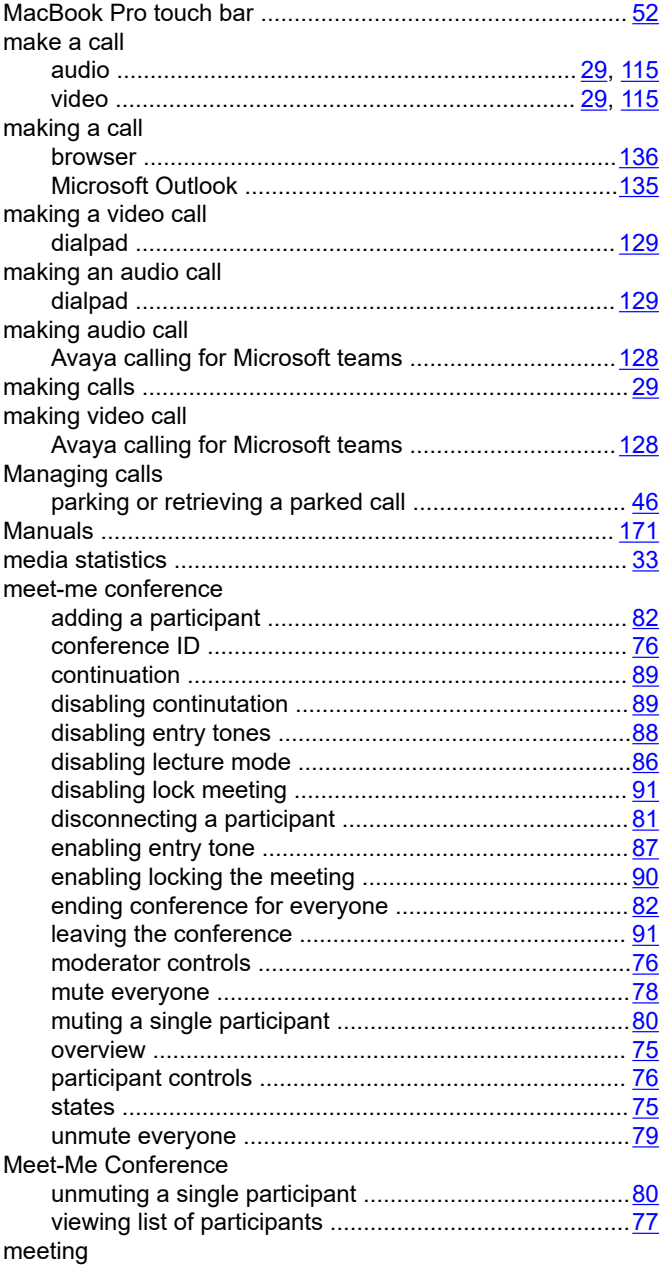

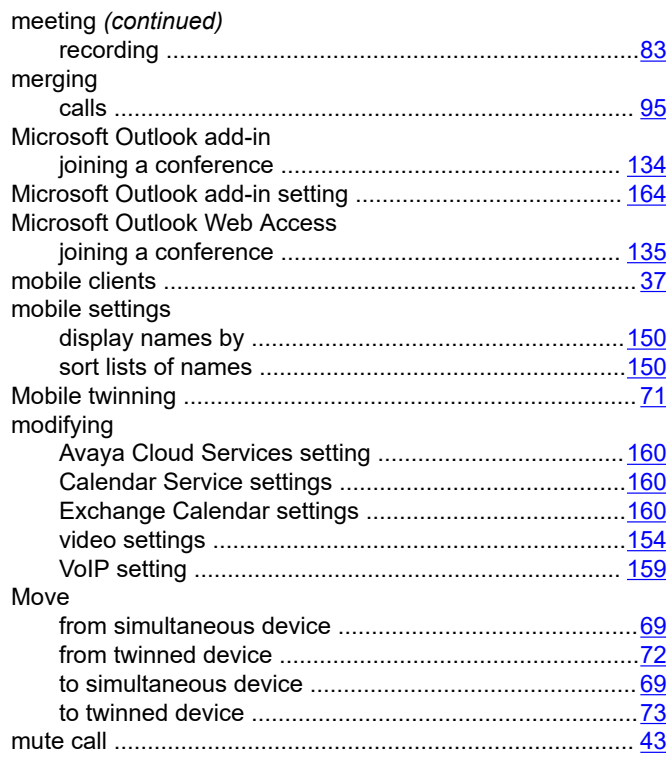

#### $\mathsf{N}$

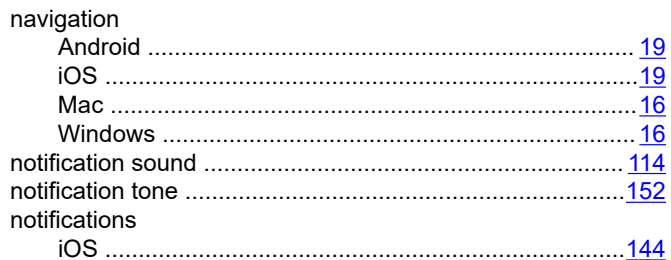

### $\mathbf{o}$

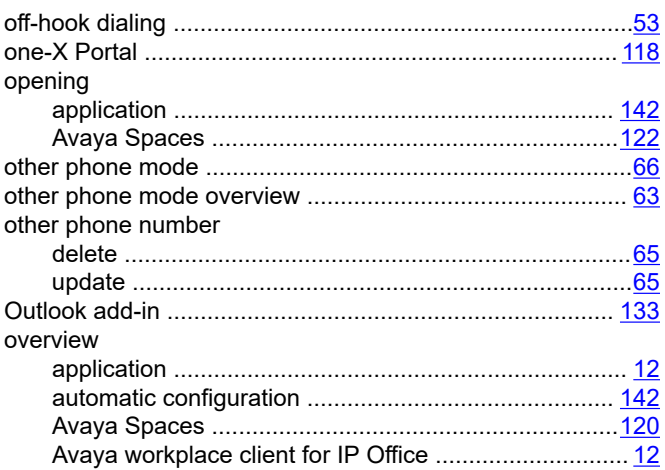

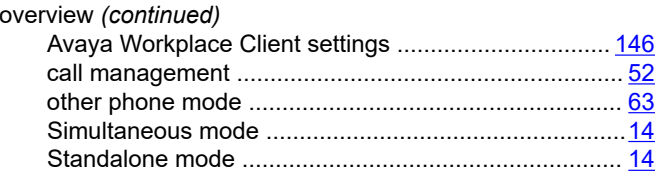

### $\mathsf{P}$

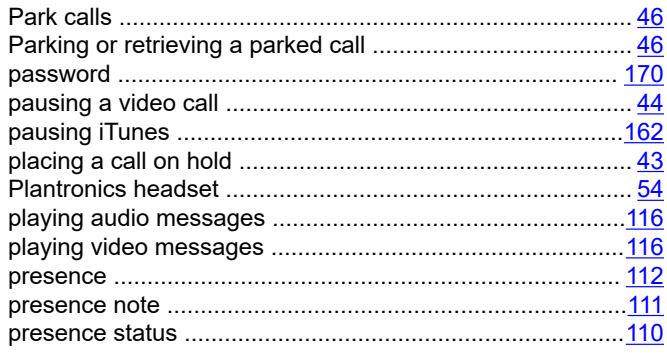

### $\mathsf{R}$

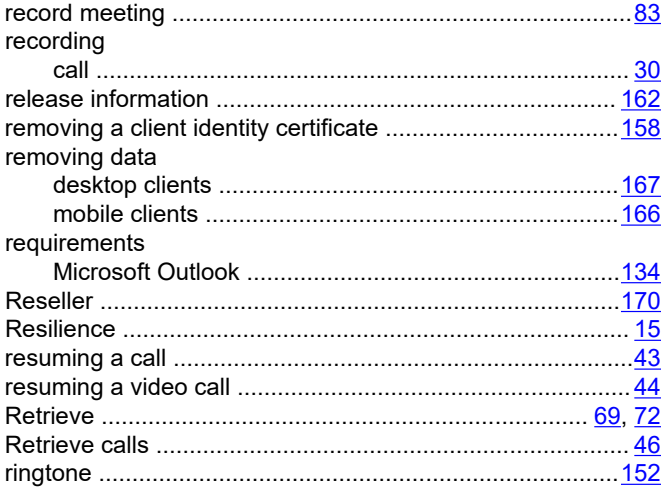

### $\mathsf{s}$

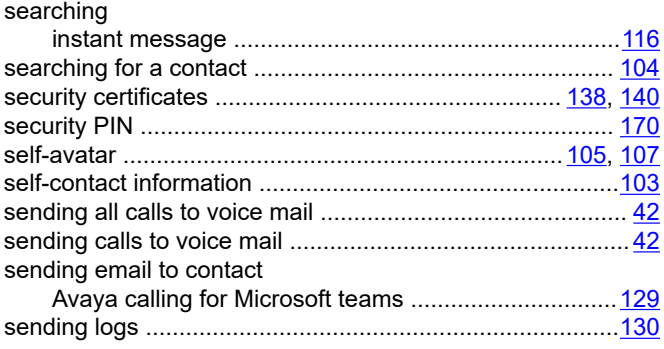

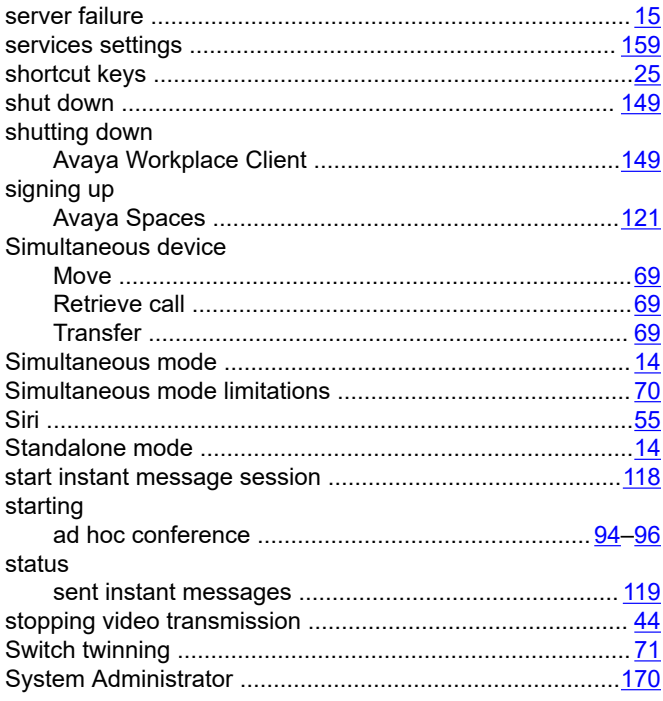

### $\mathbf T$

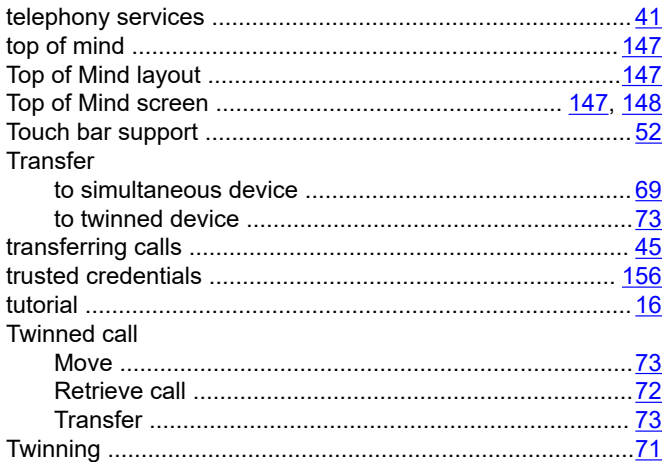

#### $\overline{U}$

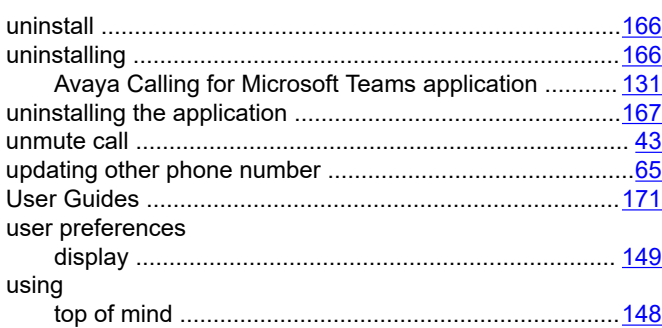

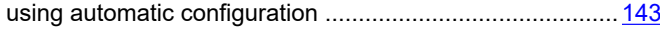

#### $\mathbf{V}$

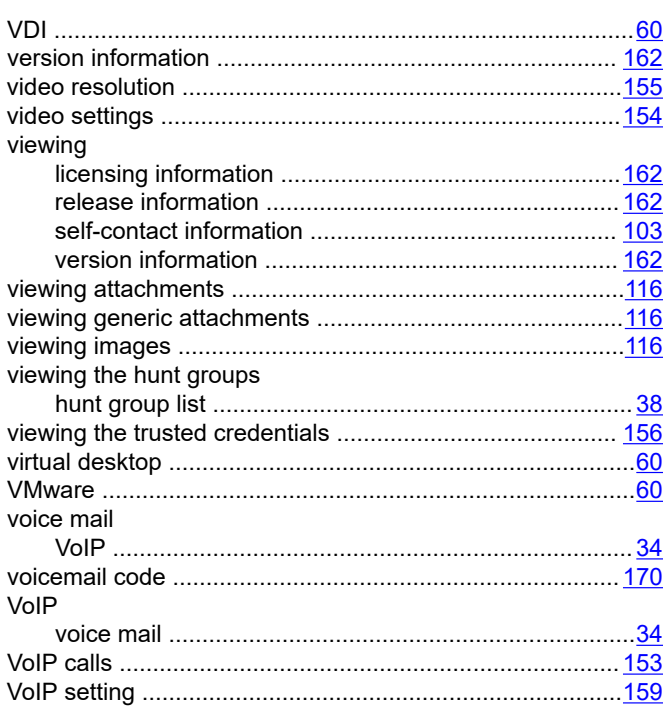

#### W

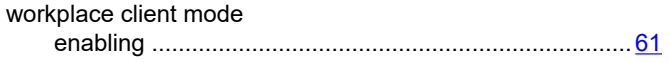

### $\mathsf{X}$

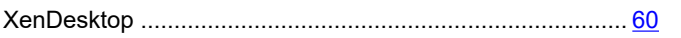